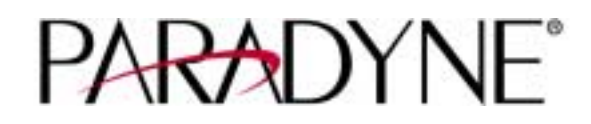

# **ACCULINK ACCESS CONTROLLER**

#### **Reference Guide for SSTE Applications**

**Publication No. 582-510-104 Revision 4.0 September 1, 1996**

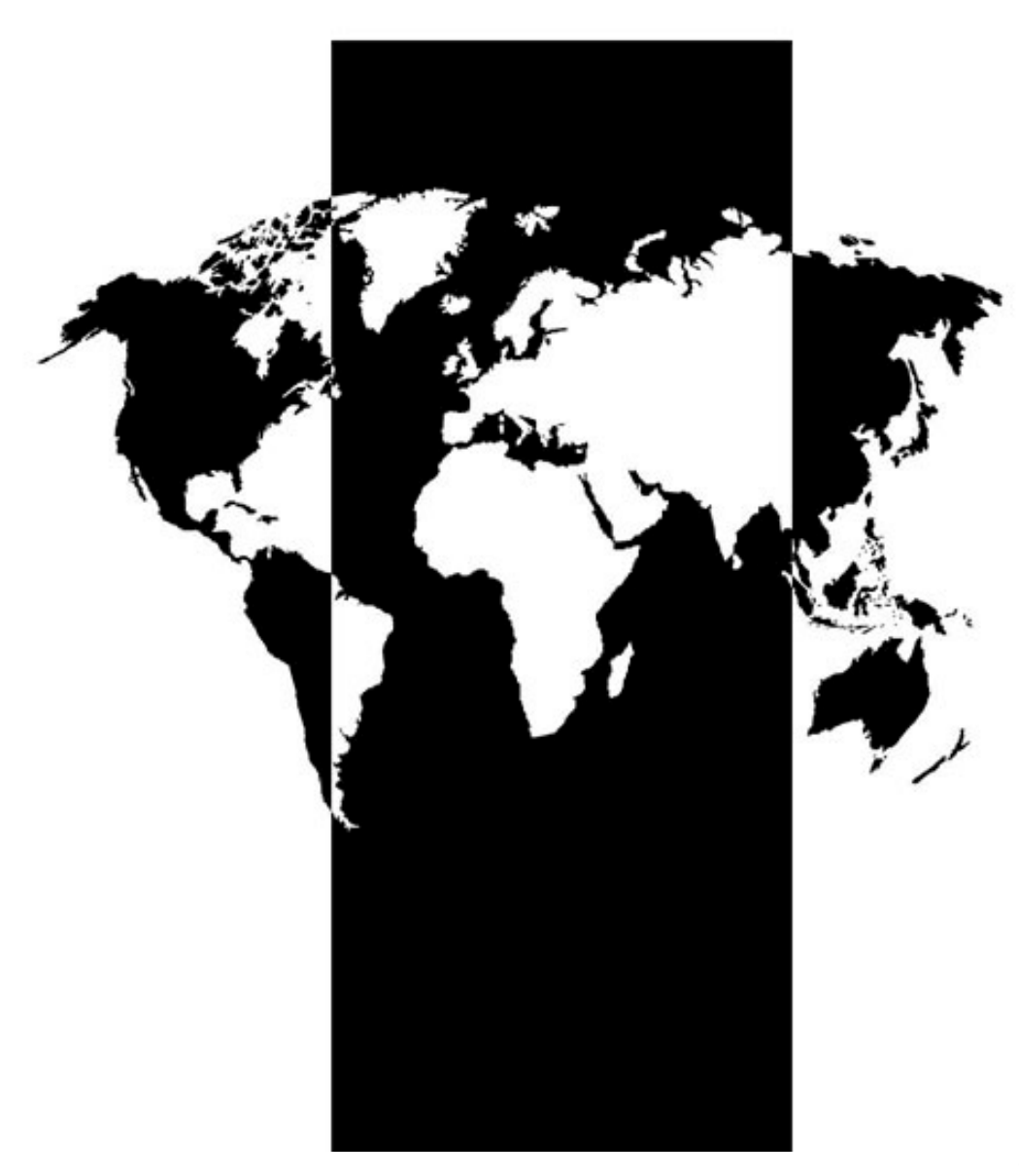

Trademarks:

 ACCULINK is a registered trademark of AT&T. ACCUNET is a registered trademark of AT&T. 4 ESS is a trademark of AT&T. 5 ESS is a registered trademark of AT&T.

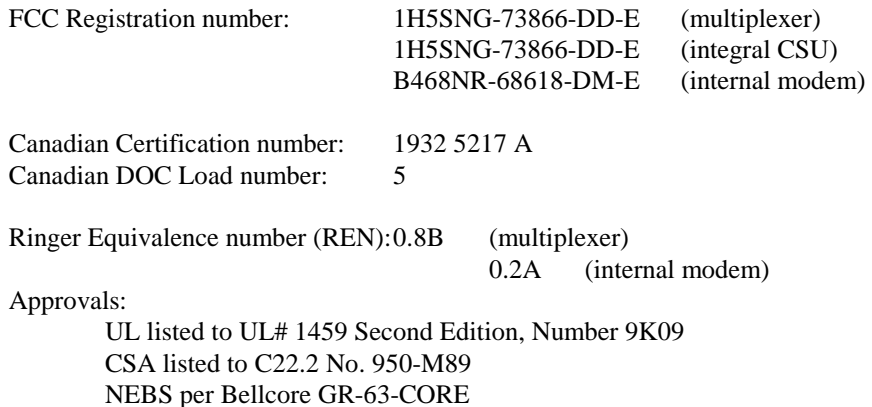

#### **COPYRIGHT © 1993-96 Paradyne Corporation. All rights reserved.**

This publication is protected by federal copyright law. No part of this publication may be copied or distributed, transmitted, transcribed, stored in a retrieval system, or translated into any human or computer language in any form or by any means, electronic, mechanical, magnetic, manual or otherwise, or disclosed to third parties without the express written permission of Paradyne Corporation, 8545 126th Ave. N., PO Box 2826, Largo, Florida 34649- 2826.

Paradyne Corporation makes no representation or warranties with respect to the contents hereof and specifically disclaims any implied warranties of merchantability or fitness for a particular purpose. Further, Paradyne Corporation reserves the right to revise this publication and to make changes from time to time in the contents hereof without obligation of Paradyne Corporation to notify any person of such revision or changes.

## **Important Safety Instructions:**

1. Read and follow all warning notices and instructions marked on the product or included in this Reference Guide.

2. This product is intended to be used with a three-wire grounding plug - a plug which has a grounding pin. This is a safety feature. Equipment grounding is vital to ensure safe operation. Do not defeat the purpose of the grounding plug by modifying the plug or using an adapter.

Prior to installation, use an outlet tester or a voltmeter to check the AC receptacle for the presence of earth ground. If the receptacle is not properly grounded, the installation must not continue until a qualified electrician has corrected the problem. If a three-wire grounding power source is not available, consult a qualified electrician to determine another method of grounding the equipment.

3. Slots and openings in the cabinet are provided for ventilation. To ensure reliable operation of the product and to protect it from overheating, these slots and openings must not be blocked or covered.

4. Do not allow anything to rest on the power cord and do not locate the product where persons could step or walk on the power cord.

5. Do not attempt to service this product yourself, as opening or removing covers may expose you to dangerous high voltage points or other risks. Refer all servicing to qualified service personnel.

6. Special cables, which may be required by the regulatory inspection authority for the installation site, are the responsibility of the customer.

7. When installed in the final configuration, the product must comply with the applicable Safety Standards and regulatory requirements of the country in which it is installed. If necessary, consult with the appropriate regulatory agencies and inspection authorities to ensure compliance.

8. A rare phenomenon can create a voltage potential between the earth grounds of two or more buildings. If products installed in separate buildings are **interconnected**, the voltage potential may cause a hazardous condition. Consult a qualified electrical consultant to determine whether or not this phenomenon exists and, if necessary, implement corrective action prior to interconnecting the products.

9. Electrostatic Discharge (ESD) protection must be used when handling circuit card assemblies and all other electronic parts covered in this manual.

### **WARNING**

This equipment has been tested and found to comply with the limits for a Class "A" Digital Device, pursuant to Part 15 of the FCC Rules. These limits are designed to provide reasonable protection against harmful interference when the equipment is operated in a commercial environment. This equipment generates, uses, and can radiate radio frequency energy, and, if not installed and used in accordance with this Reference Guide, may cause harmful interference to radio communications. Operation of this equipment in a residential area is likely to cause harmful interference, in which case, the user will be required to correct the interference at his own expense.

The authority to operate this equipment is conditioned by the requirement that no modifications will be made to the equipment unless the changes or modifications are expressly approved by Paradyne Corporation.

# **Table of Contents**

# **Section 1 - Introduction**

#### **Preface**

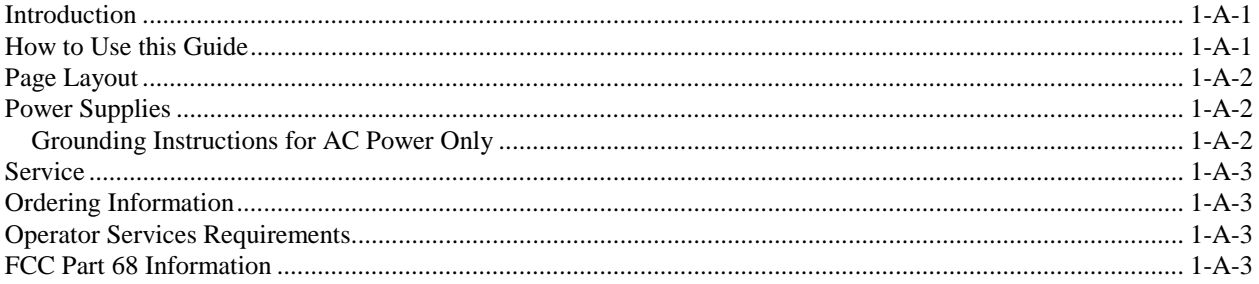

# **Section 2 - System Information**

## **System Slot Map**

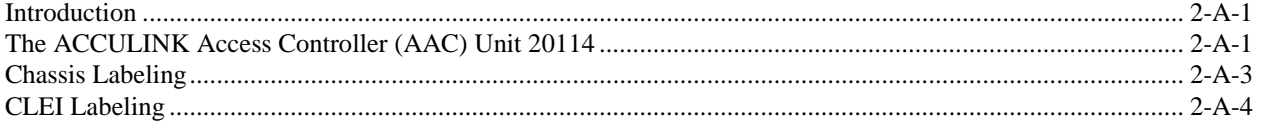

## **Installation**

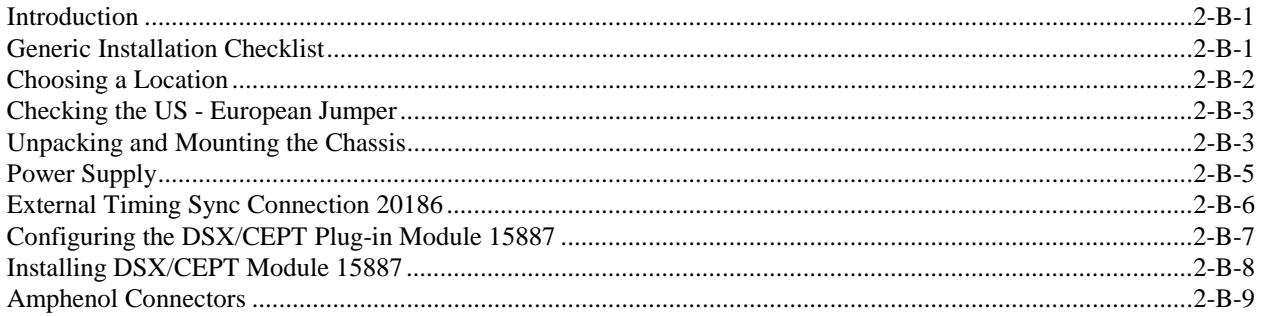

### **Basic Operations**

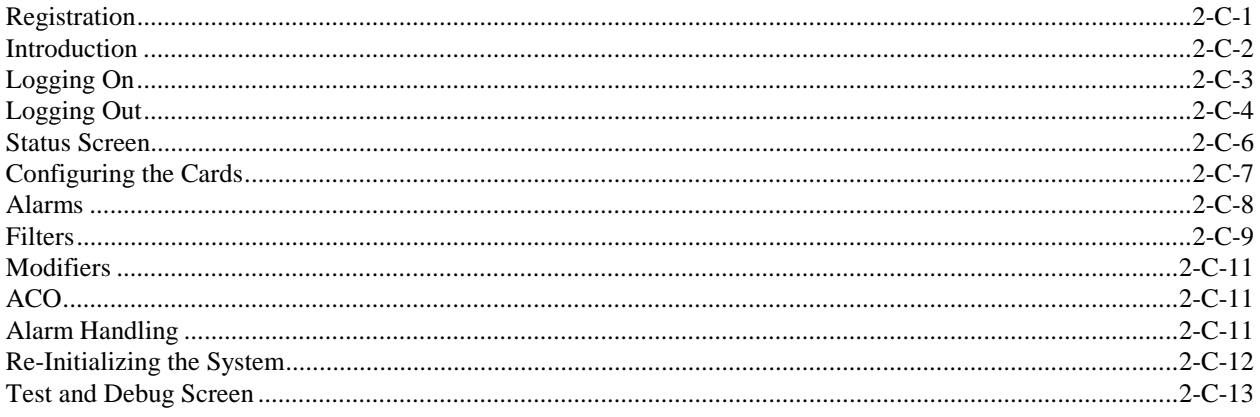

## **System Operations**

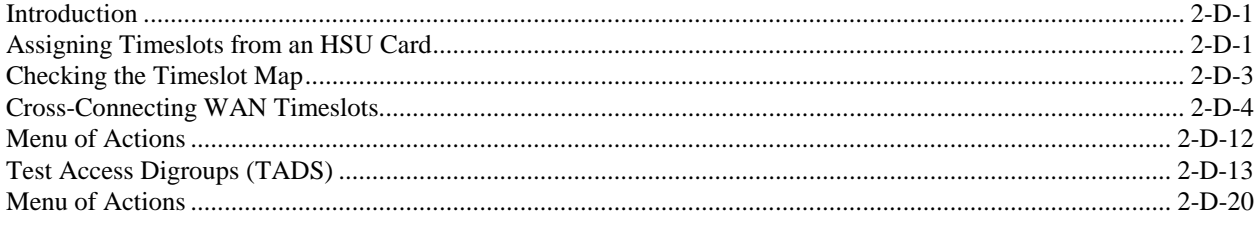

## **Redundant Operations**

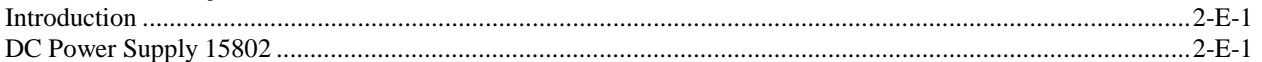

# **Section 3 - CPU Card**

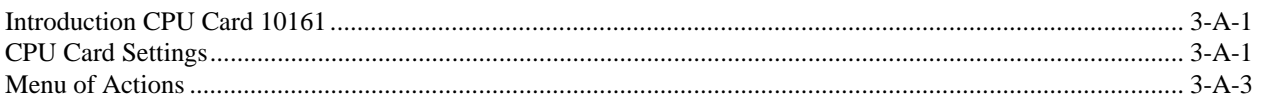

# **Section 4 - WAN Card**

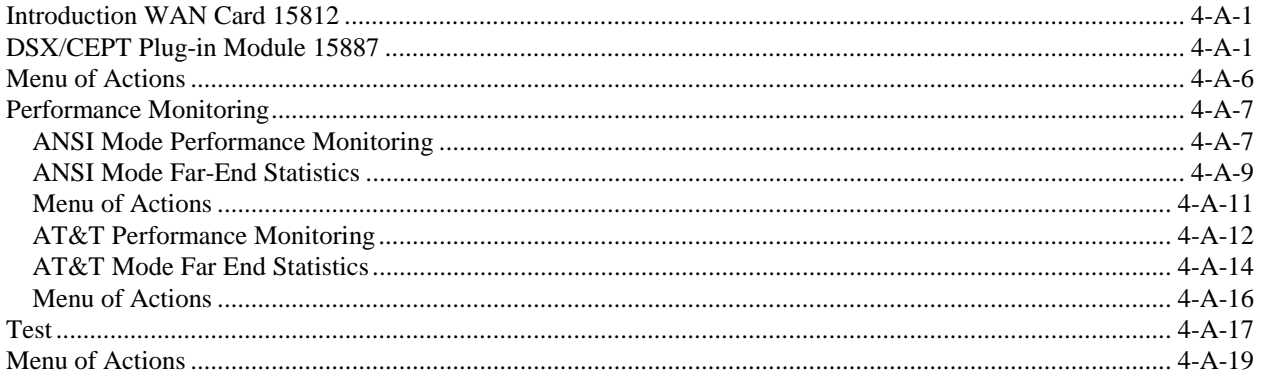

# Section 5 - Interface Card and External Alarm Card

## **Interface Card**

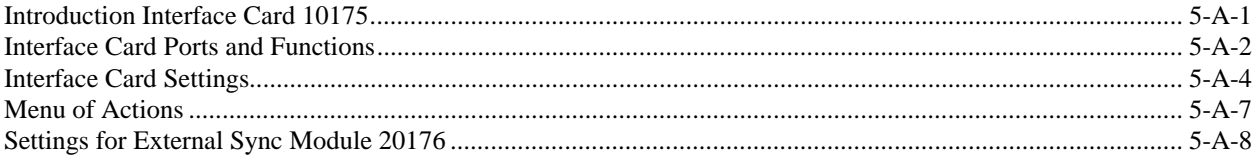

#### **External Alarm Card**

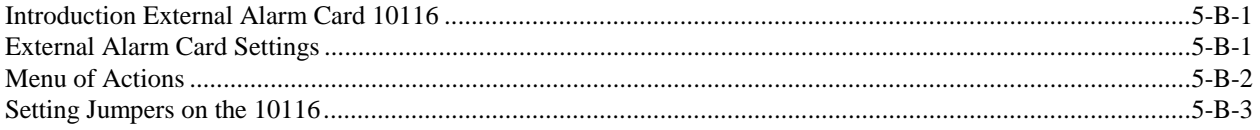

# **Section 6 - HSU Card**

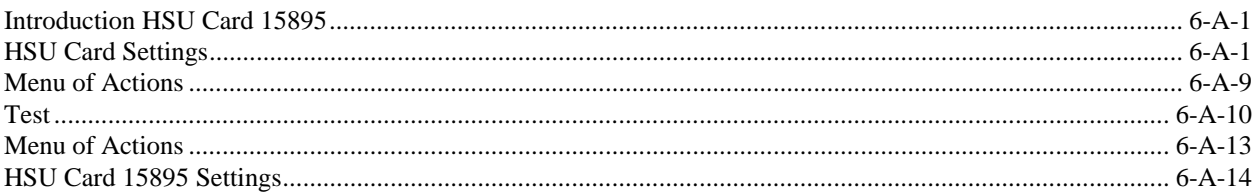

# **Section 7 - Pinouts**

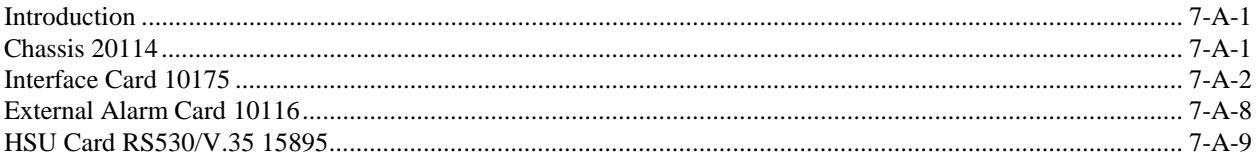

# **Section 8 - Additional Information**

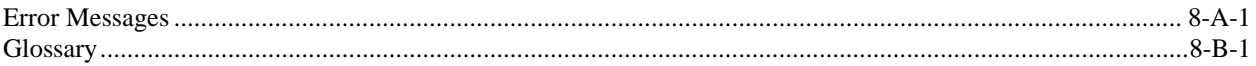

## **Introduction**

The ACCULINK Access Controller (AAC) allows access of the sophisticated network services available from long-distance companies, telephone companies, specialized carriers and PTTs. Using these new services increases the capabilities of your private network and simultaneously reduces cost.

The AAC takes the place of network access devices, including:

- CSUs
- DSUs
- Channel banks
- Drop-and-Insert multiplexers
- Digital cross-connect systems

By taking over the functions of all these network access devices, a single AAC allows connection of a wide range of voice and data equipment over your network, including:

- LAN bridges and routers
- PBXs (analog or digital) and key systems
- Fax machines
- Terminals and computers
- Telephones
- Modems
- Video CODECs

## **How to Use this Guide**

This guide is arranged to assist the technician in unpacking and assembling the AAC. The manual is arranged by Sections and Chapters.

Section 1, **Introduction**, contains the Preface.

Section 2, **System Information**, contains the System Slot Map, Installation, Basic Operations, System Operations and Redundant Operations chapters.

- The *System Slot Map* chapter is a description of the chassis and where to place the individual components. All of the "what goes where" questions can be answered in this section. Other sections give more detailed descriptions of the procedures involved.
- The *Installation* chapter elaborates upon the previous section and shows various installation techniques. This chapter discusses each of the power supplies, ringing options and methods of installing them in the system. This chapter also contains hardware settings of individual cards.
- The *Basic Operations* chapter is a system overview that allows the user to start and test the system and assign values to the alarm warnings.
- The *System Operations* chapter discusses how the user defines the timeslot map for the individual nodes.
- The *Redundant Operations* chapter deals with power, CPU and WAN card redundancy features.

Section 3, **CPU Card**, provides detailed information on the CPU card.

Section 4, **WAN Card**, provides detailed information on the WAN card.

Section 5, **Interface Card and External Alarm Card**, contains chapters on the Interface Card and External Alarm Card.

Section 6, **HSU Card**, provides detailed information on the HSU card.

Section 7, **Pinouts**, provides wiring specifications for all cards and panels.

Section 8, **Additional Information**, incorporates the Error Message and Glossary chapters.

## **Page Layout**

This guide was designed to adhere to conventional documentation standards. The header on each page contains the Document and Chapter names. The footer of each page has the date, revision number and page number. The page number is comprised of the section number, chapter letter, and page number.

# **Power Supplies**

The following information applies only to systems with redundant power supplies (see Redundant Operations chapter). *The redundant power supply does not load-share.*

#### **Grounding Instructions for AC Power Only**

1. An equipment grounding conductor that is not smaller in size than the ungrounded branch-circuit supply conductors is to be installed as part of the circuit that supplies the product or system. Bare, covered, or insulated grounding conductors are acceptable. Individually covered or insulated equipment grounding conductors shall have a continuous outer finish that is either green, or green with one or more yellow stripes. The equipment grounding conductor is to be connected to ground at the service equipment.

2. The attachment-plug receptacles in the vicinity of the product or system are all to be of a grounding type, and the equipment grounding conductors serving these receptacles are to be connected to earth ground at the service equipment.

## **Service**

If your equipment needs servicing, under the direction of the appropriate maintenance organization, you may need to contact Lucent Technologies Spares Exchange Services (SES) at 1-800-325-9890 for replacement equipment. For ease of reference, write your model number and serial number here:

Model Number:

Serial Number: \_

## **Ordering Information**

To order documents from AT&T in the United States, call the AT&T Customer Information Center (CIC) at 1-800-432-6600 or FAX (317) 322-6484.

Written requests can be sent to AT&T Customer Support Center, Commercial Sales Representative, P.O. Box 19901, Indianapolis, IN 46219.

## **Operator Services Requirements**

This equipment is capable of giving users access to interstate providers of operator services through the use of equal access codes. Modifications by aggregators to alter these capabilities may be in violation of the Telephone Operator Consumer Services Improvement Act of 1990 and Part 68 of the FCC Rules.

## **FCC Part 68 Information**

This equipment complies with Part 68 of the FCC rules. On the rear panel of the AAC is a label that contains, among other information, the FCC registration number and ringer equivalence number (REN) for this equipment If requested, this information must be provided to the telephone company.

The AAC has FCC Registration Number 1H5SNG-73866-DD-E. This equipment uses the following USOC jacks: RJ11C, RJ21X, RJ2EX, RJ2FX, RJ2GX and RJ2HX.

The REN is used to determine the quantity of devices which may be connected to the telephone line. Excessive RENs on the telephone line should not exceed five (5.0). To be certain of the number of devices that may be connected to the line, as determined by the total RENs, contact the telephone company to determine the maximum RENs for the calling area.

If this equipment causes harm to the telephone network, the telephone company will notify you in advance that temporary discontinuance of service may be required. If advance notice is not practical, the telephone company will notify you as soon as possible. Also, you will be advised of your right to file a complaint with the FCC if you believe it is necessary.

The telephone company may make changes in its facilities, equipment, operations, or procedures that could affect the operation of the equipment. If this happens, the telephone company will provide advance notice in order for you to make the necessary modifications to maintain uninterrupted service.

This equipment cannot be used on telephone company-provided coin service. Connection to Party Line Service is subject to state tariffs.

This equipment is hearing-aid compatible.

The following information is required for registration with the FCC and is placed on the rear panel of each AAC unit:

"This device complies with Part 15 of the FCC Rules. Operation is subject to the following two conditions: (1) This device may not cause harmful interference, and (2) this device must accept any interference received, including interference that may cause undesired operation."

"Complies with Part 68 FCC Rules FCC Registration Number: 1H5SNG-73866-DD-E Ringer Equivalence: 0.8 B"

## **Introduction**

The system uses three basic types of cards: common cards (CPU and Interface cards), user cards (Data and Alarm cards) and WAN cards. Cards slide into slots in the front and back of the chassis. Rail guides in the top and bottom of the slots align the cards with the connectors for easy insertion.

# **The ACCULINK Access Controller (AAC) Unit 20114**

Figure Slot-1 shows the front of the chassis (often called the Network side) with the slot numbers labeled. Figure Slot-2 shows the back of the chassis (often called the User side) with the slot numbers labeled. Cards inserted from the Network side have metal face plates with an ejection handle at the top of each card. The handle has the name and product number affixed thereon. Push the cards firmly into the chassis until the face plate touches the chassis. Cards have a screw at the top and bottom of the card to prevent cards from coming loose accidentally.

The chassis has an error-free card placement system. Individual cards are "keyed" to fit only in their own slots. User cards (e.g. HSU, Interface and Alarm), will not seat properly in the CPU Slots (C-1 and C-2). In addition to that safeguard, Table Slot-1 describes card placement and should be used to determine setup arrangements.

Always put blank face plates over any slots you are not using. Blank face plates help protect the installed cards from dust and insects, and are an integral part of the air circulation system that keeps the system cool. Also, the blank face plates are required for compliance with UL regulations.

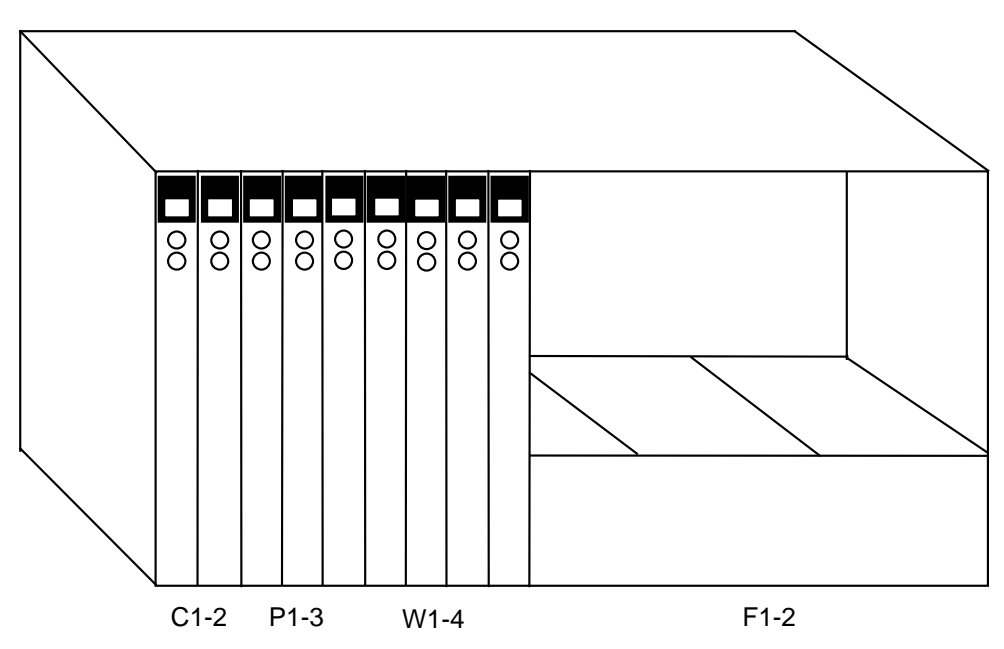

**Figure Slot-1. Front of Chassis with Slot Numbers** 

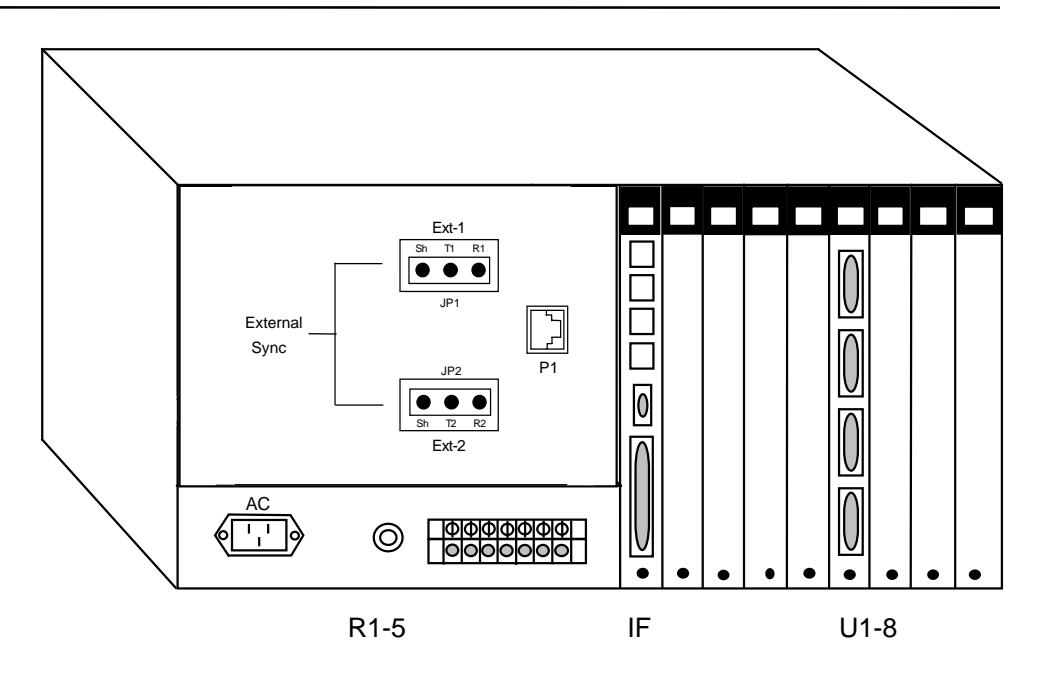

**Figure Slot-2. Back of Chassis with Slot Numbers** 

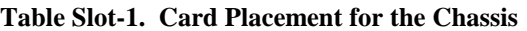

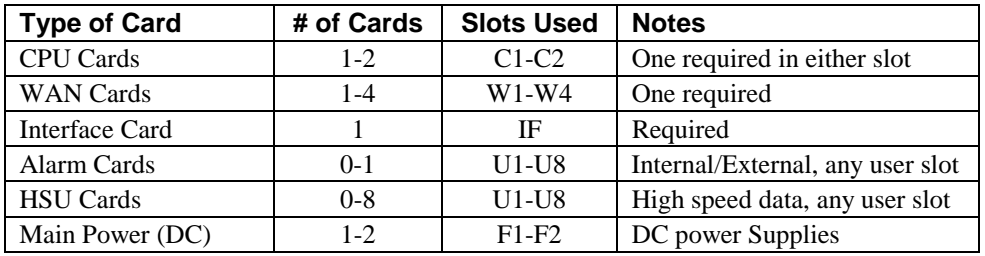

**Note: For SSTE Application, one (1) CPU is required in slot C1 and two (2) power supplies are required in slots F1 and F2.** 

# **Chassis Labeling**

Two labels are provided with the installation kit that comes with the chassis. A copy of each is displayed below. These labels are to be affixed to the front and rear panels and used to identify the specific slots when inserting and removing cards.

Peel the back off of the label identified as SLOTMAP, FRONT and stick in the middle of the right side front panel. An example of the label is shown in Figure Slot-3..

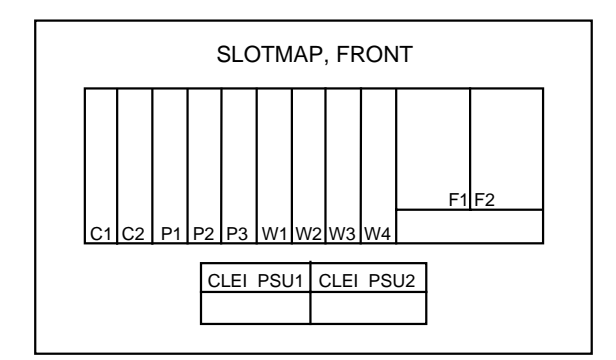

**Figure Slot-3. Slotmap Label Front** 

Peel the back off of the label identified as SLOTMAP, REAR and stick in the middle slightly below the Ext openings of the left side rear panel. An example of the label is shown below.

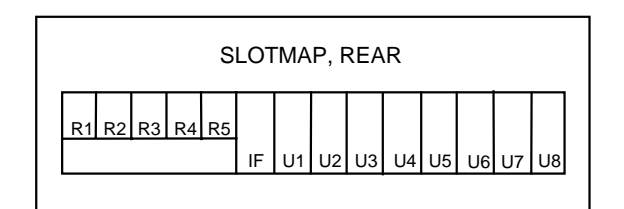

**Figure Slot-4. Slotmap Label Rear** 

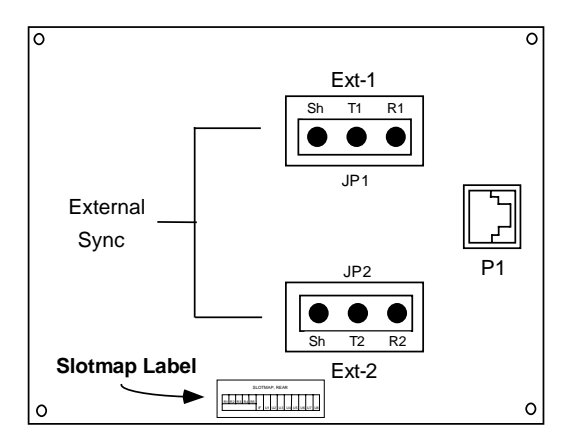

**Figure Slot-5. Slotmap Label Panel** 

# **CLEI Labeling**

Each card must be properly labeled with a Common Language Equipment Identifier (CLEI) code. These labels are provided with each card or component. An example of a label to be affixed to each card is shown in Figure Slot-6 below.

| 826020<br>826020<br>PFC 44444   |  |
|---------------------------------|--|
| <b>SVE45GT645</b><br>SWE45GT645 |  |
| <b>SVE45GT645</b><br>SWE45GT645 |  |

**Figure Slot-6. CLEI Coded Label** 

The larger upper label identifies the label itself. The smaller lower labels are identical, and are designed to be peeled away and attached to the front panel of the card. Only one label is required per card; however, two labels have been provided to allow the labeling of enclosed cards (such as power supplies) on the card itself and on the exterior panel. This allows for automated inventory control without the need to remove exterior panels.

The small labels may be peeled away from their backing and positioned on their respective cards as indicated in Figure Slot-7. This is the recommended placement; however, labels may be placed anywhere on the front panel of the card.

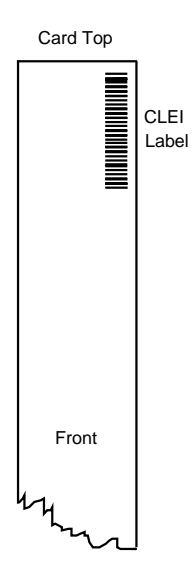

**Figure Slot-7. Recommended CLEI Coded Label Placement** 

## **Introduction**

The Installation chapter provides the user with information to unpack and assemble AAC systems. The checklist below is provided for the experienced user as a road map of installation procedures. This chapter will discuss the unit, power supplies and different hardware configurations for some of the cards. The physical installation of the cards that make up the system is discussed in the Slotmap chapter. Configuration of these cards is presented in later chapters.

# **Generic Installation Checklist**

- Unpack and mount chassis
- Check US European Jumper
- Remove power supply covers (as needed)
- Install DC power supply
- Install CPU Card
- Install WAN Card (see special instructions in this chapter)
- Install Interface Card
- Install all other Cards
- Verify voltage
- Verify DC fuse rating
- Connect to Datakit
- Replace power supply covers
- Register the system (refer to Basic Operations chapter)
- Set Alarm Filters (refer to Basic Operations chapter)
- Test Alarm History (remove card restore card)
- Configure CPU Card (refer to CPU Card chapter)
- Configure WAN Card(s) (refer to WAN Card chapter)
- Configure Interface Card (refer to Interface Card chapter)
- Configure all other cards (refer to individual card chapters)

# **Choosing a Location**

An AAC unit requires a reasonably dust-free operating environment, such as a computer room or a wiring closet. Do not install the chassis in direct sunlight, which may increase the unit's temperature and discolor the chassis. You may mount the chassis on a wall or in an equipment rack, or place it on a table or other flat surface.

The AAC operates with the DC power supply. Table Install-1 lists the remaining electrical and environmental requirements. Table Install-2 lists the system specifications.

The mounting brackets (supplied) are required for table top installations to assure proper airflow in the chassis. The top and bottom of the unit must be clear of any objects.

When the chassis is installed in a rack, allow a minimum of 2 inches (1.6 cm) space between the chassis and the equipment above and below the unit for proper ventilation.

Each customer must provide either space or climate control to assure that the outside temperature does not exceed approximately 40° C for reliable operations. If heat dissipation is a problem, increase the space between rack mounted units or install commercially available "heat baffles" above and below each chassis.

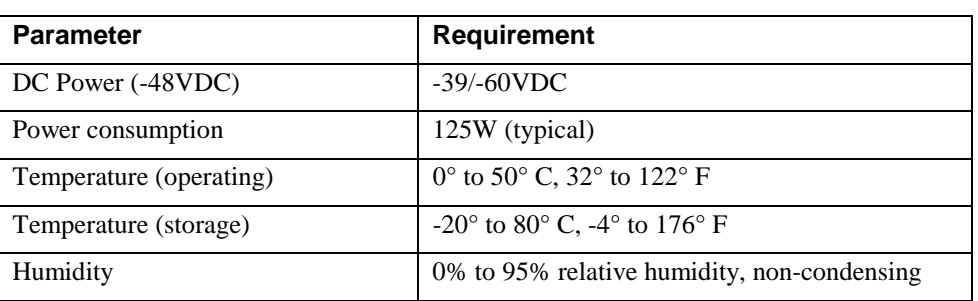

#### **Table Install-1. Electrical and Environmental Requirements**

#### **Table Install-2. Physical Specifications**

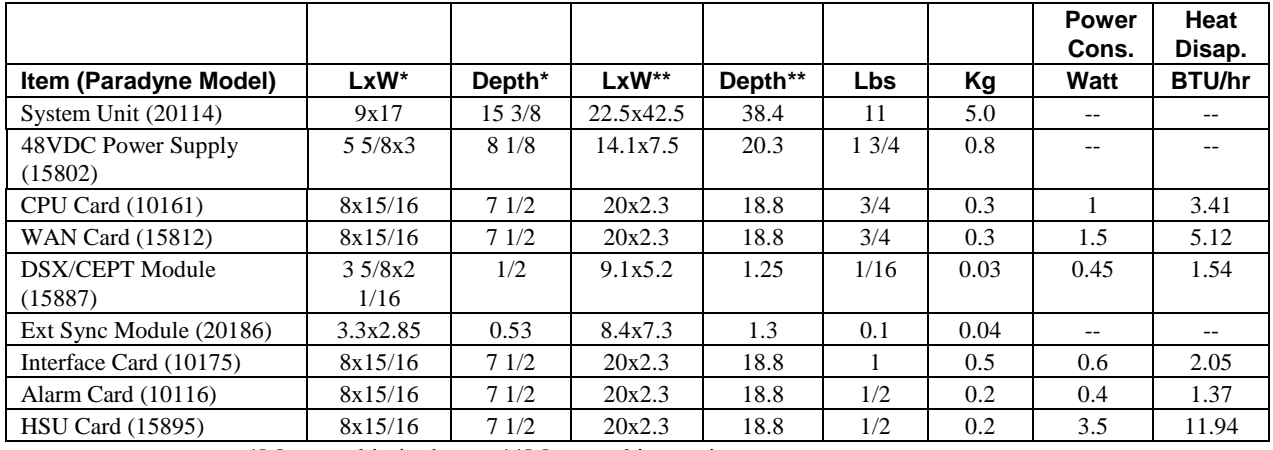

\*Measured in inches \*\*Measured in centimeters

# **Checking the US - European Jumper**

The US - European jumper (JP1) is located on the back-plane of the two-sided chassis.

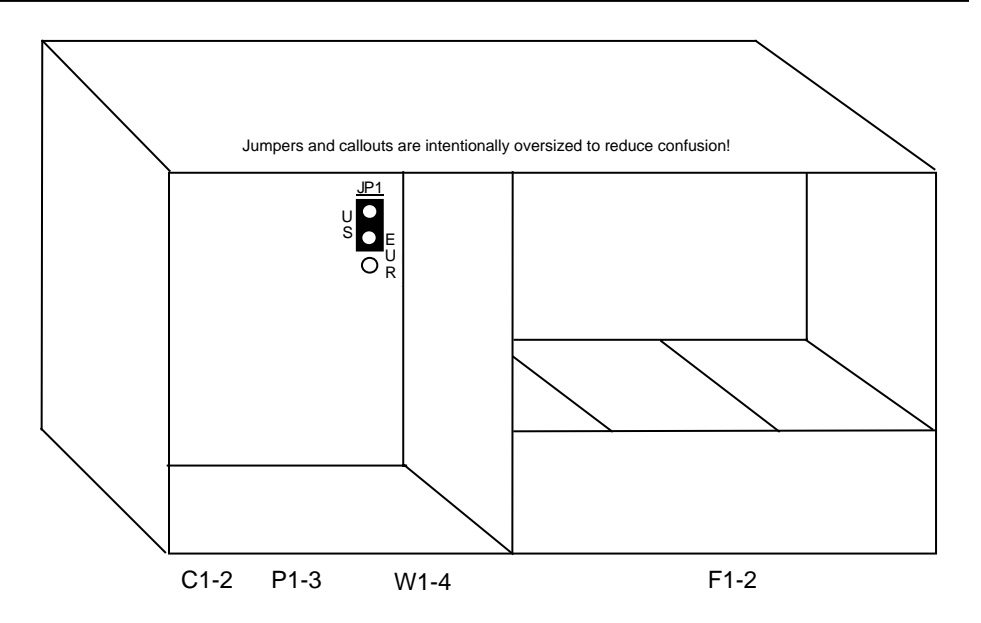

 **Figure Install-1. Jumper Location.** 

Directly behind and to the right of slot W-4 is a jumpered switch that sets the power orientation to either US or European standards. **Make sure this jumper is appropriately set before applying any voltage to the unit. All SSTE applications will set this jumper to "US," as shown above.**

## **Unpacking and Mounting the Chassis**

When you receive the AAC, unpack the boxes and check the chassis and cards for damage. If any part of the unit is damaged, contact the shipping company to file a claim. The shipping company representative will also tell you how to submit a claim, where to send the unit, and give you any special instructions you may need.

Pack the unit in the original packing materials and send it by prepaid freight to the address you received. If the original packing materials are unavailable, pack the unit in a sturdy box and surround it with shock-absorbing material.

The front and back of the two-sided unit must be accessible for inserting cards. Voice, data, WAN, and power cables are also attached to connectors at the rear of the chassis. The front-loading model of the AAC does not need access to the back side of the unit.

| <b>Clearance</b>   | <b>Front</b> | <b>Back</b> | Тор | <b>Bottom</b> |
|--------------------|--------------|-------------|-----|---------------|
| <b>Inches</b>      | . U          | ⊥ J         | 3/4 |               |
| <b>Centimeters</b> | ر ے          | 38          |     | ~             |

**Table Install-3. Minimum Rack and Wall-Mount Clearances** 

#### **Mounting the Chassis**

The two-sided chassis has twelve holes on each side of the chassis (see Figure Install-2). Eight of these holes (r) facilitate mounting the unit in any standard EIA 19- or 23-inch rack (7.5 or 9.1 cm). The two center holes on the bottom of the unit (t) can be used for mounting on a table or other flat surface. The other four holes (w) are used to attach the unit to the wall.

To attach the chassis to the rack (see Figure Install-2), you must attach metal brackets (provided) to the sides of the chassis with the four  $10-32x1/4$  screws (provided). Four 12-24x1/2 screws (provided) are needed to attach the bracketed chassis to the rack. The brackets are reversible to allow mounting in 19- or 23-inch racks (7.5 or 9.1 cm). You can attach the brackets either at the front of the chassis, back of the chassis or near the middle using holes (r). If you mount the brackets in the middle of the chassis, you can reduce the amount of space required behind it for cables. However, the front and the back must be accessible to insert and remove cards.

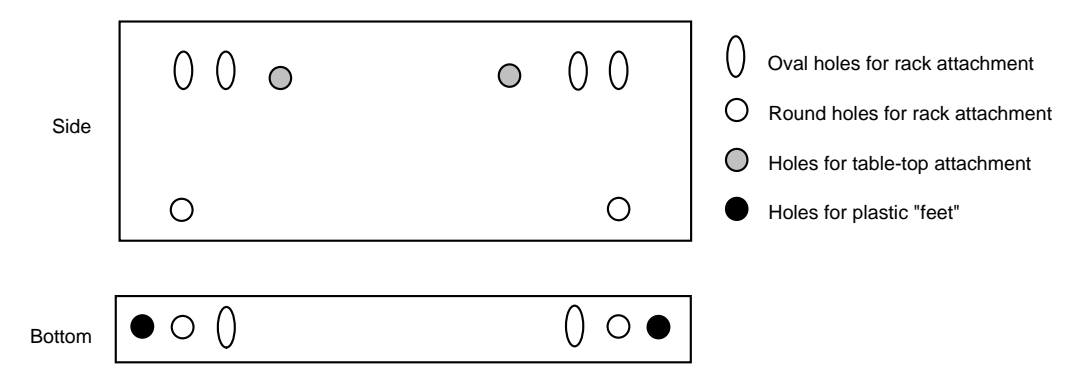

**Figure Install-2. Mounting Holes in Bracket**.

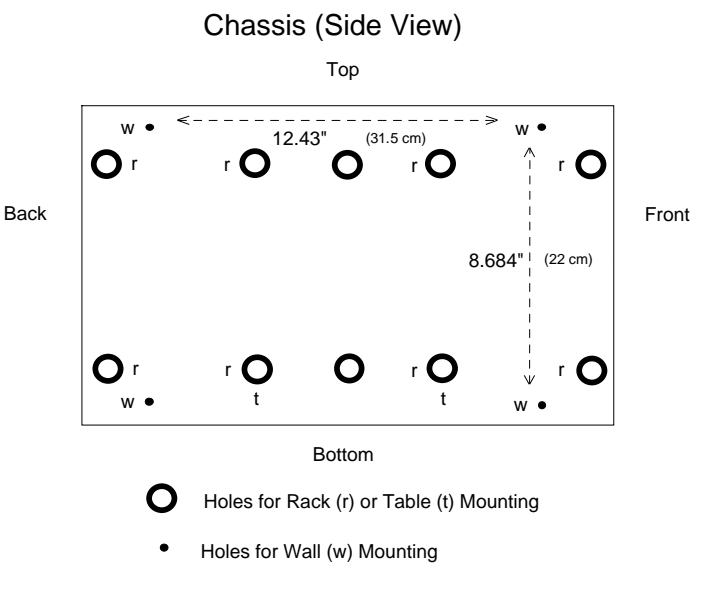

**Figure Install-3. Mounting Holes on Chassis** 

To attach the unit to the wall, use the template of the hole pattern provided in the installation kit and copy to a backboard. The backboard should be 1/2" to 3/4" construction grade plywood. Attach the unit with the 4-10x5/8 screws provided. The wall mount position must be with the power supplies closest to the wall.

If you do not mount the unit on the wall or in a rack, place it on a hard surface in a suitable environment. Make sure it is accessible from both the front and rear, and has at least 2 inches (5 cm) clearance above the chassis. The metal brackets should be used to provide the additional clearance needed for attaching cables to the user cards. Attach the brackets to the side of the chassis using the two center "r" holes (shown in Figure Install-3). Place the plastic abrasion-protective inserts ("feet") in the holes provided near the ends of the bottom of the bracket.

## **Power Supply**

#### **System Power**

The system will always require a -48VDC (15802) power supply. For backup, you may add a second power supply (see Preface for specific UL requirements when adding a redundant power supply). Redundant power supplies are not load-sharing.

## **Installing the DC Power Supply 15802**

Table Install-4 lists the specifications for the 15802 (-48VDC) power supply.

1. Remove the panel covering the front power slots. You may insert or remove the power supply module while power is on or off.

2. Hold the power supply by its metal handle and align the PCB edges with the rail guides of either power supply slot (F1 or F2 for two-sided systems, S1 or S2 for front loading systems). Push the module in until it is firmly seated in the backplane connector and replace the panel that covers the front power supply slots.

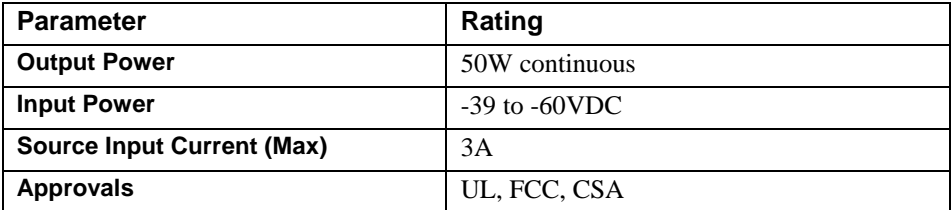

#### **Table Install-4. DC Power Supply Specifications**

#### **External Power Connector**

A terminal block connector is attached to the chassis near the left rear and main power fuse. Figure Install-4 shows the connector.

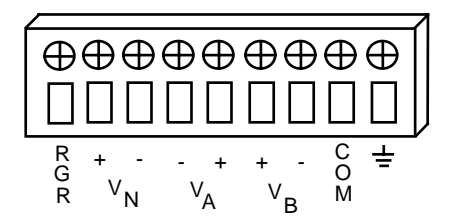

**Figure Install-4. External Power Connector** 

Wires connected to the " $V_A$  + and -" screws are used for a 48VDC power feed to the power supply in slot F1. Wires connected to the " $V_B +$  and -" screws are used for a 48VDC power feed to the power supply in slot F2.

The screw showing the ground symbol is the chassis ground. The "COM" screw can be used as a zero voltage digital reference point. The "-RGR" screw is used for an external ringer. Wires connected to the " $V_N$  + and -" screws provide output for an external ringing generator.

Wiring should be done according to a wiring plan that takes into account the size of the wire, type of insulation, length of the wire and environmental conditions of the installation site. All wires should be secured according to local requirements.

# **External Timing Sync Connection 20186**

The External Timing Sync Connection is used to provide external clocking source inputs (see Figure Install-5). It is located on the cover plate of the ringing supplies to the left of the Interface card.

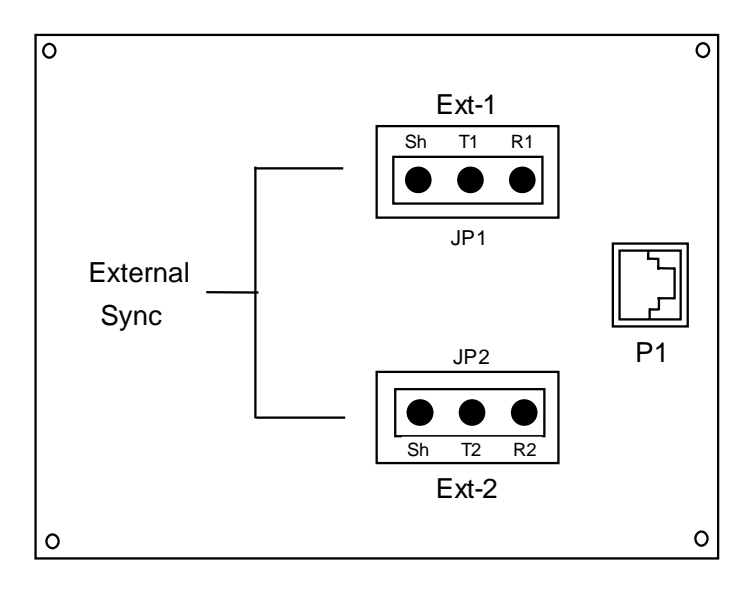

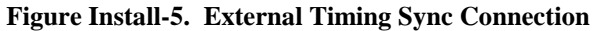

The pins shown in JP1 are used to wrap the wires from an externally provided clocking source. A standard wire-wrap tool is used to make the connection. The pins shown in JP2 are used to wrap the wires from a second external clocking source.

The Ext-1 (JP1) pins are labeled "Sh" (Shield Ground), "T1" (Tip1) and "R1" (Ring1) and the Ext-2 (JP2) pins are labeled "Sh" (Shield Ground), "T2" (Tip2) and "R2" (Ring2).

The RJ48 connection labeled P1 is used to connect the external timing to the external sync port on the Interface Card with a short module plug to plug cable. (This cable is provided with the system.) External clock sources are shown on the Interface card as **ext1** and **ext2** under Primary Clock and Secondary Clock.

NOTE: Refer to Engineering specification for correct grounding procedures of external timing sources.

# **Configuring the DSX/CEPT Plug-in Module 15887**

The 15887 DSX/CEPT plug-in module (see Figure Install-6) provides jumper settings for impedance compensation. The 15887 offers either T1 or E1 (75Ω or 120Ω operation). To configure the 15887, change the jumper positions on the pins according to Figures Install-6 through Install-8. The factory ships the product in T1 configuration.

To align the DSX module with the WAN card, JP2 is the TX side and JP1 is the RX side.

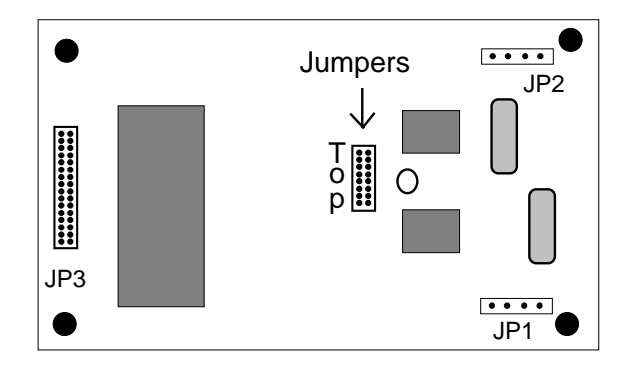

**Figure Install-6. DSX/CEPT Module (Top View)** 

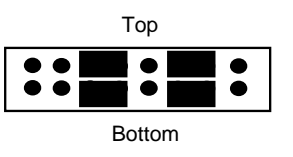

**Figure Install-7. Jumper Settings for T1 Operation** 

# **Installing DSX/CEPT Module 15887**

Plug-in modules used to activate WAN cards must be installed prior to insertion of the WAN card into the unit. Using Figure Install-8 as a guide, place the DSX module in the slot reserved for WAN1-1 (reference only; not shown this way on the actual card). Install plastic stand-off posts and insert the pins for TX in JP #10, while simultaneously inserting the pins for RX in JP #9 and the 24-pin end connector pins in JP #6. Place the second module in the slot reserved for WAN 1-2. Insert the TX pins into JP #15, while inserting the RX pins into JP #14 and the 24-pin end connector pins into JP #13.

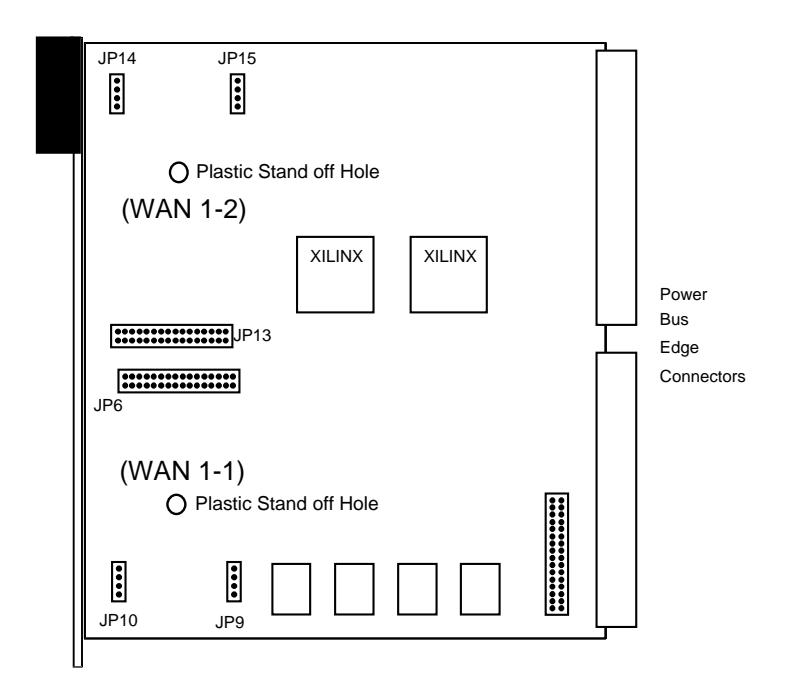

**Figure Install-8. Inserting DSX/CEPT Modules** 

# **Amphenol Connectors**

The Net - WAN Link Connector is located at the bottom of the 10175 Interface Card (see Figure Install-9). This is a 50-pin RJ27X Female connector. The specifications for this connector, including all pin assignments, are detailed in Pinouts (Chapter 7-A).

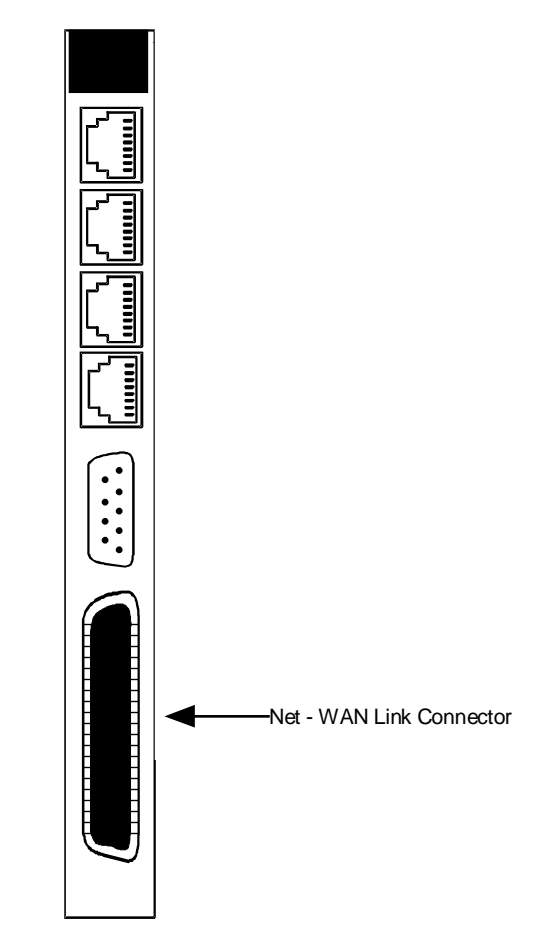

**Figure Install-9. Net - WAN Link Connector on 10175 Interface Card** 

A 50-pin interface cable (amphenol connector) is used to connect the WAN card ports to incoming and outgoing T1 lines. Numerous versions of this standard cable can be used with the Net - WAN Link Connector. Traditional amphenol connectors, however, place the connector at a right angle to the cable itself (see Figure Install-10), thus preventing the screw at the bottom of the connector from being properly attached without removing the hood. **To ensure proper operation, the cable must be secured to the Interface Card at both the top and bottom of the amphenol connector.** For this reason, a Cable Tie Mounting Kit has been included with each Interface Card. This kit is used to secure the bottom of a traditional amphenol connector to the Net - WAN Link Connector.

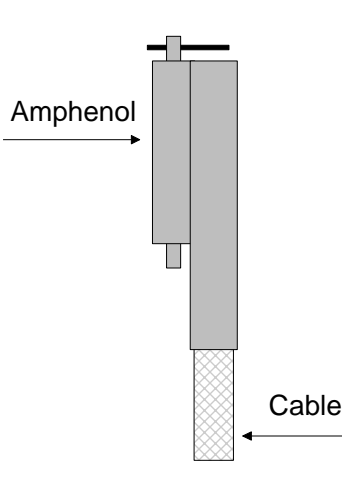

**Figure Install-10. Traditional Amphenol Connector** 

#### **Cable Tie Mounting Kit**

The Cable Tie Mounting Kit consists of the following parts:

 Two (2) cable tie mounts (pictured in Figure Install-11) Two (2) cable ties (pictured in Figure Install-12) Two (2) screws (not pictured)

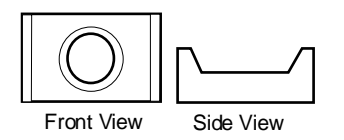

**Figure Install-11. Cable Tie Mount** 

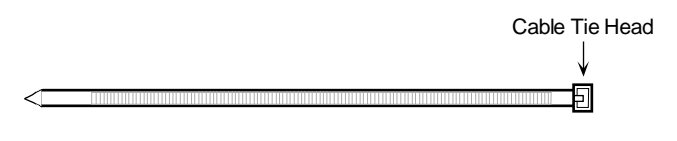

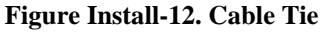

Note: **The Cable Tie Mounting Kit contains two complete sets.** The extra set should be retained as a backup in the event that the primary set is damaged or the amphenol connector is replaced.

### **When to Use the Cable Tie Mounting Kit**

**The Cable Tie Mounting Kit should be used only when traditional amphenol connector cables are going to be used with the system.** If you are using a different type of amphenol connector (one in which the screw at the bottom of the connector can be correctly attached to the Interface Card), you cannot use the Cable Tie Mounting Kit without disabling the ability for the connector to attach to the card. You should, however, retain the kit in the event that you switch to a traditional amphenol connector.

#### **Securing Traditional Amphenol Connectors**

The amphenol connector is secured to the Net - WAN Link Connector by means of two screws in the amphenol connector, which normally are inserted directly into the upper and lower hex nuts (see Figure Install-13).

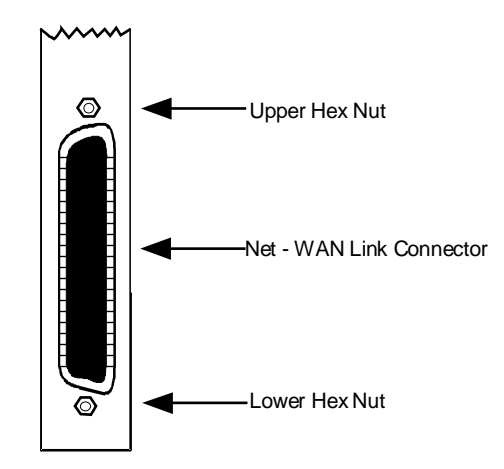

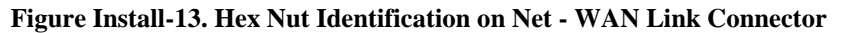

As noted above, traditional amphenol connectors do not allow the lower screw to be tightened into the lower hex nut. For this reason, if you are using a traditional amphenol connector, you must replace the lower hex nut with the cable tie mount.

Using pliers, remove the **lower** hex nut. Retain this hex nut in the event that you replace the traditional amphenol connector with one that allows the lower screw to be properly deployed. **DO NOT remove the upper hex nut.** 

Fasten the cable tie mount in place of the lower hex nut (as shown in Figure Install-14) using one of the screws included in the Cable Tie Mounting Kit.

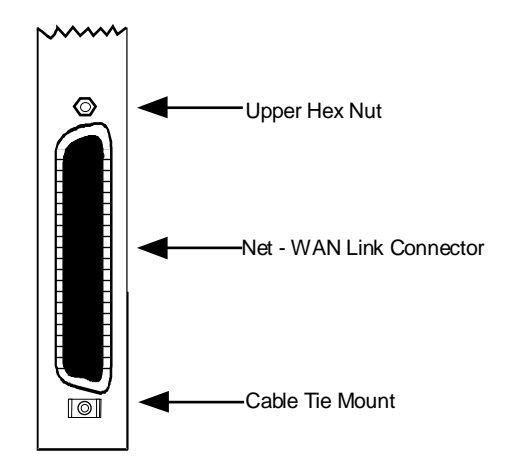

**Figure Install-14. Cable Tie Mount Installation** 

Before attaching the amphenol connector to the Interface Card, thread the cable tie through the cable tie mount, with the raised portion of the cable tie head facing the Interface Card. Do not tighten the cable tie at this point.

Attach the amphenol connector to the Net - WAN Link Connector bus of the Interface Card, as shown in Figure Install-15. Make sure that the amphenol connector fits securely. Insert the screw at the top of the amphenol connector into the upper hex nut and tighten. At the bottom, take the loose ends of the cable tie and pull them around the back of the amphenol connector. Thread one end of the cable tie through the cable tie head and tighten to secure the amphenol connector.

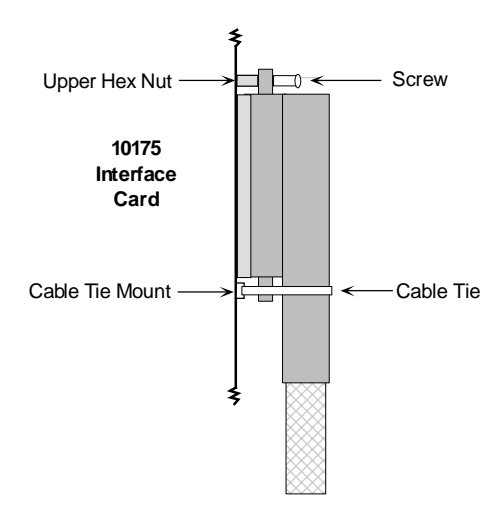

**Figure Install-15. Cable Tie Usage - Traditional Amphenol Connector** 

The cable tie can only be fastened in one direction. If you have installed it "backwards," you can easily rethread the cable tie through the cable tie mount without detaching the amphenol connector.

### **Securing Other Types of Amphenol Connectors**

If you are using a traditional amphenol connector with a metal cable bracket (see Figure Install-16), you can thread the cable tie through the metal bracket before tightening it, or you may be able to secure the cable tie around the back of the connector. In any event, the bottom of the amphenol connector should be secured tightly to the Interface Card.

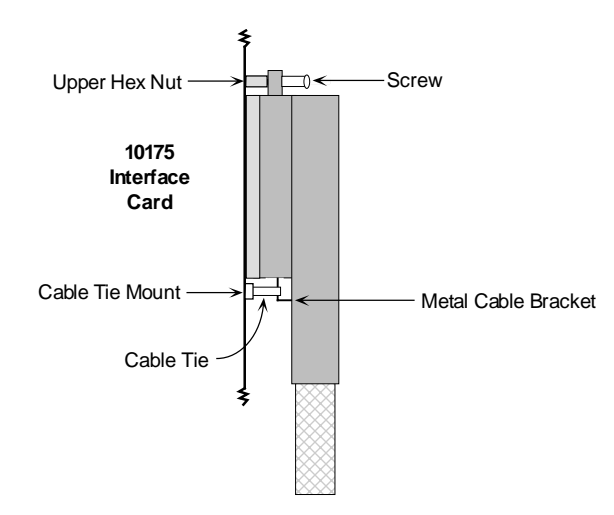

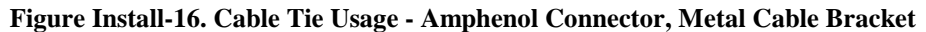

Another type of cable mounts the amphenol connector at a 180° angle to the cable and uses standard screws to attach the connector from both the top and the bottom (see Figure Install-17). If you have this type of connector, you cannot and do not need to use the Cable Tie Mounting Kit. Simply thread the attached screws into the existing hex nuts.

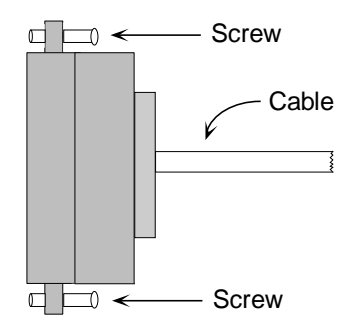

**Figure Install-17. Amphenol Connector with Back Cable** 

*Note: Per industry standards, torque on the connector screws should not exceed five inch-pounds. Higher levels of torque may cause the hex nuts to loosen or detach. If this occurs, the hex nuts should be reattached at a torque of five inch-pounds.* 

Other types of amphenol connector cables can also be used. Whether you need to install the cable tie mount depends on your ability to fasten the lower part of the amphenol connector securely to the Interface Card.

## **Registration**

When the system is started for the first time, the registration screen shown below will appear. Answer the questions with the information shown below the screen and the system will automatically restart with the correct application parameters.

The vendor code for the system is: **280**

The registration procedure consists of three steps. First, the user must enter the vendor code. Second the user must select the type of chassis used (**for SSTE Application, select option 3**). Finally, confirmation of the proposed changes is required (Y=yes, N=no). Figure Basic-1 shows the completed Registration screen.

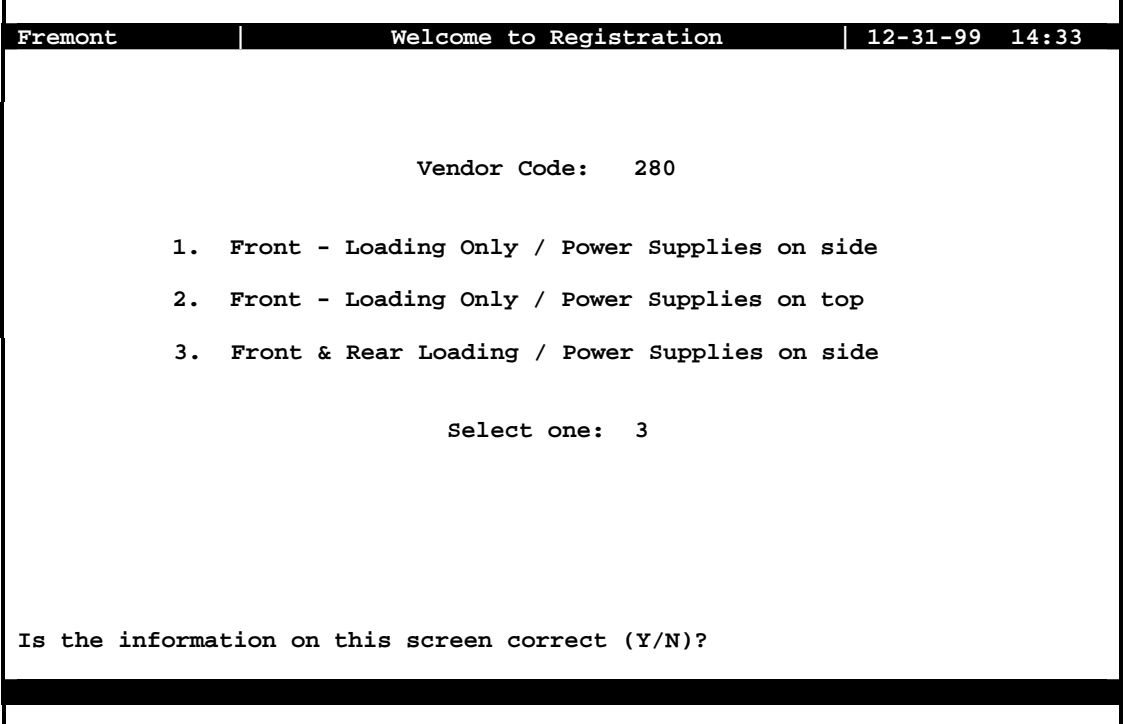

**Figure Basic-1. Screen Layout** 

# **Introduction**

After determining the configuration requirements, log on and set the cards to implement the network design. For each card, the system presents a screen showing the options and allows setting them.

All screens have the same general layout, as shown in Figure Basic-2.

| Fremont            | IF 10175 | INTF-SYNC Com 407535053 Ser 01103 |          |      | 12-31-99 14:33 |                |
|--------------------|----------|-----------------------------------|----------|------|----------------|----------------|
|                    |          |                                   |          |      |                |                |
|                    | 1        |                                   |          |      | oos            | U <sub>3</sub> |
| PRIMARY CLK        | int      |                                   |          |      |                |                |
| EXT RATE           | t1       |                                   |          |      |                |                |
| EXT FORMAT         | esf      |                                   |          |      |                |                |
| EXT FRAME          | n/a      |                                   |          |      |                |                |
|                    |          |                                   |          |      |                |                |
| SECONDARY CLK      | int      |                                   |          |      |                |                |
| EXT RATE           | t1       |                                   |          |      |                |                |
| EXT FORMAT         | esf      |                                   |          |      |                |                |
| EXT FRAME          | n/a      |                                   |          |      |                |                |
| <b>CURRENT CLK</b> | int      |                                   |          |      |                |                |
|                    |          |                                   |          |      |                |                |
|                    |          |                                   |          |      |                |                |
|                    |          |                                   |          |      |                |                |
|                    |          |                                   |          |      |                |                |
|                    |          |                                   |          |      |                |                |
|                    |          |                                   |          |      |                |                |
|                    |          |                                   |          |      |                |                |
|                    |          |                                   |          |      |                |                |
|                    |          |                                   |          |      |                |                |
| int<br>ext         | serv     | wan<br>user                       |          |      |                |                |
|                    |          |                                   |          |      |                |                |
| Undo<br>Save       | Refresh  | Time<br>ACO                       | proFiles | taBs | Main<br>Ports  |                |
|                    |          |                                   |          |      |                |                |

**Figure Basic-2. General Screen Layout** 

The dark line at the top of the card shows the Header Information Line. The node identity, card information, time and date are listed on this line. The area just below the node ID (Fremont) is the Parameter Settings section of the screen. Changes to new or existing cards are initiated in this section. The Status and Data Entry Change Line is located near the bottom of the card on the left hand side. Changing the options for each parameter is done on this line.

The dark line at the bottom of the screen is the Menu of Actions. Pressing the first capitalized letter of any of the items on this line will perform the function called for in the menu (although your input is case-insensitive).

The small dark area on the upper right hand side of the screen shows the area where alarm summary information is displayed. In this example, the alarm is an Out of Service card in slot U-3.

# **Logging On**

You can log on to the system in one of two ways: either by running a line from a VT-100 (or similar) terminal to the Term port on the Interface card, or by connecting through one of the two Datakit ports (COM1 and COM2). Figure Basic-3 shows these ports on the Interface card.

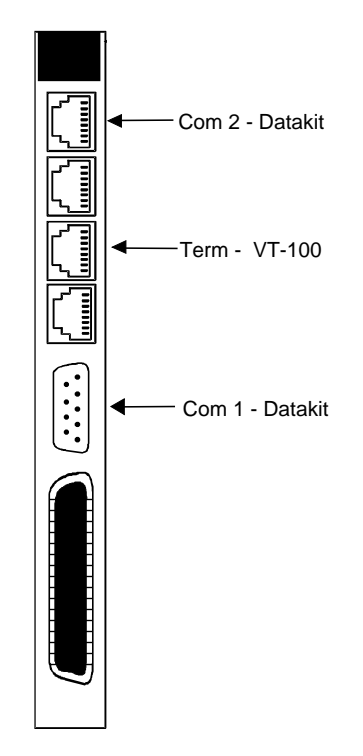

**Figure Basic-3. Interface Card Connection Ports** 

**The settings are 9.6Kbps, 8 data bits, no parity and 1 stop bit.** The Login screen shown in Figure Basic-4 will appear. If the screen stays blank after 30 seconds, press the <Enter> key to display the screen. If the screen remains blank, check the terminal settings to make sure they match those of the system.

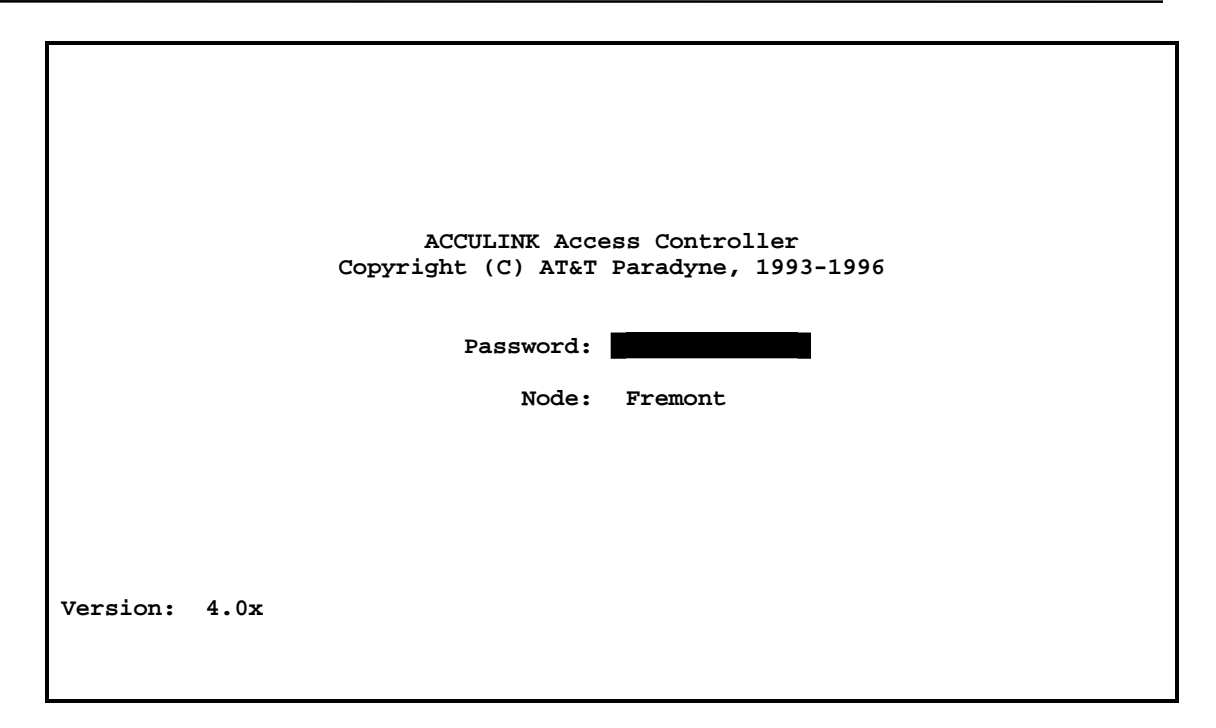

**Figure Basic-4. The Login Screen** 

The Version number shown in the screen above is divided into two parts, the "4.0" which is the main software release identifier and the "x" which is the maintenance release identifier.

# **Logging Out**

 Logout is accomplished via the "**L**"(Logout) command from the Main menu or a **CTRL-C** (Control-C) from any menu.

The initial Login passwords correspond to one of four access level names. For example, the manager access level has the preset password Manager. Passwords are case-sensitive. See Table Basic-1 for a listing of all passwords and access levels. To change passwords, see the CPU Card chapter later in this guide.

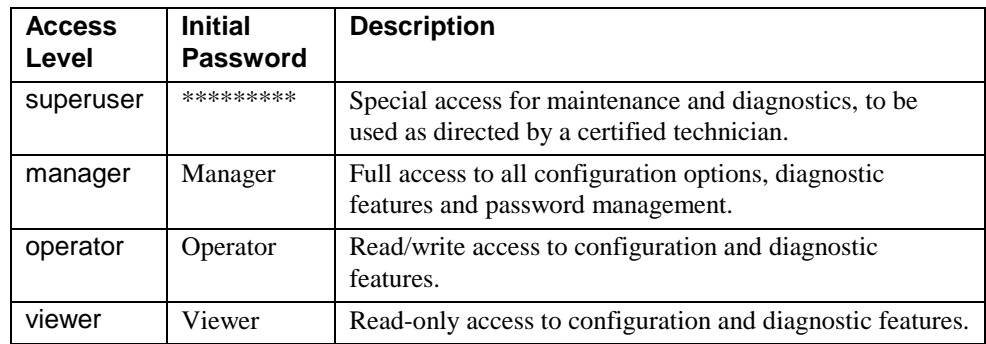

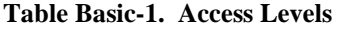

If logging on to configure the system for the first time, log on at the Manager access level. If maintaining the system after its initial configuration, the password was probably changed from "Manager;" consult the network administrator for the current password. Type the password and press the <Enter> key to display the Main screen/status screen.

# **Status Screen**

A quick way to check system activity of the ports of all system cards is using the Status screen. Toggling the "**s**" key will turn the status of the ports on or off. The default status for SSTE application is on.

Figure Basic-5 shows the Status screen and the information presented. The **lowercase letters** after the card entries signify the status of each of the ports on the cards. The possible values are "**s**" (Standby), "**a**" (Active), "**t**" (Test), "**l**" (Loopback) and "**r**" (Redundant).

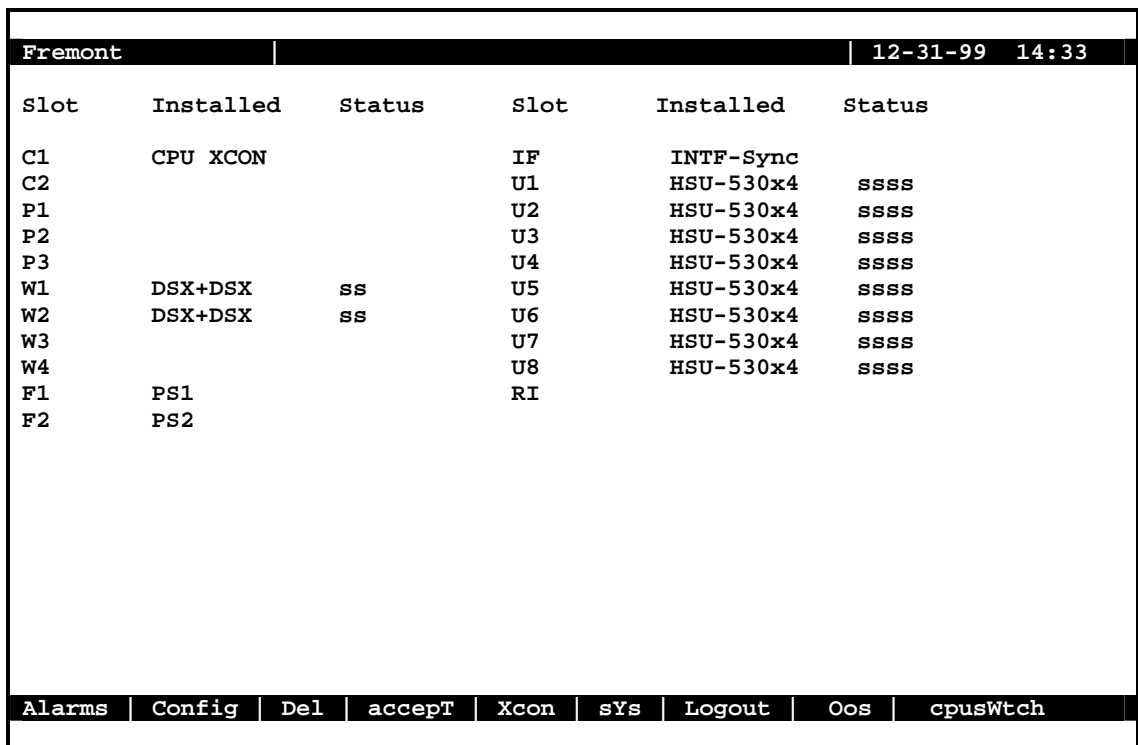

#### **Figure Basic-5. The Status Screen**

If nothing is displayed in the Status column, pressing the "**s**" key will return the screen to its normal condition, with status settings. If the system is restarted by logoff/login activity or loss of power, the screen will also return to its normal condition. The status displayed is default (normal).
## **Configuring the Cards**

The main screen lists all the installed cards next to their slot numbers. To access the screen for each card, move the cursor using the arrow keys to highlight the card and press the <Enter> key.

Use the arrow keys and the <Enter> key to move around on the screens. When changing card parameters, some settings require entering values, while others allow selecting from a list of possible options. When a list of possible options is available, use the right and left arrow keys to move through the options. Use the <Enter> key to select the setting under the cursor. Use the right and left arrow keys to select the option or type over the old value using the keyboard. Press the <Enter> key to select the option or enter the value. After all choices are made, save the changes by pressing "**s**."

To access the menu of actions at the bottom of the screen, make sure no option is selected and then press the capitalized letter representing the action desired. Table Basic-2 shows the actions available from the Main screen.

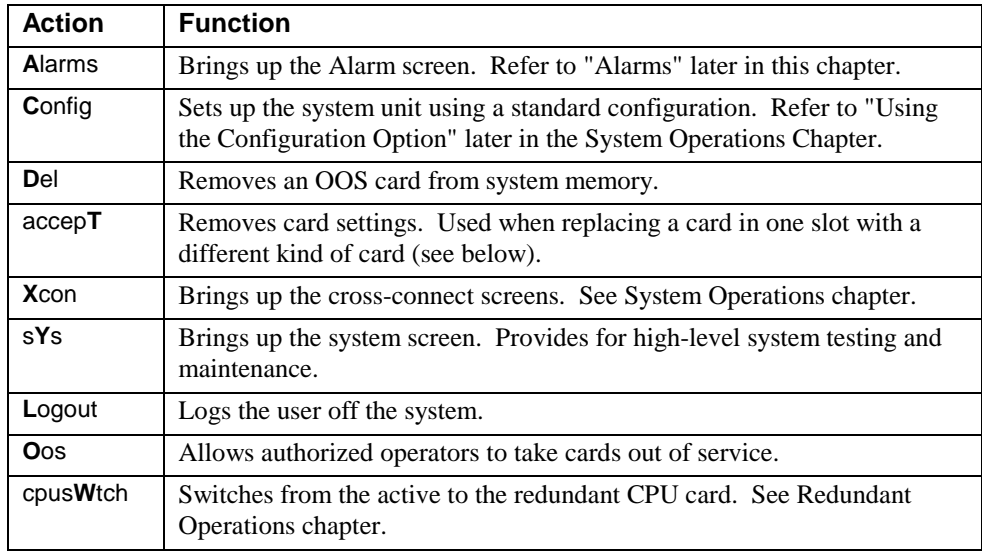

#### **Table Basic-2. Main Screen Menu of Actions**

Configure each card to match the system settings previously determined. On the main screen, select each card in turn and change the options as appropriate. Select the Save action after making all the changes for a card; then return to the main screen to configure the next card. Once configured, card settings (by slot) are permanently stored in the NV-RAM on the Interface Card. Similar User, WAN and CPU cards may be replaced without having to reconfigure the new card. Replacing the card with a different type of card, the system will display a message to lose the current card settings. Pressing "**t**" will accept losing the card settings.

# **Alarms**

Alarms warn of problems and alert of possible hardware or facility failures. The Alarm sub-screens are accessed from the Main screen by pressing the "**A**" key. The Alarm screen displays the currently active alarms, if any, and provides access to the Alarm Filters screen and the Alarm History screen. Figure Basic-6 shows the Alarm screen with one active alarm.

| Fremont |                            |      |                   |                               | 12-31-99 14:33 |
|---------|----------------------------|------|-------------------|-------------------------------|----------------|
|         | Active Alarms: Page 1 of 1 |      |                   |                               |                |
|         | 00023 W1-1 DSX-DSX C       |      |                   | CGA_RED   12-31-99   12:41:21 |                |
|         |                            |      |                   |                               |                |
|         |                            |      |                   |                               |                |
|         |                            |      |                   |                               |                |
|         |                            |      |                   |                               |                |
|         |                            |      |                   |                               |                |
|         |                            |      |                   |                               |                |
|         |                            |      |                   |                               |                |
| Refresh | pgUp                       | pgDn | History   Filters | Main                          |                |

**Figure Basic-6. The Alarm Screen** 

The first column shows the Alarm Number (a sequential number from 00001 to 65535) used to identify the alarm for tracking and maintenance (in this case, 00023). The second column shows the location of the problem by card slot number (in this case, W1-1). The third column shows the type of card affected (in this case, a WAN card with two DSX modules). The fourth column shows the alarm modifier (in this case, C [critical]). (See the Modifiers section further on in this chapter for more information about alarm modifiers.) The fifth column shows the type of alarm generated (in this case, CGA\_RED). The sixth column shows the date of the alarm and the last column shows the time the alarm was logged (in this case, 12-31-99 at 12:41:21).

# **Filters**

You can set filters for each alarm so the alarm reports occurrences in a number of different ways. Figure Basic-7 shows the Alarm Filters screen accessed by pressing "**F**" on the main Alarm screen.

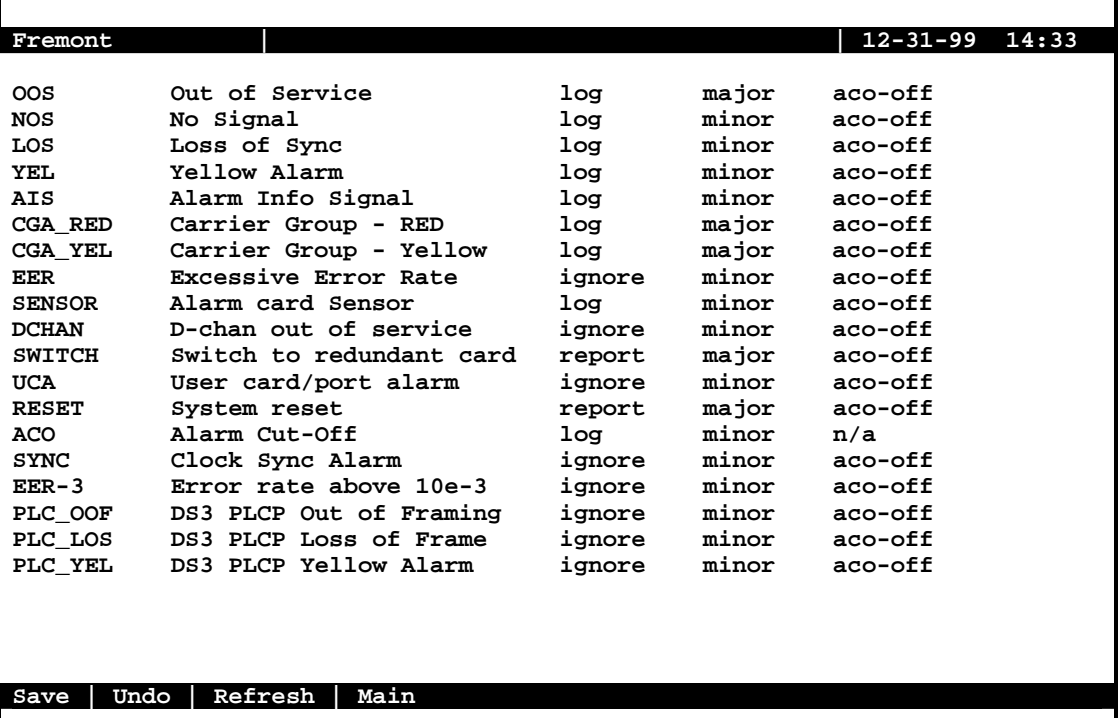

#### **Figure Basic-7. The Alarm Filters Screen (Default values)**

The first column shows the alarm abbreviation when an alarm is generated. The second column shows the alarm title. The third column contains the filters **ignore, report** and **log**. The fourth column contains the filter modifiers **info**, **minor**, **major** and **critical**. The last column sets the ACO alarm **aco-off** and **aco-on**. All of these options are explained in sections later in this chapter.

The filter in the third column will take precedence over its modifier. If an alarm filter set to **ignore**, the setting of the modifier as **info**, **minor**, **major** or **critical** will be ignored as well. Table Basic-3 identifies the alarms and their meanings.

#### **Alarm filters should be set prior to activation of card ports!**

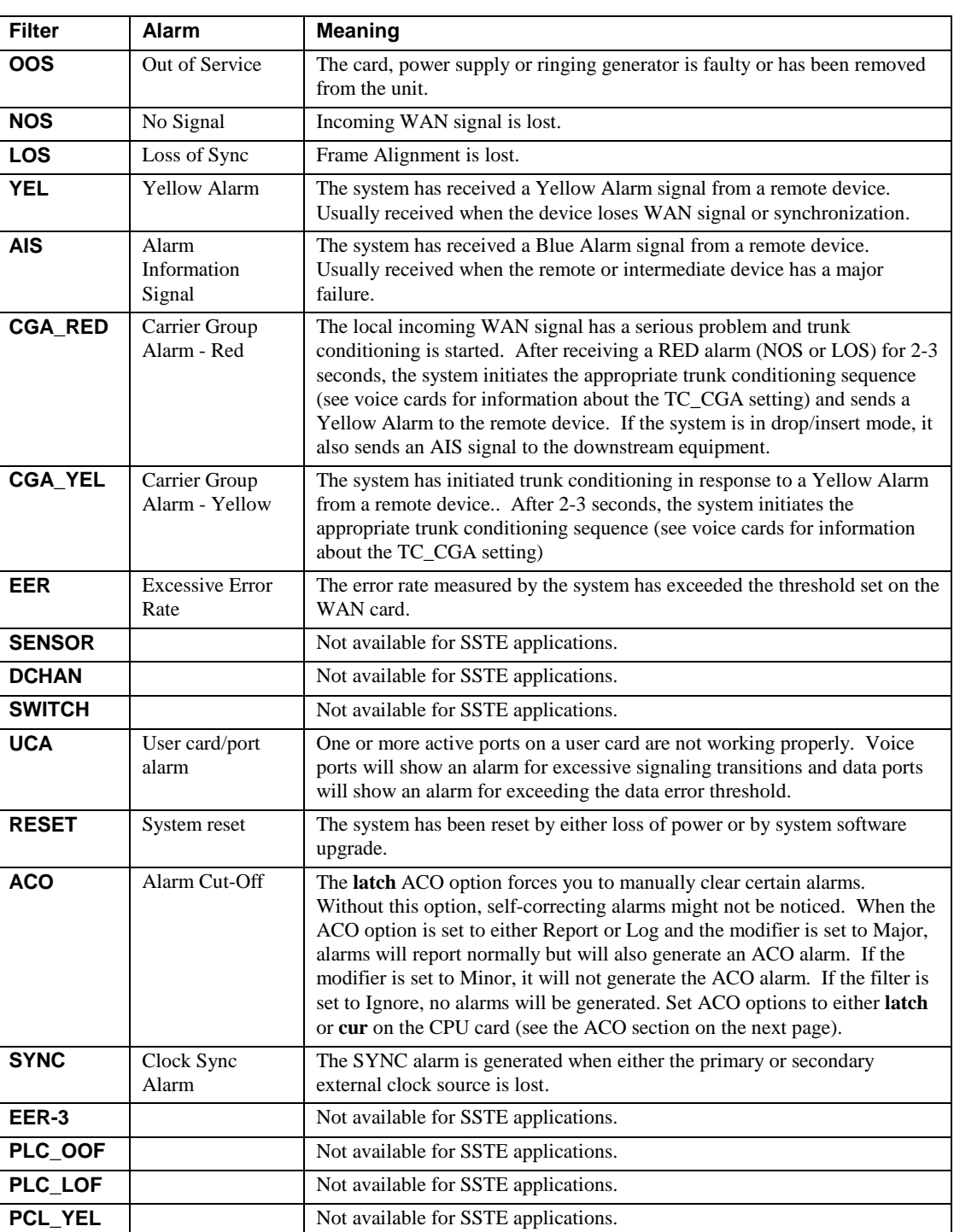

### **Table Basic-3. Alarm Filters**

## **Report**

Setting the filter for the various alarms to **report** causes the alarm indication to be sent to a remote device (see the Interface Card chapter), displays the alarm report on the screen and logs the alarm in the Alarm History.

### **Log**

Setting the filter for the alarms to **log** displays the alarm report on the screen and logs the alarm in the Alarm History (see later in this chapter).

#### **Ignore**

Setting the filter for the alarms to **ignore** will cause the alarm indication to be ignored by the system.

## **Modifiers**

Each alarm may also be designated as **info**, **minor**, **major**, and **critical**. The filter modifier shows on both the active alarm and alarm history screens.

When used in conjunction with the External Alarm card, the occurrence of any alarm designated as **critical** will trigger a form-C contact on the External Alarm card which, in turn, can serve to activate an external device such as a bell or light. Similarly, the occurrence of any alarm designated as **major** would trigger a different contact and therefore activate a different external indicator (see External Alarm Card chapter).

## **ACO**

ACO (Alarm Cut Off) is an additional security feature used by the system to alert the operator of alarms that clear themselves while the unit is unattended. If ACO is set to report or log, any alarm set to report or log with a major modifier will cause an additional alarm message to appear on the screen. This message, known as the ACO alarm message, must be manually cleared by the operator if the ACO operation selected on the CPU card is **latch**. Current alarm conditions can be displayed if the **cur** option is selected on the CPU card. Used with the node port of the Interface card (see Interface card chapter), ACO can also trigger some external alarm devices, such as a bell or light, that must be manually cleared by the operator. *Latched ACO alarms must be cleared from the Interface card screen.*

## **Alarm Handling**

The **report** alarm function sends alarm information to a remote printer, Network Management System or other logging device, in addition to logging the alarm in the Alarm History log.

Alarms set to either **log** or **report** record occurrences automatically to the Alarm History log. You can access the Alarm History log from the Main Alarm screen by pressing the "H" key from the Main Alarm Screen.

Figure Basic-8 shows the Alarm History Screen. While the History screen is displayed, update the list with any new alarms that occur by selecting "**r**" (Refresh) from the bottom menu of actions. Delete all entries in the log by selecting "**c**" (Clear) from the menu of actions on the History screen..

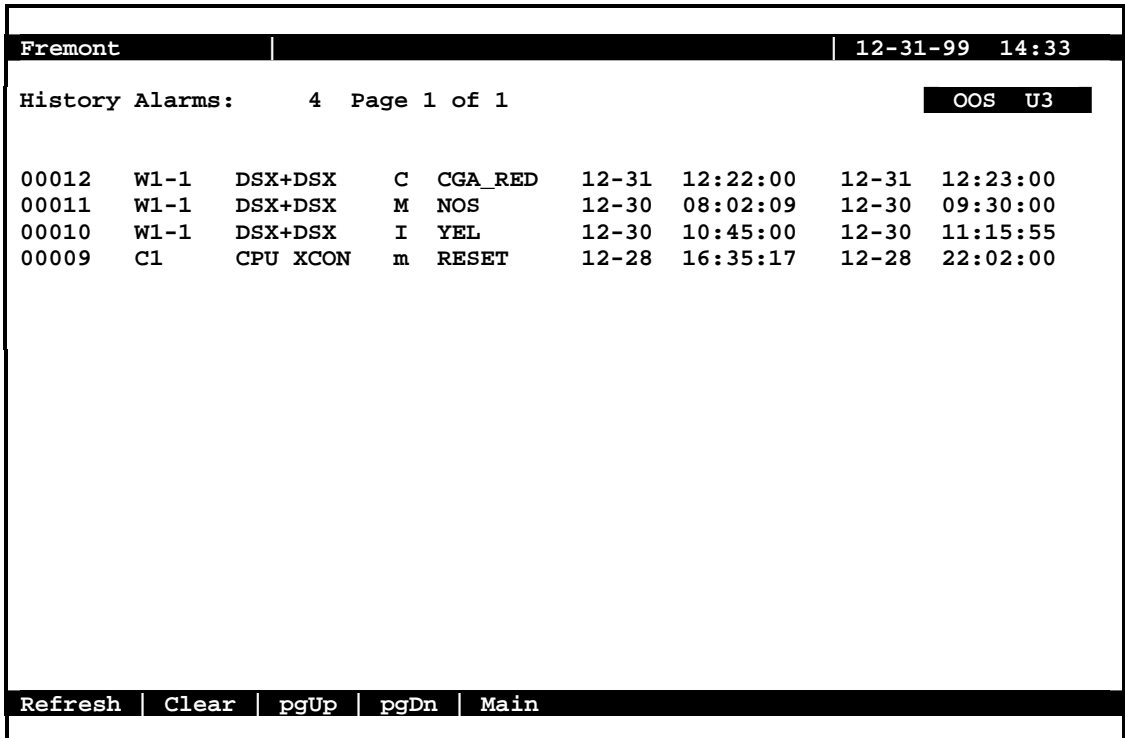

#### **Figure Basic-8. The Alarm History Screen**

All alarms (except those set to **ignore**) appear in the Alarms field (in the upper right corner of the screen), regardless of their setting on the filters screen. The display in the alarms field is the abbreviated version of the alarm name and slot number. For example, OOS U3 indicates the card in user slot three is out of service.

# **Re-Initializing the System**

It is important to note the system is designed to perform as described throughout this chapter. Information about cards inserted, card settings, WAN connections, passwords and other data is stored on the nonvolatile RAM (NV-RAM) on the Interface Card.

When most card types are removed and replaced, the NV-RAM remembers the card settings and if the same kind of card is inserted in the slot, there will be no need to reprogram the settings. If a card is replaced with a different type of card, the system will offer the operator the option of deleting the old card, so the new parameters can be established (see Accept function in "Configuring the Cards," earlier in this chapter).

# **Test and Debug Screen**

Advanced configuration and diagnostics are available through the use of the "sYs" (System) command from the Menu of Actions of the Main Screen. Pressing "Y" brings up the Test and Debug screen shown in Figure Basic-9.

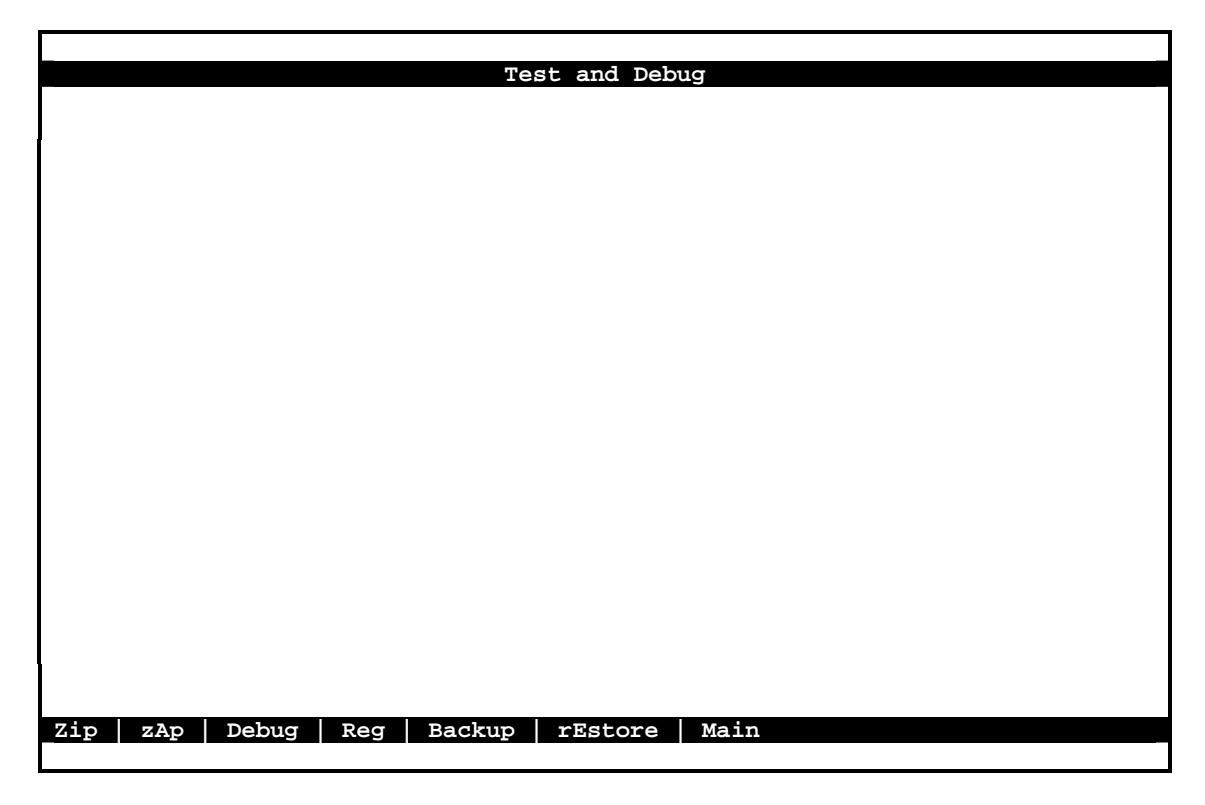

**Figure Basic-9. Test and Debug Screen** 

### **ZIP**

**Caution:** The "Z" (Zip) command allows the user with Operator (and higher) password authority to reset the entire system. Since the settings for all cards in the system will be reset to their original factory settings, "zipping" the system should be thoroughly considered prior to implementation. The Zip screen is shown as Figure Basic-10.

## **ZAP**

Similar to the "Zip" command, the "zAp" command will also reboot the system unit and erase all card information, but all of the TCP/IP information for alarm reporting information will be retained.

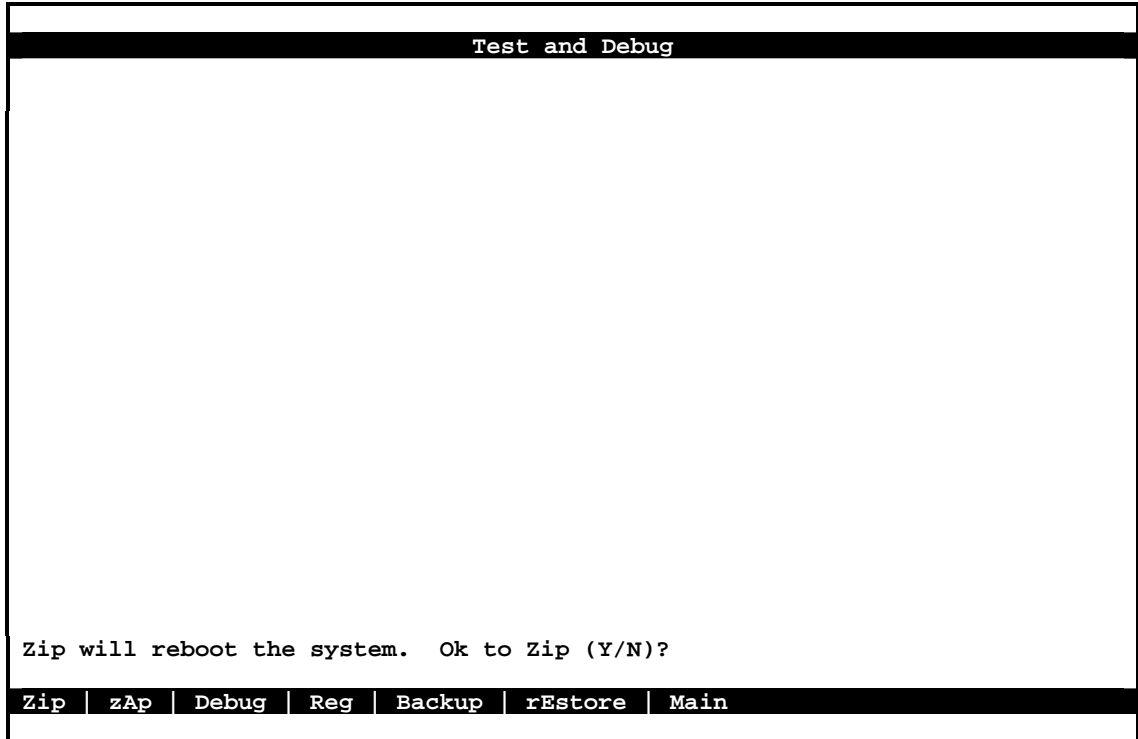

**Figure Basic-10. Zip Screen** 

### **DEBUG**

The "D" (Debug) command is only available to factory software engineers with a password authorization higher than "Superuser." It gives access to the system software coding.

## **REG**

The "R" (Registration) command allows the user with Operator (and higher) password authority to change the registration of the system. The original registration is explained on the first page of this chapter. The user must have this information to properly reregister the system. **There should be no reason for this command to be used during normal operation of the system.**

The vendor code for the system is: **280**.

The registration procedure consists of three steps. First, the user must enter the vendor code. Second the user must select the type of chassis used (either front-loading with power supplies on the side, front-loading with power supplies on top or the two sided chassis). Finally, confirmation of the proposed changes is required ( $y=yes, n=no$ ). Figure Basic-11 shows the completed Registration screen.

| Fremont | Welcome to Registration                             | $12 - 31 - 99$ $14:33$ |
|---------|-----------------------------------------------------|------------------------|
|         |                                                     |                        |
|         |                                                     |                        |
|         | Vendor Code: 280                                    |                        |
|         |                                                     |                        |
|         | 1. Front - Loading Only / Power Supplies on side    |                        |
|         | 2. Front - Loading Only / Power Supplies on top     |                        |
|         | 3. Front & Rear Loading / Power Supplies on side    |                        |
|         |                                                     |                        |
|         | Select one: 3                                       |                        |
|         |                                                     |                        |
|         |                                                     |                        |
|         |                                                     |                        |
|         |                                                     |                        |
|         | Is the information on this screen correct $(Y/N)$ ? |                        |
| Main    |                                                     |                        |

**Figure Basic-11. Registration Screen** 

### **BACKUP**

This feature is not available for SSTE operations.

## **RESTORE**

This feature is not available for SSTE applications.

### **MAIN**

The "M" (Main) command returns the user to the main system screen.

## **Introduction**

The primary purpose of the equipment is to maximize the use of incoming and outgoing T1 lines by assigning specific channels (DS0s) to perform voice, data and cross-connect functions. These system operations are described in detail in this chapter.

## **Assigning Timeslots from an HSU Card**

The timeslot map specifies the connections between all incoming and outgoing lines connected to the system. It allows splitting the bandwidth of T1 lines into amounts appropriate for normal voice and data communications. A timeslot map comprises all the connections defined for all the cards in the system.

Timeslot assignment will be as unique as each customer's needs. In order to illustrate the timeslot assignment process, a system using an HSU card in T1 operation is used. Figure System-1 shows a picture of one of those ways. In drop-and-insert mode, routes are defined on the timeslot map that assigns WAN port 1-1 timeslots TS#1-4 to port #1 on the HSU card, TS#5-8 to the second port on the HSU card, TS#9-12 to the third port and TS#13 to the fourth port on the HSU card. The remaining 11 timeslots can be crossconnected to the corresponding timeslots on WAN port 1-2. The HSU card illustrates the case where one port may be assigned to multiple WAN timeslots using a table (see Figure System-2). *All of the other cards available are assigned to timeslots in a similar manner and specific instructions are included in each card chapter.* 

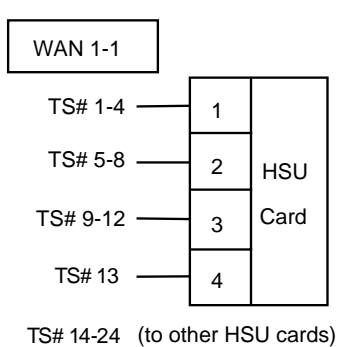

**Figure System-1. A Drop-and-Insert Mode for T1 Operations** 

### **HSU Card**

Figure System-2 shows the HSU card screen for the example in Figure System-1.

- 1. From the Main Screen, select the HSU card.
- 2. When the HSU card shows on the screen, choose the WAN timeslot ports.

3. Select the WAN port to assign the HSU port. This is a two-step process; first, select WAN from the WAN/SERVER and a sub-menu will allow selection of w1-1 - w4-2. In our example, this would be WAN w1-1. Second, select the TS table and all 24 timeslots will appear at the bottom of the screen. **Place an "X" under all appropriate timeslots using the space bar to either select or delete timeslot assignment (using the arrow keys to move the cursor) and press the <Enter> key.** In the example, HSU port #1 is assigned to four timeslots.

4. Change the STATE for each port from **stdby** to **actv**.

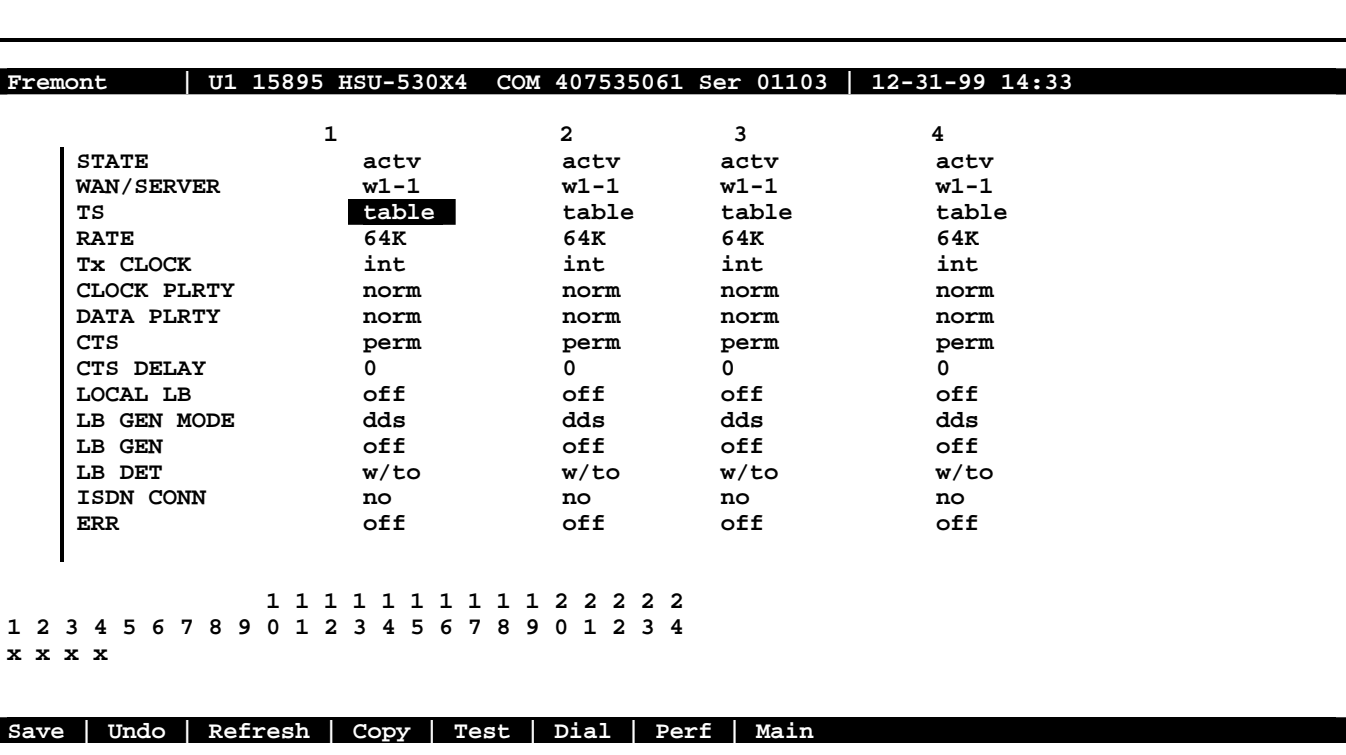

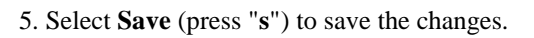

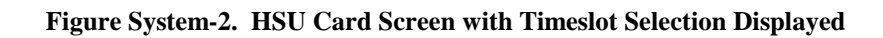

# **Checking the Timeslot Map**

 Once the timeslots are selected and assigned, the list of all DS0 connections (the timeslot map) can be viewed through the WAN card Xconnect screen for both bus-connect and cross-connect systems.

To see the results of the assignment selections check, the timeslot map as follows:

- 1. From the Main Screen, select the WAN card in slot W-1
- 2. Type <**x**> to bring up the timeslot screen (see Figure System-3).
- 3. Select <**m**> for Main to return to the WAN card screen.
- 4. Select <**m**> for Main again to return to the Main screen.

|      | Fremont |             |               | W1 15812 DSX+DSX COM 407535046 Ser 00101 |      |             |             | $12 - 31 - 99$ $14:33$ |  |
|------|---------|-------------|---------------|------------------------------------------|------|-------------|-------------|------------------------|--|
|      | TS      | <b>XCON</b> | TS            | CIRCUIT ID                               | TS   | XCON        | TS          | CIRCUIT ID             |  |
| 1    |         | $u2-1$ D-01 |               | user_circuit                             | l 13 | $u2-1$ D-13 |             | user_circuit           |  |
|      | 2       | u2-1        | $D-02$        | user circuit                             | 14   |             | $u2-1$ D-14 | user_circuit           |  |
|      | 3       | u2-1        | $D-03$        | user circuit                             | 15   |             | $u2-2$ D 15 | user circuit           |  |
|      | 4       |             | $u2-1$ D-04   | user circuit                             | 16   |             | u2-1 D-16   | user circuit           |  |
|      | 5       |             | $u2-2$ D 05   | user circuit                             | 17   |             |             |                        |  |
|      | 6       |             | $u2-2$ D-06   | user_circuit                             | 18   |             |             |                        |  |
|      | 7       | u2-2        | D-07          | user circuit                             | 19   |             |             |                        |  |
|      | 8       | u2-2        | D-08          | user circuit                             | 20   |             |             |                        |  |
|      | 9       | u2-2        | D-09          | user circuit                             | 21   |             |             |                        |  |
|      | 10      |             | $u2-3$ D-10   | user circuit                             | 22   |             |             |                        |  |
|      | 11      |             | $u2-3$ $D-11$ | user circuit                             | 23   |             |             |                        |  |
|      | 12      | $u2-3$      | D 12          | user circuit                             | 24   |             |             |                        |  |
|      |         |             |               |                                          |      |             |             |                        |  |
|      |         |             |               |                                          |      |             |             |                        |  |
|      |         |             |               |                                          |      |             |             |                        |  |
|      |         |             |               |                                          |      |             |             |                        |  |
|      |         |             |               |                                          |      |             |             |                        |  |
|      |         |             |               |                                          |      |             |             |                        |  |
|      |         |             |               |                                          |      |             |             |                        |  |
|      |         |             |               |                                          |      |             |             |                        |  |
|      |         |             |               |                                          |      |             |             |                        |  |
| Save |         | Undo        | Refresh       | Main                                     |      |             |             |                        |  |
|      |         |             |               |                                          |      |             |             |                        |  |

**Figure System-3. Timeslot Screen in T1 Operations** 

# **Cross-Connecting WAN Timeslots**

After assigning user cards to timeslots, the remaining WAN bandwidth may be assigned to pass-through connections between T1 links.

Cross-connecting WAN timeslots is performed from the Main screen. To access this function, select "**X**" from the Menu of Actions on the Main screen. Choosing "Add" from the Menu of Actions provides the fields used to program all of the "pass through" circuits in the network. Figure System-4 shows the "Add" fields. Table System-2 lists the circuit parameters along with the possible and default values.

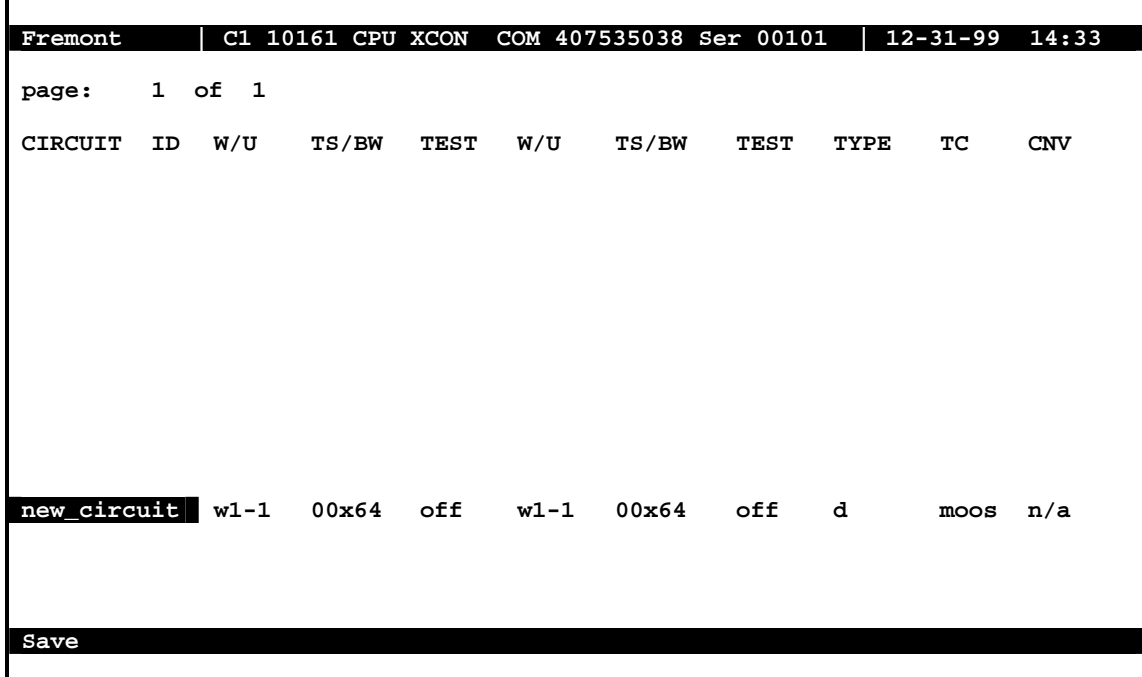

**Figure System-4. The CPU Cross-Connect Screen** 

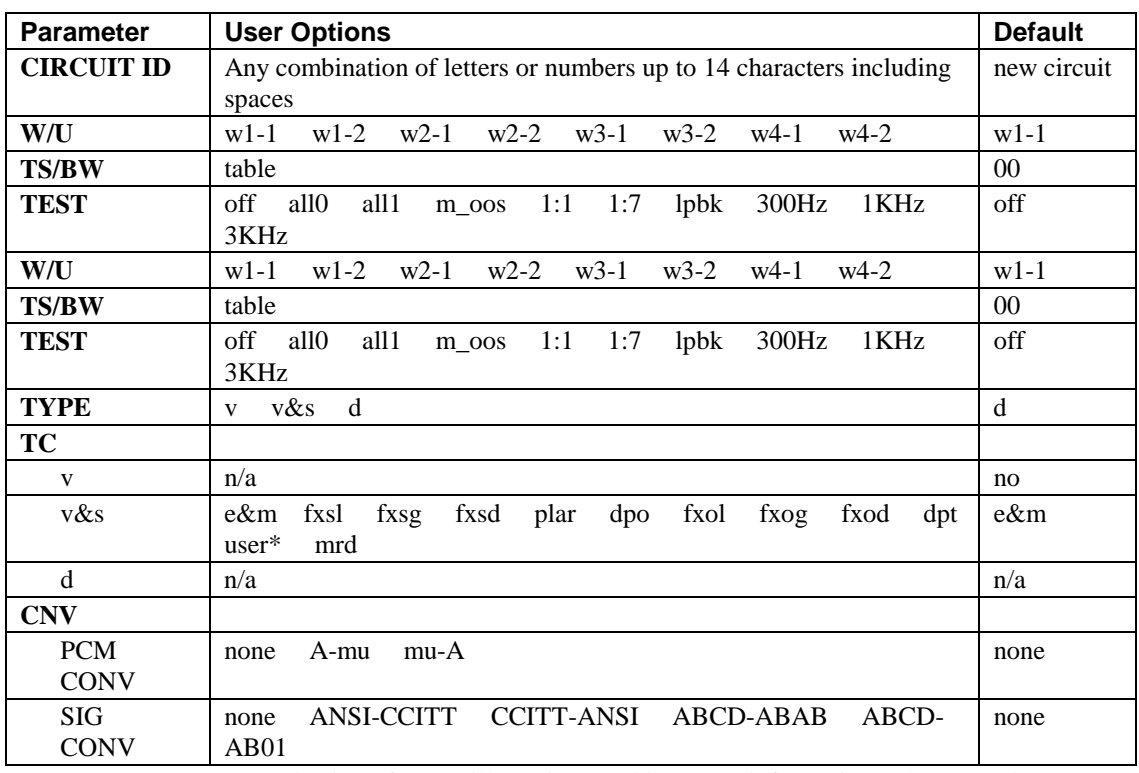

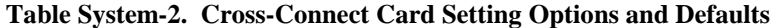

\*selection of user will require user bit pattern information to be entered

## **Circuit Identification**

A "circuit" is defined as a group of one or more DS0s cross-connected from one WAN link to another. Each circuit can carry voice or data traffic and each is given its own name to facilitate cross-connect management within the system. The "CIRCUIT ID" field allows the user to define and name individual pass-through circuits. The default value is "new circuit" and can be changed to show any pertinent title for the pass-through connection, although each circuit ID must be unique. The title can contain up to fourteen letters or numbers, of upper and lower case, including spaces. In Figure System-5, the circuit is identified as SF01-NY01.

*Warning:* When cross-connecting multiple independent data DS0s (not a superrate circuit) between WAN aggregates in a cross-connect system, program each data DS0 cross-connect independently of the others. Attempting to save time by cross-connecting those independent data DS0s as one superrate circuit could cause data errors. This limitation does not apply to voice DS0s.

| Fremont                         |    |            |       |      | C1 10161 CPU XCON COM 407535038 Ser 00101 |             |             |      |      | $12 - 31 - 99$ $14:33$ |
|---------------------------------|----|------------|-------|------|-------------------------------------------|-------------|-------------|------|------|------------------------|
| page:                           |    | $1$ of $1$ |       |      |                                           |             |             |      |      |                        |
| <b>CIRCUIT</b>                  | ID | W/U        | TS/BW | TEST | W/U                                       | TS/BW       | <b>TEST</b> | TYPE | тc   | <b>CNV</b>             |
|                                 |    |            |       |      |                                           |             |             |      |      |                        |
|                                 |    |            |       |      |                                           |             |             |      |      |                        |
|                                 |    |            |       |      |                                           |             |             |      |      |                        |
|                                 |    |            |       |      |                                           |             |             |      |      |                        |
|                                 |    |            |       |      |                                           |             |             |      |      |                        |
|                                 |    |            |       |      |                                           |             |             |      |      |                        |
| new_circuit w1-1 00x64 off w1-1 |    |            |       |      |                                           | $00x64$ off |             | d    | moos | n/a                    |
| SF01-NY01                       |    |            |       |      |                                           |             |             |      |      |                        |
| Save                            |    |            |       |      |                                           |             |             |      |      |                        |

**Figure System-5. New Circuit Selection** 

## **W/U (WAN Unit)**

The first WAN Unit column is the T1 link which the pass-through connection begins. Since these circuits are bi-directional, the concept of beginning or ending is used for illustrative purposes only. The options are all the WAN cards and ports and the identification uses the same convention  $(w1-1, w1-2, etc.)$  seen earlier. If a WAN card is not present in the W/U selected, an error message is generated. The example shown in Figure System-6, shows the selection of w1-1.

## **TS/BW**

The first Timeslot/Band Width column shows the different timeslots from w1-1 assigned to this pass-through connection. Figure System-7 shows the selection of timeslots 8-12 from w1-1 assigned to the start of the connection. Any number of timeslots from **1-24** would be acceptable for T1 operations. *The bandwidth is automatically assigned.* Selection is made using the space bar and the arrow keys. The arrow key moves from slot to slot and the space bar toggles between selecting and deselecting the timeslot.

|                   |    |               | C1 10161 CPU XCON |        |        | COM 407535038 Ser 00101 |        |             | $12 - 31 - 99$ | 14:33      |
|-------------------|----|---------------|-------------------|--------|--------|-------------------------|--------|-------------|----------------|------------|
| Fremont           |    |               |                   |        |        |                         |        |             |                |            |
| page:             |    | $1$ of $1$    |                   |        |        |                         |        |             |                |            |
| <b>CIRCUIT</b>    | ID | W/U           | TS/BW             | TEST   | W/U    | TS/BW                   | TEST   | <b>TYPE</b> | TC.            | <b>CNV</b> |
|                   |    |               |                   |        |        |                         |        |             |                |            |
|                   |    |               |                   |        |        |                         |        |             |                |            |
|                   |    |               |                   |        |        |                         |        |             |                |            |
|                   |    |               |                   |        |        |                         |        |             |                |            |
|                   |    |               |                   |        |        |                         |        |             |                |            |
|                   |    |               |                   |        |        |                         |        |             |                |            |
|                   |    |               |                   |        |        |                         |        |             |                |            |
| SF01-NY01         |    | $w1-1$        | 00x64             | off    | w1-1   | 00x64                   | off    | d           | moos           | n/a        |
| $w1 - 1$ $w1 - 2$ |    | $w2-1$ $w2-2$ |                   | $w3-1$ | $w3-2$ | $w4-1$                  | $w4-2$ |             |                |            |
|                   |    |               |                   |        |        |                         |        |             |                |            |
| Save              |    |               |                   |        |        |                         |        |             |                |            |

**Figure System-6. The WAN Unit Options** 

| Fremont       |        |                  |                                | C1 10161 CPU XCON COM 407535038 Ser 00101    |              | $12 - 31 - 99$ $14:33$ |  |
|---------------|--------|------------------|--------------------------------|----------------------------------------------|--------------|------------------------|--|
| page: 1 of 1  |        |                  |                                |                                              |              |                        |  |
| CIRCUIT ID    | W/U    | <b>TS/BW</b>     | TEST                           | <b>TS/BW</b><br>W/U                          | TYPE<br>TEST | <b>CNV</b><br>тc       |  |
|               |        |                  |                                |                                              |              |                        |  |
|               |        |                  |                                |                                              |              |                        |  |
|               |        |                  |                                |                                              |              |                        |  |
|               |        |                  |                                |                                              |              |                        |  |
|               |        |                  |                                |                                              |              |                        |  |
|               |        |                  |                                |                                              |              |                        |  |
|               |        |                  |                                |                                              |              |                        |  |
|               |        |                  |                                |                                              |              |                        |  |
|               |        |                  |                                |                                              |              |                        |  |
|               |        |                  |                                |                                              |              |                        |  |
|               |        |                  |                                |                                              |              |                        |  |
| SF01-NY01     | $w1-1$ | 00x64            | off                            | 00x64<br>w1-1<br>2<br>22<br>$\boldsymbol{c}$ | off d        | n/a<br>moos            |  |
| 1 2 3 4 5 6 7 | 8<br>9 | 4<br>0<br>2<br>3 | 8<br>5<br>6<br>$7\overline{ }$ | 9<br>$2 \t3 \t4$<br>0<br>1                   |              |                        |  |
|               |        | <b>x x x x x</b> |                                |                                              |              |                        |  |
|               |        |                  |                                |                                              |              |                        |  |
| Save          |        |                  |                                |                                              |              |                        |  |
|               |        |                  |                                |                                              |              |                        |  |

**Figure System-7. The Timeslot/Band Width Options** 

### **Test**

The first Test column allows the user to select the test pattern to be applied in the direction of the first WAN link specified. Figure System-8 shows the options selected by highlighting the choice and pressing the return key. The choices are **off** (no testing), **all 0** (all zeros), **all 1** (all ones), **m\_oos** (Multiplexer Out Of Synchronization), **1:1** ("one to one" pattern where a 1 is followed by one zero), **1:7** ("one to seven" pattern where a 1 is followed by seven zeros), **lpbk** (loopback), **300 Hz** (steady 300 cycle tone), **1KHz** (steady 1000 cycle tone) and **3KHz** (steady 3000 cycle tone). When the circuit is saved, the system will send the selected pattern toward the first end of the circuit on each DS0 to facilitate testing. When circuit testing is finished, "Test" should be returned to the "**off**" position. The **lpbk** (loopback) option places the circuit in loopback in the direction of the first WAN link specified.

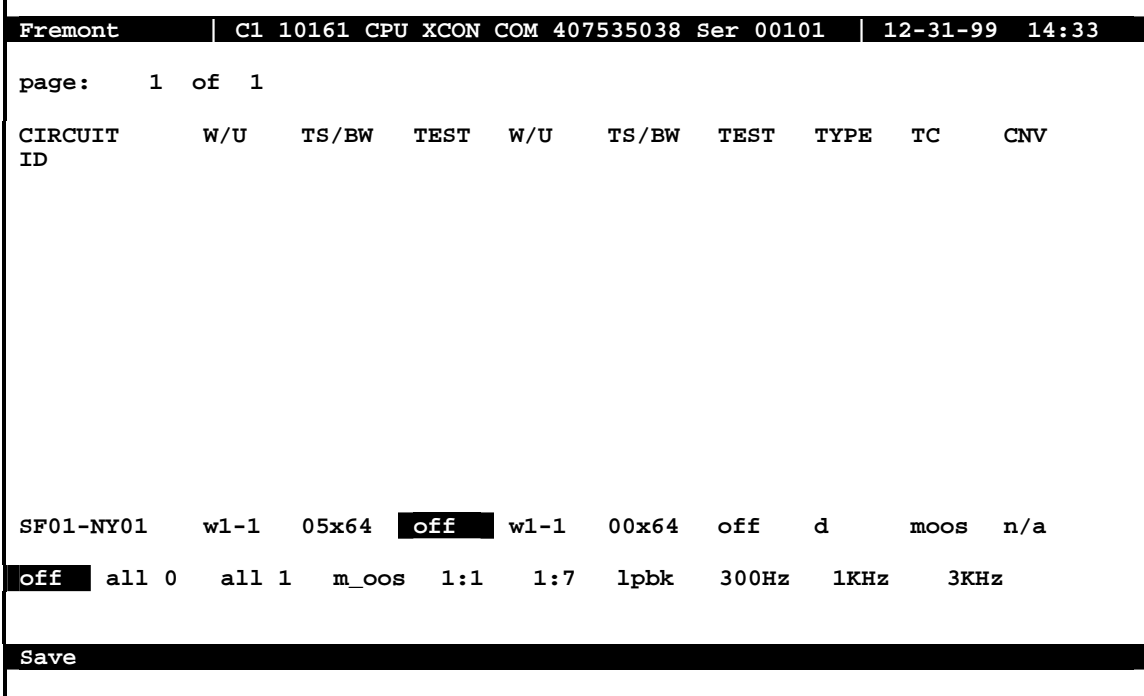

#### **Figure System-8. The Test Options**

## **W/U (WAN Unit)**

The second WAN Unit column is the T1 link in which the pass-through connection ends. The options are all of the WAN cards and ports. If a WAN card is not present in the W/U selected, an error message is generated.

#### **TS/BW**

The second Timeslot/Band Width column shows the different timeslots from w3-2 assigned to this pass-through connection. Figure System-9 shows the selection of 5 timeslots from w3-2 assigned to the end of the connection. Any number of timeslots from **1-24** would be accepted for T1 operations. The bandwidth is automatically assigned. Selection is made using the space bar and the arrow keys. The arrow key moves from slot to slot and the space bar toggles between selecting and deselecting the timeslot. *The number of DS0s assigned to this half of the cross-connect circuit must equal the number assigned to the other. If not, the system will reject the connections and generate an error message.*

| Fremont                                |            | C1 10161 CPU XCON COM 407535038 Ser 00101                   |                                                   |                                                |                                |      |      |      | $12 - 31 - 99$ 14:33 |  |
|----------------------------------------|------------|-------------------------------------------------------------|---------------------------------------------------|------------------------------------------------|--------------------------------|------|------|------|----------------------|--|
| page:                                  | $1$ of $1$ |                                                             |                                                   |                                                |                                |      |      |      |                      |  |
| <b>CIRCUIT</b><br>ID                   | W/U        | TS/BW                                                       | TEST                                              | W/U                                            | TS/BW                          | TEST | TYPE | тc   | <b>CNV</b>           |  |
| SF01-NY01<br>1 2 3 4 5 6 7 8 9<br>Save |            | w1-1 00x64<br>111<br>-1<br>1<br>$\mathbf{2}$<br>0<br>1<br>3 | off<br>1<br>п.<br>5<br>6<br>4<br><b>x x x x x</b> | $w3-2$<br>1<br>2<br>1<br>1<br>8<br>9<br>0<br>7 | 00x64<br>2 2 2<br>2<br>1 2 3 4 | of f | d    | moos | n/a                  |  |
|                                        |            |                                                             |                                                   |                                                |                                |      |      |      |                      |  |

**Figure System-9. The Second Timeslot/Bandwidth Options** 

### **Test**

The second Test column allows the user to select the test pattern to be applied in the direction of the second WAN link specified. Figure System-9 shows the option set at **off**. Like the previous Test column, the choices are: **off** (no testing), **all 0** (all zeros), **all 1** (all ones), **m\_oos** (Multiplexer Out Of Synchronization), **1:1** ("one to one" pattern where a 1 is followed by one zero), **1:7** ("one to seven" pattern where a zero is followed by a 1 and seven zeros), **lpbk** (loopback), **300 Hz** (steady 300 Hz tone), **1KHz** (steady 1000 Hz tone) and **3KHz** (steady 3000 Hz tone). When the circuit is saved, the system will send the selected pattern toward the second end of the circuit on each DS0 to facilitate testing. When circuit testing is finished, "Test" should be returned to the "**off**" position. The **lpbk** (loopback) option places the circuit in loopback in the direction of the first WAN link specified. **Note**: TS/BW and Test are using same figure screen for this example.

## **Type**

The Type column selects the mode of operation for the pass-through circuit. Figure System-10 shows the selection of Type. The choices are **v** (voice) requiring no trunk conditioning, **v&s** (voice with signaling) which will preserve A/B (robbed bit) signaling on the selected timeslots and provide trunk conditioning and **d** (data) which also supports trunk conditioning. The data option is the only one supported by SSTE.

| Fremont                                 |            | C1 10161 CPU XCON COM 407535038 Ser 00101   12-31-99 |             |     |       |      |             |      | 14:33      |
|-----------------------------------------|------------|------------------------------------------------------|-------------|-----|-------|------|-------------|------|------------|
| page:                                   | $1$ of $1$ |                                                      |             |     |       |      |             |      |            |
| <b>CIRCUIT</b><br>ID                    | W/U        | TS/BW                                                | <b>TEST</b> | W/U | TS/BW | TEST | <b>TYPE</b> | тc   | <b>CNV</b> |
|                                         |            |                                                      |             |     |       |      |             |      |            |
|                                         |            |                                                      |             |     |       |      |             |      |            |
|                                         |            |                                                      |             |     |       |      |             |      |            |
|                                         |            |                                                      |             |     |       |      |             |      |            |
| SF01-NY01 w1-1 05x64 off w3-2 05x64 off |            |                                                      |             |     |       |      | $\bullet$   | moos | n/a        |
| v&s<br>v                                | d          |                                                      |             |     |       |      |             |      |            |
| Save                                    |            |                                                      |             |     |       |      |             |      |            |
|                                         |            |                                                      |             |     |       |      |             |      |            |

**Figure System-10. The Type Options** 

## **TC**

The operator may define the pattern to be transmitted on a cross-connected circuit should one of the two WAN links fail. This is known as Trunk Conditioning and the selections available are based upon the selection in the Type column.

For **d** (data), no choice is available and the system automatically shows **moos**. An example of this is shown as Figure System-10.

## **CNV**

The Conversion feature is not supported for SSTE applications.

| Fremont                        |        |               | C1 10161 CPU XCON COM 407535038 Ser 00101 |             |             |                       |                    |                  |            | $12 - 31 - 99$ $14:33$ |
|--------------------------------|--------|---------------|-------------------------------------------|-------------|-------------|-----------------------|--------------------|------------------|------------|------------------------|
| page:                          |        | 1 of 1        |                                           |             |             |                       |                    |                  |            |                        |
| <b>CIRCUIT</b><br>SF01-NY01    | ID     | W/U<br>$w1-1$ | TS/BW<br>05*64                            | TEST<br>off | W/U<br>w3-2 | <b>TS/BW</b><br>05*64 | <b>TEST</b><br>off | <b>TYPE</b><br>d | тc<br>moos | <b>CNV</b><br>n/a      |
|                                |        |               |                                           |             |             |                       |                    |                  |            |                        |
|                                |        |               |                                           |             |             |                       |                    |                  |            |                        |
|                                |        |               |                                           |             |             |                       |                    |                  |            |                        |
| Delete Selected Circuit (y/n)? |        |               |                                           |             |             |                       |                    |                  |            |                        |
| Add                            | uPdate | dElete        | pgUp                                      |             | pgDn        | View all              | Tads               | Main             |            |                        |

**Figure System-11. The Delete Cross-Connect Screen** 

# **Menu of Actions**

Table System-3 shows the Menu of Actions for the Cross-Connect Screen.

| <b>ACTION</b> | <b>FUNCTION</b>                                                                                                  |
|---------------|----------------------------------------------------------------------------------------------------|
| Add           | Add allows programming additional pass-through criss-connects in the<br>system.                                  |
| uPdate        | Use to change information within fields. Use the "s" key to save changes.                                        |
| dElete        | Use to delete existing pass-through connections. Press the "y" key to<br>complete the transaction when prompted. |
| pgUp          | Use this command to scroll up through the pages of TADS information.                                             |
| pgDn          | Use this command to scroll down through the pages of cross-connect<br>information.                               |
| View all      | This action is used to access the broadcast screen.                                                              |
| Tads          | This is used to display test digroup information.                                                                |
| Main          | Pressing "m" (Main) will return to the cross-connect screen.                                                     |

**Table System-3. Menu of Actions Cross-Connect Screen** 

Note: To perform an action, press the capitalized letter that corresponds to the action (for instance, "**a**" for "Add," "**p**" for "uPdate," "**u**" for "pgUp", etc.) User input is caseinsensitive.

# **Test Access Digroups (TADS)**

The Test Access Digroups (TADS) is a remote test access for data cross connects which pass through the system according to publication TR-TSY-000343, Issue #1, June 1986.

A test center can access the system unit and assign a non-intrusive testing circuit between the unit and the test center via another WAN link. Figure System-12 shows a 64Kbps data circuit between Fremont, CA and Tampa, FL and the cross-connect screen with the data circuits connected.

| Fremont                 |             |                | W1 15812 DSX+DSX |    | COM 407535046 Ser 00101 |    |            | $12 - 31 - 99$ | 14:33 |
|-------------------------|-------------|----------------|------------------|----|-------------------------|----|------------|----------------|-------|
| TS                      | <b>XCON</b> | TS             | CIRCUIT ID       | TS | <b>XCON</b>             | TS | CIRCUIT ID |                |       |
| 1                       |             |                |                  | 13 |                         |    |            |                |       |
| $\overline{\mathbf{2}}$ |             |                |                  | 14 |                         |    |            |                |       |
| 3                       |             |                |                  | 15 |                         |    |            |                |       |
| $\bf{4}$                |             |                |                  | 16 |                         |    |            |                |       |
| 5                       |             |                |                  | 17 |                         |    |            |                |       |
| 6                       |             |                |                  | 18 |                         |    |            |                |       |
| 7                       |             |                |                  | 19 |                         |    |            |                |       |
| 8                       | $w3-2$      | 1              | SF01-NY01        | 20 |                         |    |            |                |       |
| 9                       | $w3-2$      | $\overline{a}$ | SF01-NY01        | 21 |                         |    |            |                |       |
| 10                      | $w3-2$      | 3              | SF01-NY01        | 22 |                         |    |            |                |       |
| 11                      | $w3-2$      | 4              | SF01-NY01        | 23 |                         |    |            |                |       |
| 12                      | $w3-2$      | 5              | SF01-NY01        | 24 |                         |    |            |                |       |
|                         |             |                |                  |    |                         |    |            |                |       |
|                         |             |                |                  |    |                         |    |            |                |       |
|                         |             |                |                  |    |                         |    |            |                |       |
|                         |             |                |                  |    |                         |    |            |                |       |
|                         |             |                |                  |    |                         |    |            |                |       |
|                         |             |                |                  |    |                         |    |            |                |       |
| Refresh                 |             | Test           | Main             |    |                         |    |            |                |       |
|                         |             |                |                  |    |                         |    |            |                |       |

**Figure System-12. The Updated WAN Card Screen** 

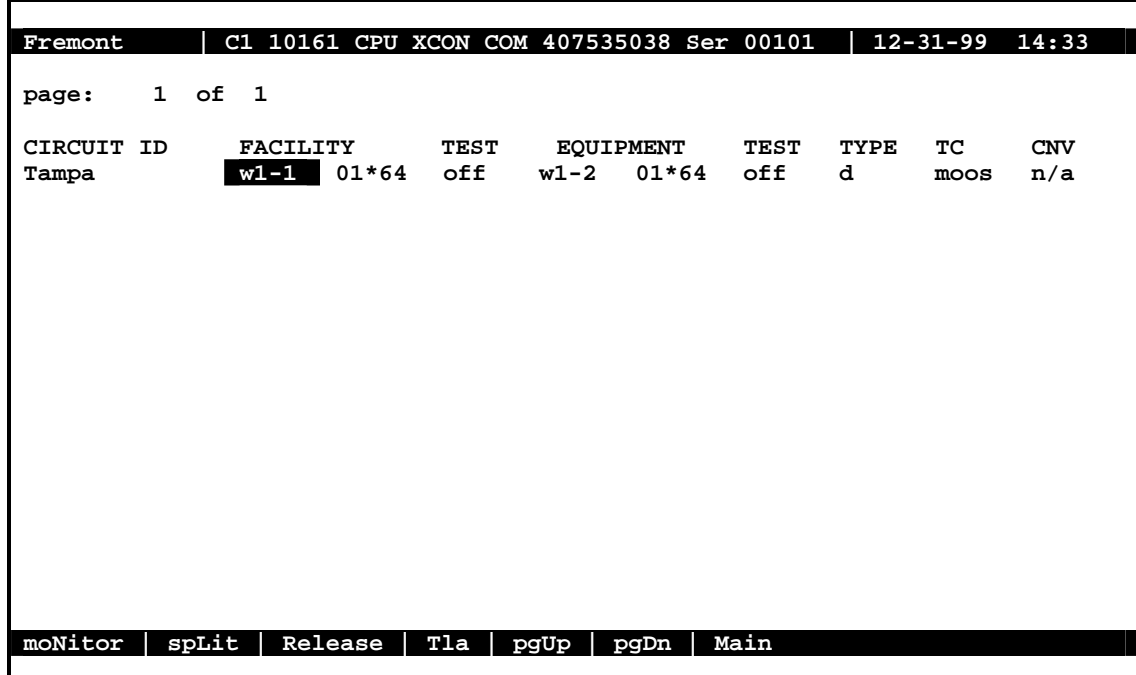

#### **Figure System-13. The TADS Screen**

In Figure System-13, the data circuit called "Tampa" is connected on a single time slot between w1-1 and w1-2.

## **Monitor Circuit**

With the monitor circuit, the data test center (by remote access) creates a "hitless" monitor connection (i.e., created, maintained and dropped without affecting the information on the circuit being tested) between the data test center and the Fremont system unit.

Highlighting the desired circuit and pressing the "**N**" key, brings up the add monitor circuit screen shown in Figure System-14.

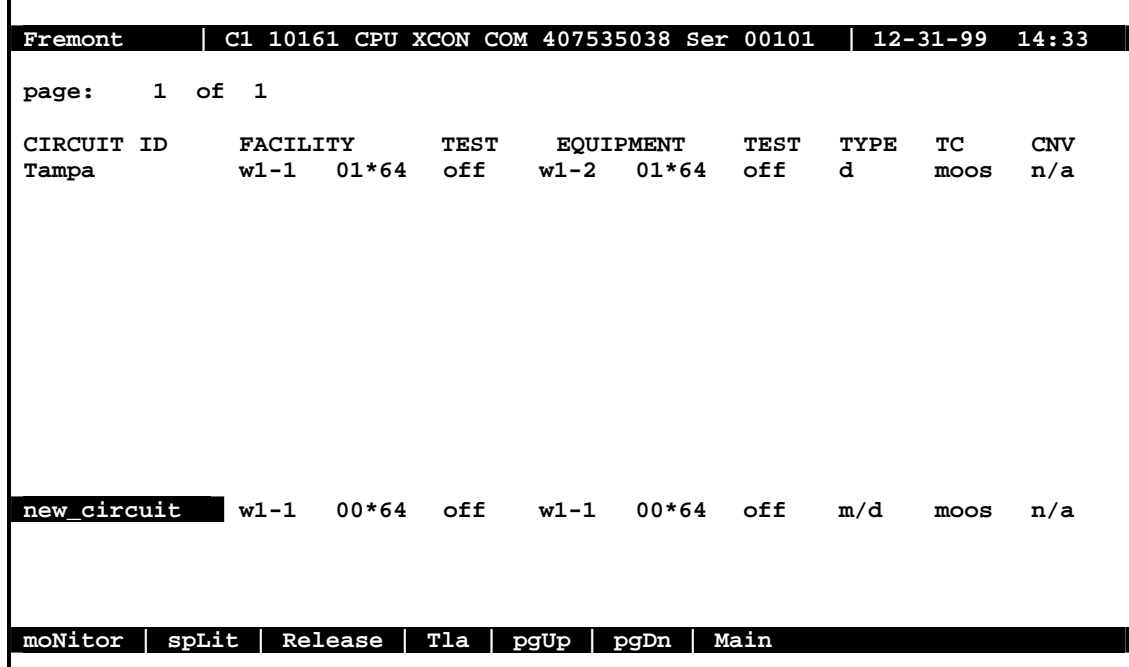

### **Figure System-14. The Add Monitor Circuit Screen**

Cross connect information is added in a similar fashion to the Add Broadcast screen mentioned in the last section. Figure System-15 shows the completed monitor circuit.

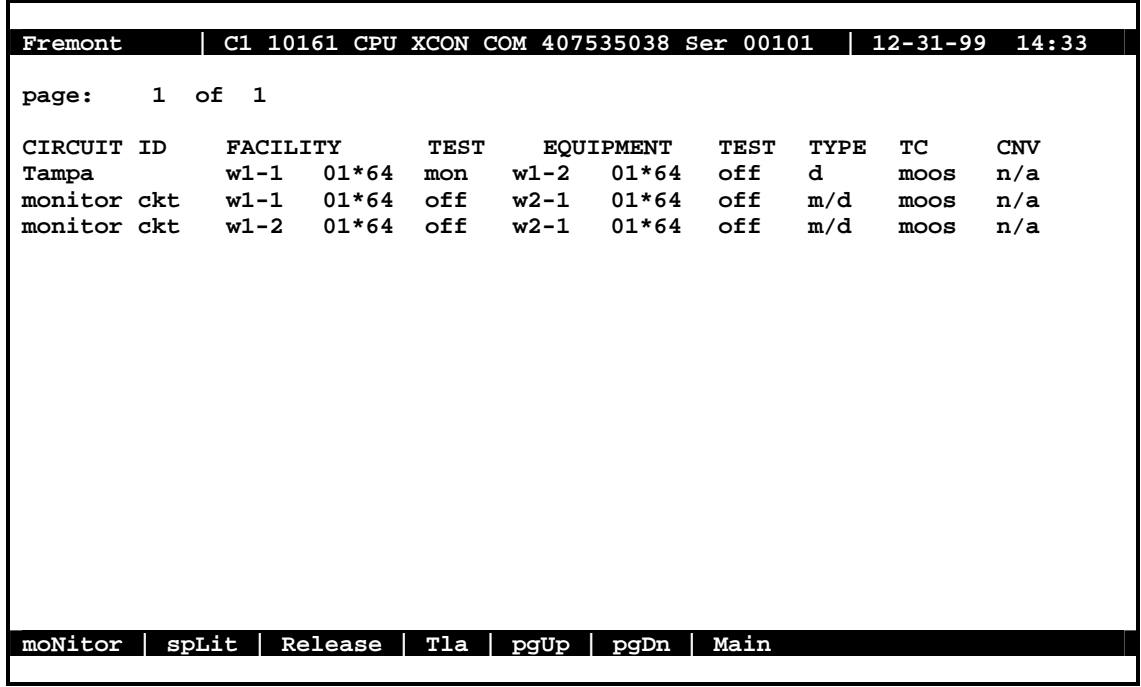

#### **Figure System-15. Completed Monitor Circuit**

Figure System-16 shows a diagram of how the Monitor circuit splits the original cross connect circuit for testing.

Notice how the test circuit uses two 64Kbps WAN timeslots, one for the transmit side and one for the receive side of the line.

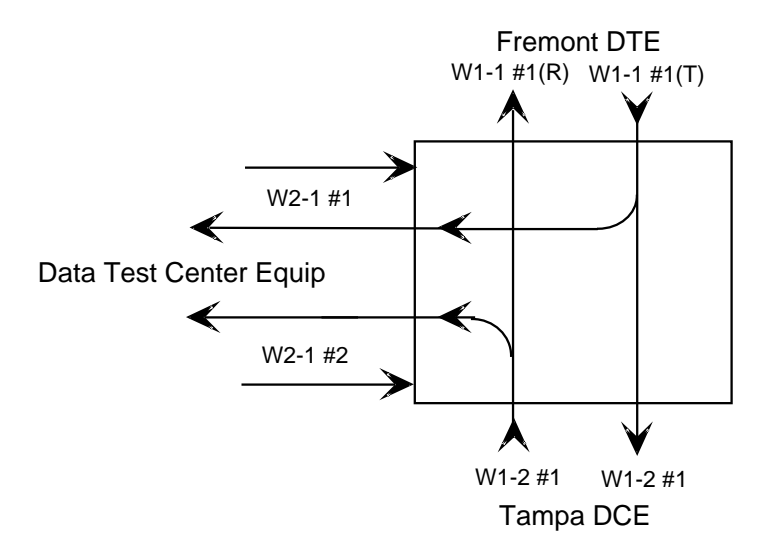

**Figure System-16. Monitor Circuit Diagram** 

## **Split Circuit**

Pressing the "**L**" command from the Menu of Actions allows splitting the circuit through the data test center equipment. New circuit information is added in the same manner as the monitor circuit.

With the Split Circuit, the data test center splits the circuit and connects it to their equipment. Unlike the Monitor test circuit, the Split test circuit is intrusive and all transmit and receive data must pass through the equipment at the data test center.

Figure System-17 shows the TADS screen with a split circuit completed. It uses two 64Kbps timeslots (like the Monitor circuit). Figure System-17 shows a diagram of the split test circuit.

| Fremont                    |                  |              | C1 10161 CPU XCON COM 407535038 Ser 00101 |              |      | $12 - 31 - 99$ | 14:33      |
|----------------------------|------------------|--------------|-------------------------------------------|--------------|------|----------------|------------|
| page:                      | $1$ of $1$       |              |                                           |              |      |                |            |
| CIRCUIT ID                 | <b>FACILITY</b>  | TEST         | <b>EQUIPMENT</b>                          | <b>TEST</b>  | TYPE | ТC             | <b>CNV</b> |
| Tampa                      | w1-1             | 01*64<br>sp1 | $w1-2$                                    | 01*64<br>off | d    | moos           | n/a        |
| split ckt w1-1             |                  | off<br>01*64 | w2-1 01*64                                | off          | s/d  | moos           | n/a        |
| split $ckt$ $w1-2$ $01*64$ |                  | off          | w2-1 01*64                                | off          | s/d  | moos           | n/a        |
|                            |                  |              |                                           |              |      |                |            |
| moNitor                    | spLit<br>Release | Tla          | pgUp<br>pgDn                              | Main         |      |                |            |
|                            |                  |              |                                           |              |      |                |            |

**Figure System-17. TADS Screen with Split Circuits** 

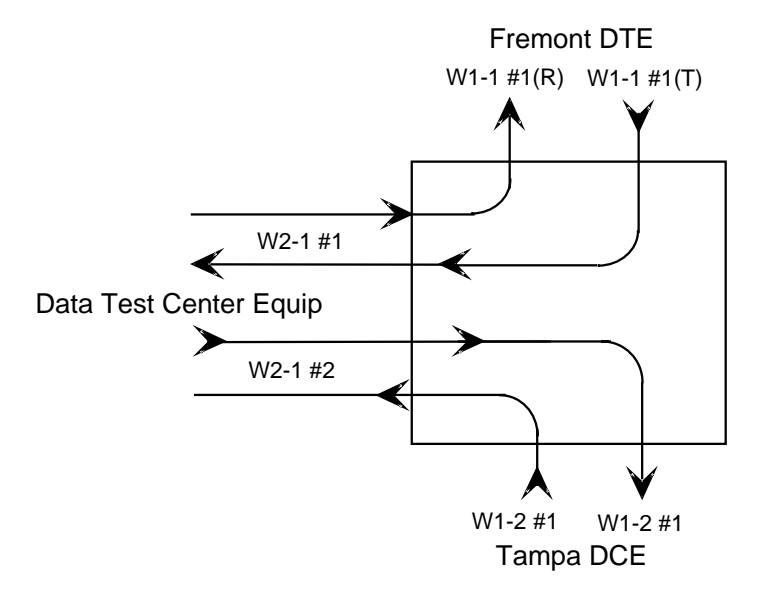

**Figure System-18. Split Circuit Diagram** 

### **Release**

Pressing the "**R**" command from the Menu of Actions allows releasing the circuit from the data test center equipment. The system will verify the action desired with a yes/no question.

With the Release Circuit, the Data Test Center removes the connection between the circuit being tested and restores the circuit to its nonaccessed state.

Figure System-19 show the TADS screen with the restore question.

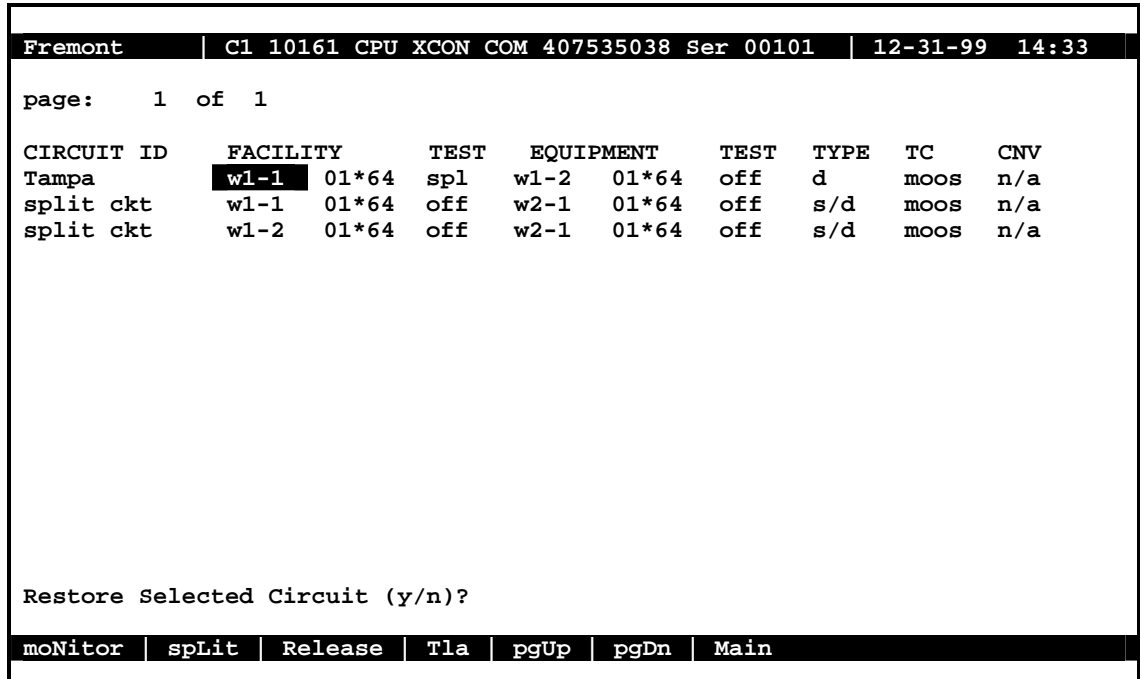

#### **Figure System-19. TADS Restore Circuit Screen**

## **Terminate and Leave Access**

The Terminate and Leave Access (TLA) circuit gives the data test center the capability to terminate one or both directions of transmission on a circuit by inserting an unassigned channel code (01111111) in the outgoing transmission path(s). The TLA feature is useful in circuit provisioning to turn circuits up and down remotely and in testing multipoint circuits to isolate and remove noisy bridge legs from service.

Figure System-20 shows the TLA screen with the choice of **mon** (Monitor) or **uac** (Unassigned Channel Code) to be applied to the highlighted circuit. If TLA was applied to a Split circuit, the choices would be **spl** or **uac**.

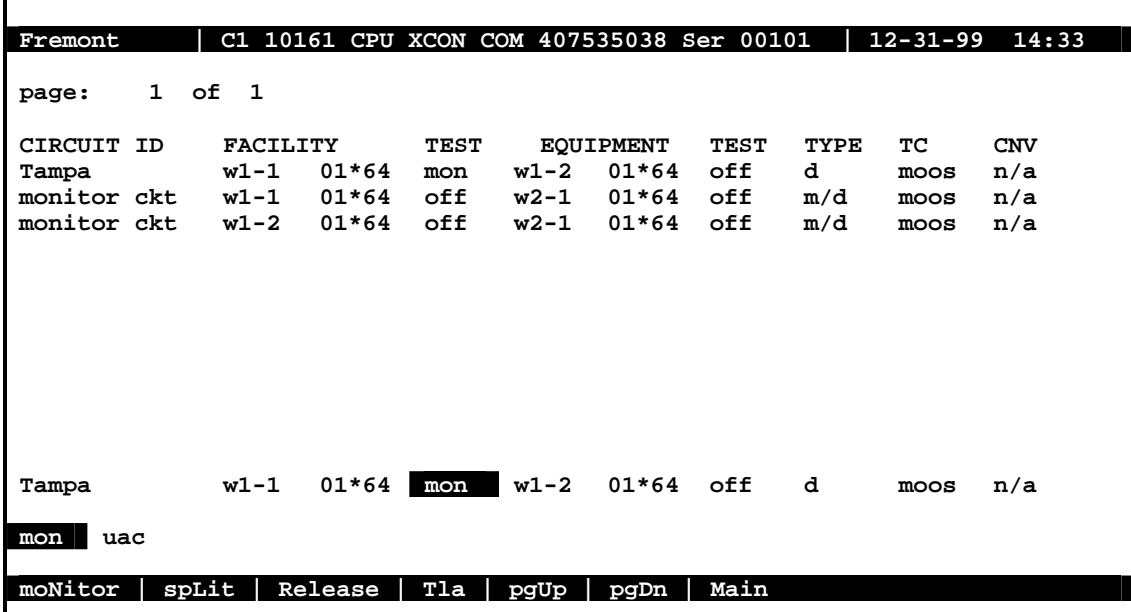

#### **Figure System-20. TLA Circuit State Screen**

# **Menu of Actions**

Table System-4 shows the Menu of Actions for the TADS screen.

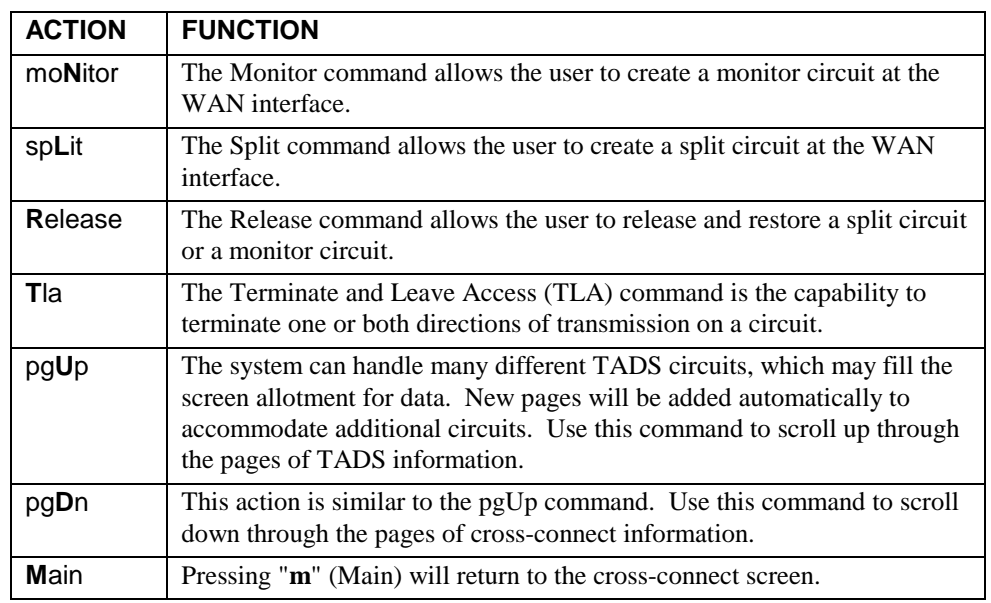

#### **Table System-4. Menu of Actions**

# **Introduction**

The system can be configured with redundant features that will switch operations from failed critical components to "backup" replacements with the minimum loss of service possible in the event of equipment failure.

# **DC Power Supply 15802**

The 15802 DC power supply component is designed to switch to an alternative unit (if available) in the event the primary unit fails. The defective unit will create a system alarm upon failure to alert the operator of the condition so suitable diagnostic and repair work may be initiated.

Figure RDNT-1 shows the Main screen of a system in which Power Supply #1 (PS1) has failed. The power supply failure is noted in the alarm message in the top right hand corner of the screen.

| Fremont        |                            |                           |      |            |            | $12 - 31 - 99$ | 14:33 |
|----------------|----------------------------|---------------------------|------|------------|------------|----------------|-------|
| Slot           | Installed                  | Status                    | Slot | Installed  | Status     |                | F1    |
|                |                            |                           |      |            |            | oos            |       |
| C1             | CPU XCON                   |                           | ΙF   | INTF-Sync  |            |                |       |
| C <sub>2</sub> |                            |                           | U1   | HSU-530x4  | SSSS       |                |       |
| P1             |                            |                           | U2   | HSU-530x4  | SSSS       |                |       |
| P <sub>2</sub> |                            |                           | U3   | HSU-530x4  | SSSS       |                |       |
| P3             |                            |                           | U4   | HSU-530x4  | SSSS       |                |       |
| W1             | DSX+DSX                    | SS                        | U5   | HSU-530x4  | SSSS       |                |       |
| W2             | DSX+DSX                    | SS                        | U6   | HSU-530x4  | SSSS       |                |       |
| W3             | DSX+DSX                    | SS                        | U7   | HSU-530x4  | SSSS       |                |       |
| W4             | DSX+DSX                    | SS                        | U8   | HSU-530x4  | SSSS       |                |       |
| F1             | PS1                        | <b>OOS</b>                | R1   |            |            |                |       |
| F2             | PS <sub>2</sub>            |                           |      |            |            |                |       |
|                |                            |                           |      |            |            |                |       |
|                |                            |                           |      |            |            |                |       |
|                |                            |                           |      |            |            |                |       |
|                |                            |                           |      |            |            |                |       |
|                |                            |                           |      |            |            |                |       |
|                |                            |                           |      |            |            |                |       |
|                |                            |                           |      |            |            |                |       |
|                |                            |                           |      |            |            |                |       |
|                |                            |                           |      |            |            |                |       |
| Alarms         | $\overline{\text{Config}}$ | De <sub>1</sub><br>accepT | Xcon | sYs Logout | <b>OOS</b> | cpuSwtch       |       |

**Figure RDNT-1. Redundant Power Systems** 

## **Introduction CPU Card 10161**

The CPU Card controls all operations of the system. One CPU Card is required for all installations. Two Model 10161 CPUs can be used for CPU redundancy.

The 10161 CPU card supports complex applications requiring more than two WAN ports and the ability to cross-connect DS0s between WANs. The 10161 supports up to four WAN Cards for a total of eight T1 WAN ports and has a built-in cross-connect module. A system using a 10161 CPU card operates in "cross-connect" mode. Two Model 10161 CPUs can be installed in slots C1 and C2 to achieve CPU redundancy. The 10161 also supports 1xN WAN redundancy (see the Redundant Systems chapter).

**Note: For SSTE Application, CPU and WAN redundancy are not supported.**

## **CPU Card Settings**

Figure CPU-1 shows the main CPU card screen and Table CPU-1 lists the settings accessible from this screen along with their possible and default values.

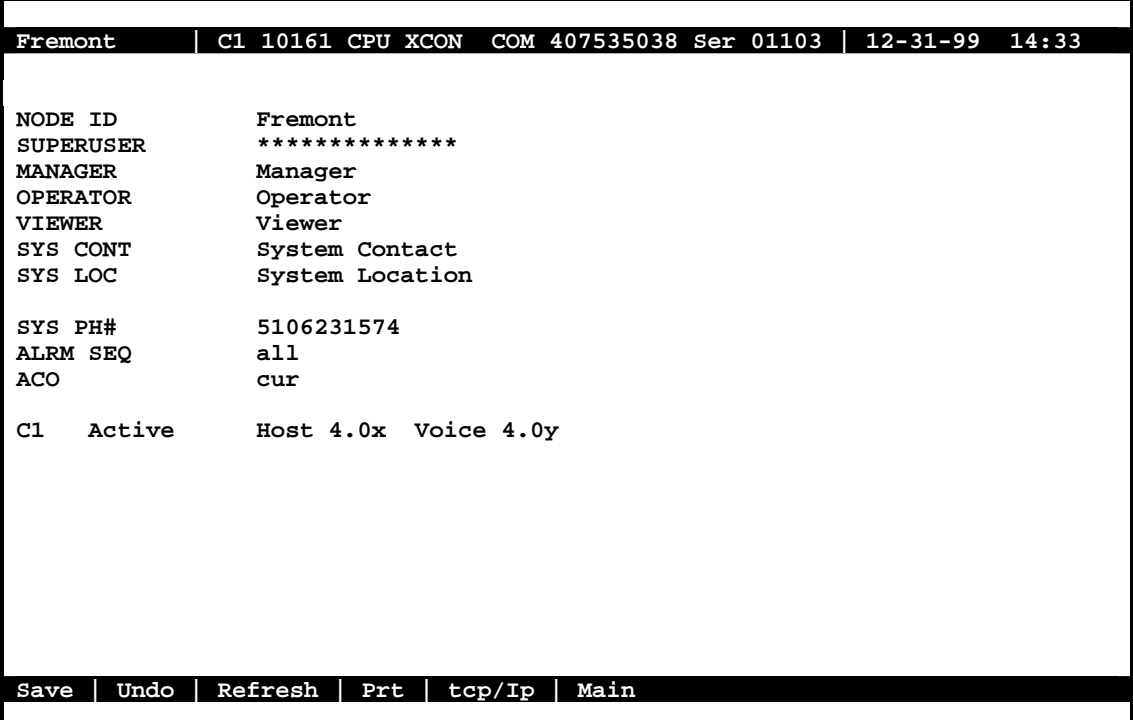

#### **Figure CPU-1. CPU Card Screen**

Note: The Host version may vary at **x** and **y** due to software maintenance builds.

The CPU card has nine settings: the Node ID, four passwords, System Contact, System Phone Number and Alarm Sequence number. The Node ID must be unique within your network for each unit. As described in the Basic Operations chapter, the "superuser" password level is reserved for use by factory personnel only.

The other three levels are referred to as "manager," "operator" and "viewer" respectively. You set these values on the CPU card screen, shown in Figure CPU-1. Each password can be up to 14 characters long (alphabetic and numeric only). **Note: Passwords are case-sensitive.** For more information about passwords, and changing the settings on this card, refer to "Logging On" in the Basic Operations chapter.

The System Contact field is blank (23 characters) used to describe the person or group responsible for maintenance of the system unit. The System Location (also 23 characters) is used for unit location information.

The System Phone Number is used by a remote user to engage the system in a VT-100 session (using either ISDN D channel dialing or the Remote Terminal System described in the Interface chapter). Up to ten numeric characters can be placed in this field.

The Alarm Sequence setting will establish how the sequence number for alarms is generated. If this parameter is set to **all**, any alarm generated by the system will be assigned a sequence number. If this parameter is set to **report**, only those alarms set to report will be assigned a sequence number. See the Basic Operations chapter for additional information on setting alarm reporting characteristics.

The ACO option allows the setting the alarm to a **latch** state (stay on) or only display the **cur** (current) state (active alarms).

The CPU screen will also display the status of each CPU (Active or Redundant), the type of CPU installed and the version of the voice and host software.

## **Changing Passwords**

Depending on the security procedures for the network, you may need to change passwords frequently. The best passwords are at least 6 and no more than 12 characters long, are not found in a dictionary, and contain both letters and numbers. Because the system is case-sensitive, some of the letters in the passwords may be capitalized to allow more combinations

In order to change the system passwords, the user must first log on to the system at the Manager access level and select the CPU card from the main screen. After highlighting the password to be changed, press the <Enter> key, type the new password over the old password and press the <Enter> key again. Make sure the password is correct (**passwords are case-sensitive**) and save your change.

# **Menu of Actions**

Table CPU-1 shows the Menu of Actions for the CPU Card.

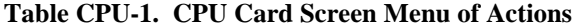

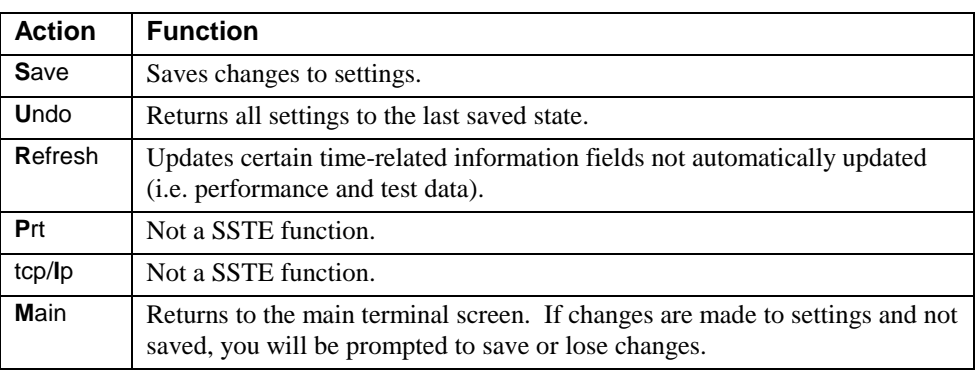
# **Introduction WAN Card 15812**

WAN cards manage the flow of data through your network. They are also the point of T1 termination and generate or receive clocking. Both CSU and DSX modules are used to connect to T1 facilities operating at 1.544Mbps.

Additional information about WAN card functions is included in the Installation and System Operations chapters.

# **DSX/CEPT Plug-in Module 15887**

The DSX/CEPT plug-in module supports either DSX or CEPT modes. It is mounted on the WAN Card. DSX is for T1 operation. Jumper settings on the module specify operation. See the Installation chapter for information about installing the module or changing jumper settings.

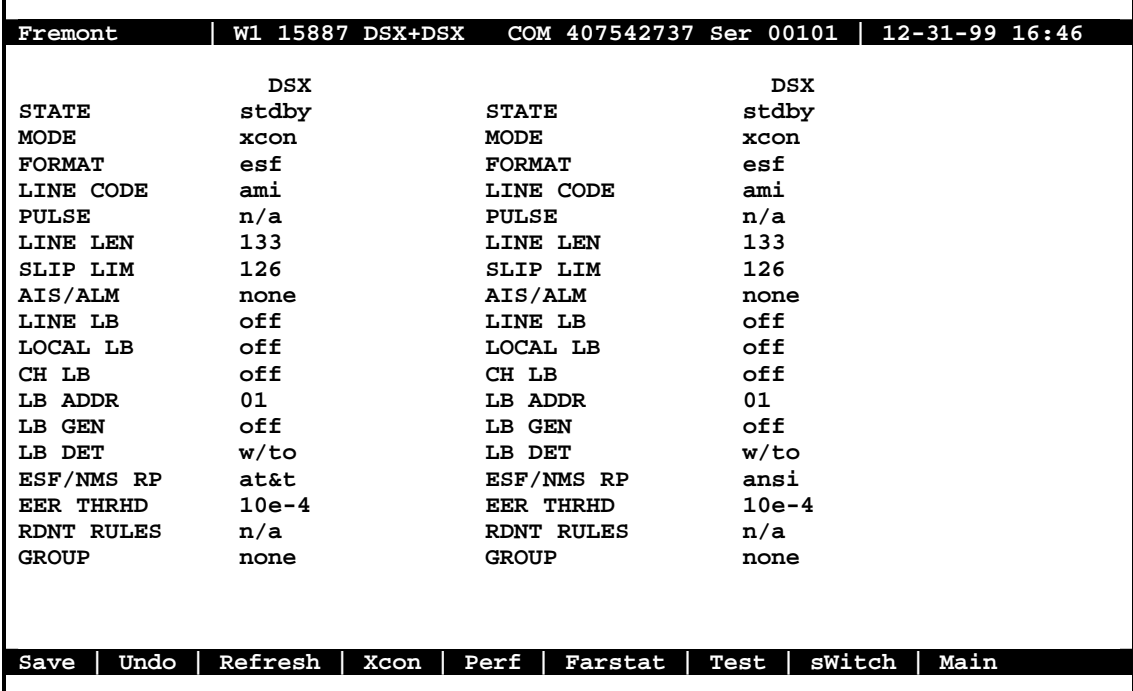

**Figure WAN-1. WAN Card Screen for DSX/DSX Operations** 

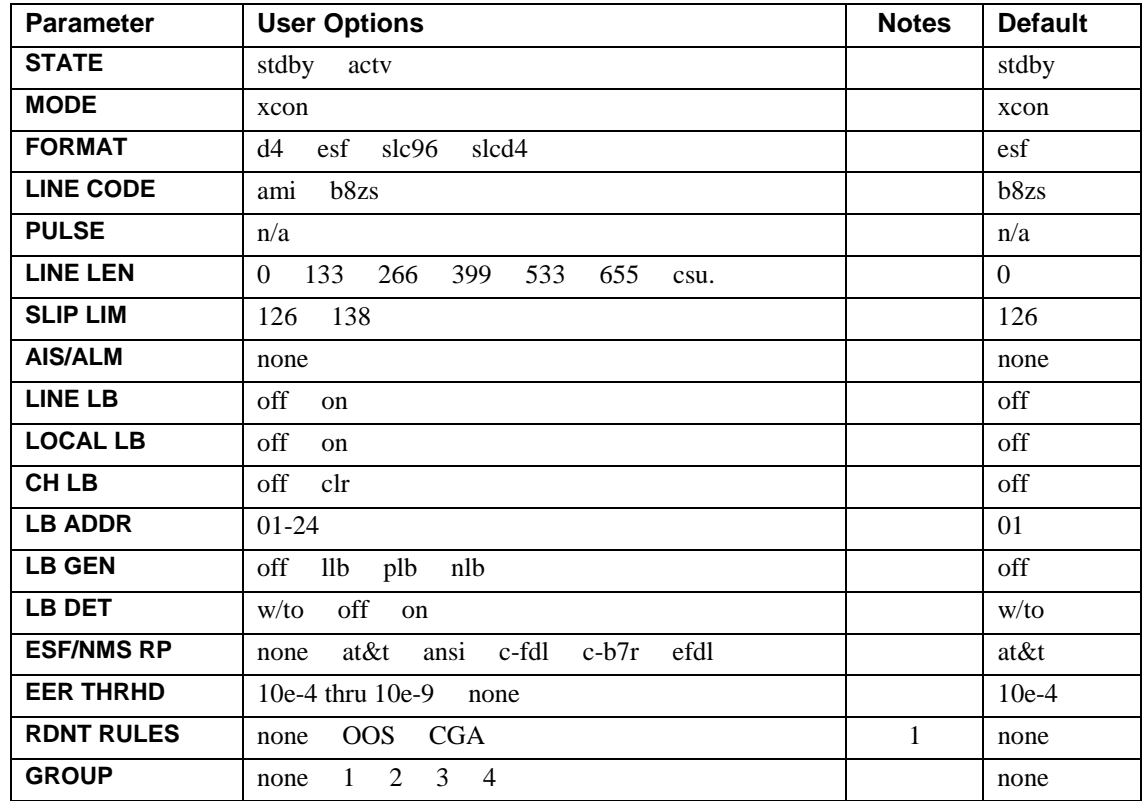

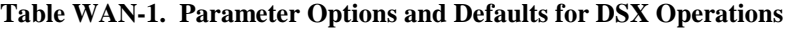

## **NOTES**

1. If there is no redundant WAN card in the appropriate slot, the only value is **n/a**.

## **STATE**

In Standby state, the WAN port is electrically disconnected from the external network. Set State to **stdby** (standby) when setting up your WAN links, then change it to **actv** (active) when starting normal operations.

## **MODE**

The Mode defaults to **xcon**.

## **FORMAT**

The Format setting specifies the framing to be used on the WAN link so it matches the framing used by the T1 carrier. Set the Format parameter based on the type of framing your T1 carrier requires. If using an external Channel Service Unit (CSU), the framing format must match the CSU. The options are **d4** (normal superframe), **esf** (extended superframe), **slc96** (subscriber loop carrier) and **slcd4** (subscriber loop carrier - D4 format).

## **LINE CODE**

The Line Code shows the transmission characteristics of the circuit. The options are **ami** (Alternate Mark Inversion) and **b8zs** (Bipolar 8-Zero Substitution, a coding scheme that maintains ones density).

#### **PULSE**

Pulse is not an SSTE function.

## **LINE LEN**

Use the Line Length setting to adjust the T1 signal strength to the distance it must travel before it encounters the next T1 device or repeater. For the DSX module, the options are **133**, **266**, **399**, **533**, **655** feet or **csu** which is used to connect to the equipment side of a co-located external CSU. There is an option **0** allowing the DSX module to talk to the network side of a co-located external CSU over a short-distance four-wire cable.

## **SLIP LIM**

Slip Limit defines how many bits of wander the T1 aggregate card will tolerate before forcing a frame slip. The options are **126** and **138** bits which correspond to all old and more recent versions of the relevant specification.

## **AIS/ALM**

For SSTE Application, the AIS alarm is always framed. The only option is **none**.

## **LINE LB**

The Line Loopback setting controls looping of the full T1 line back to the network, as shown in Figure WAN-2. When **on**, this setting allows end-to-end testing of the line.

## **LOCAL LB**

The Local Loopback setting controls looping of the full T1 line back to the PCM bus, as shown in Figure WAN-2. The options are **off** and **on**. When **on**, this setting allows testing of local equipment.

## **CH LB**

The Channel Loopback setting allows selecting the type of local loopback for individual DS0 channels or the WAN aggregate. A channel loopback loops a single DS0 channel back towards the PCM bus (see Figure WAN-3) and cannot be used to loop multiple DS0s or a portion of a DS0. Refer to user cards for other loopback options which may allow looping part of a channel or multiple channels.

The loopback can be **off** or **clr** (clear). Clear means the entire 64Kbps channel will be looped back, but without the Robbed Bit Signaling (RBS), if any, embedded in this channel.

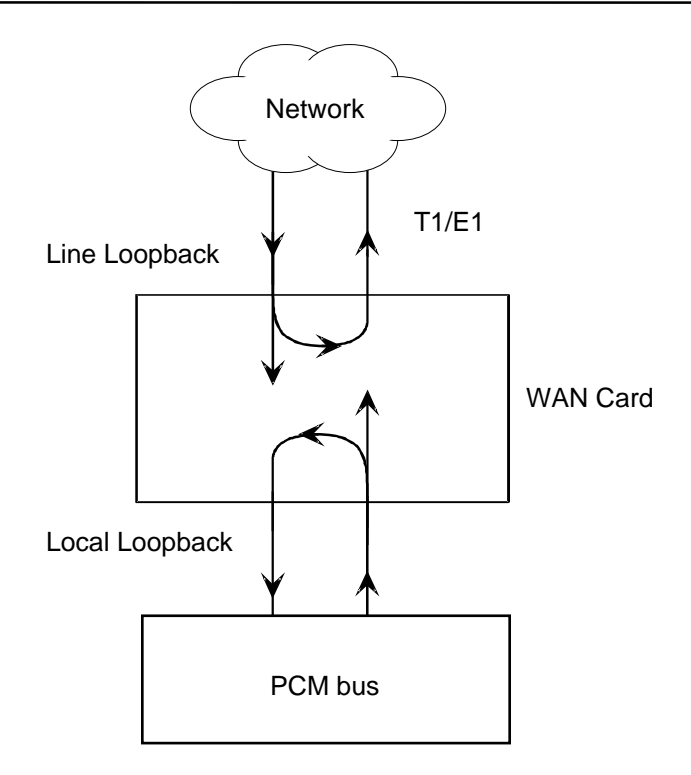

**Figure WAN-2. WAN Card Line and Local Loopbacks** 

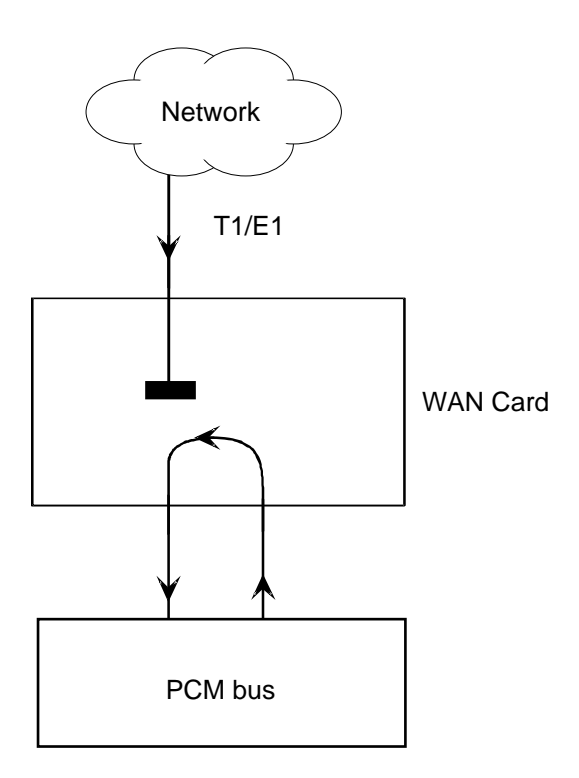

**Figure WAN-3. WAN Card Channel Loopback** 

#### **LB ADDR**

The Loopback Address setting, in conjunction with the Channel Loopback setting, specifies which channel is to be looped back. Only one channel may be looped back at any one time for each T1 link. The valid selections for T1 lines are **1-24**.

#### **LB GEN**

The Loopback Generate setting generates FDL diagnostic codes sent to the remote equipment. These codes are ANSI T1.403 compatible with DS1 networks and allow you to command a latching loopback at remote DS1 equipment. The options are **off**, **llb** (Local Loopback), **plb** (payload Loopback [when the entire signal, *excluding the framing bit,* is looped back]) and **nlb** (Network Loopback).

#### **LB DET**

This option allows the card to detect DS1 channel loopbacks. When set to **off**, no T1 loopbacks can be detected. When set to **on**, T1 loopbacks will be detected and maintained until a loop down is detected. The **w/to** (with/time-out) is the same as **on** except if no loop down is detected after 10 minutes, the loopback will self-terminate.

*The system will only respond to "in-band" loopback codes, thus the ANSI T1.403 loopbacks mentioned in the paragraph above will not be detected by this card.*

#### **ESF/NMS RP**

This setting specifies the format in which performance statistics for the T1 link will be gathered and stored in the system. In ESF mode, these performance statistics are accessible to the carrier over the Facilities Data Link (FDL) and to the operator through the user interface. The options are **none**, **at&t**, **ansi**, **c-fdl**, **c-b7r** and **e-fdl.** The **at&t** option means the statistics are gathered in accordance with AT&T Publication 54016 whereas the **ansi** option means the ANSI T1.403 specification will be used to generate performance messages (PRM).

**Note: No buffering of PRM data is performed. Therefore, the loss of a PRM would mean the loss of the collected data.**

Performance statistics are also available for D4 formatted T1 lines. See the section on T1 Performance Monitoring in this chapter for more detailed information on this topic.

The choice of **c-fdl** disables telco-side capability to access performance monitoring information. The **c-fdl** option sends and receives network management information over the facility data link for NMS equipment. The **c-b7r** option sends and receives the same information over timeslot #24 on the WAN link highlighted. The **e-fdl** format option is a proprietary format and is only used with AT&T Paradyne 31xx equipment.

#### **EER THRHD**

The Excessive Error Rate Threshold selects the error rate at which an alarm message is declared. This setting interacts with the EER setting in the Alarm Filters of the system. (see Basic Operations chapter). The options are **10e-4** through **10e-9** or **none**.

## **RDNT RULES**

The selection of Redundancy Rules will define the method of determining what event will trigger a WAN port to switch to its redundant mate. The options are **none**, **OOS** or **CGA**. See the Redundancy Chapter for more information about redundant WAN operations. If there is no redundant WAN card in the appropriate slot or there is an ISDN or ADPCM card in the system, the only value displayed is **n/a**.

#### **GROUP**

The Group setting is not an SSTE function.

# **Menu of Actions**

Table WAN-3 shows the Menu of Actions for the CSU/DSX main screen of the WAN Card.

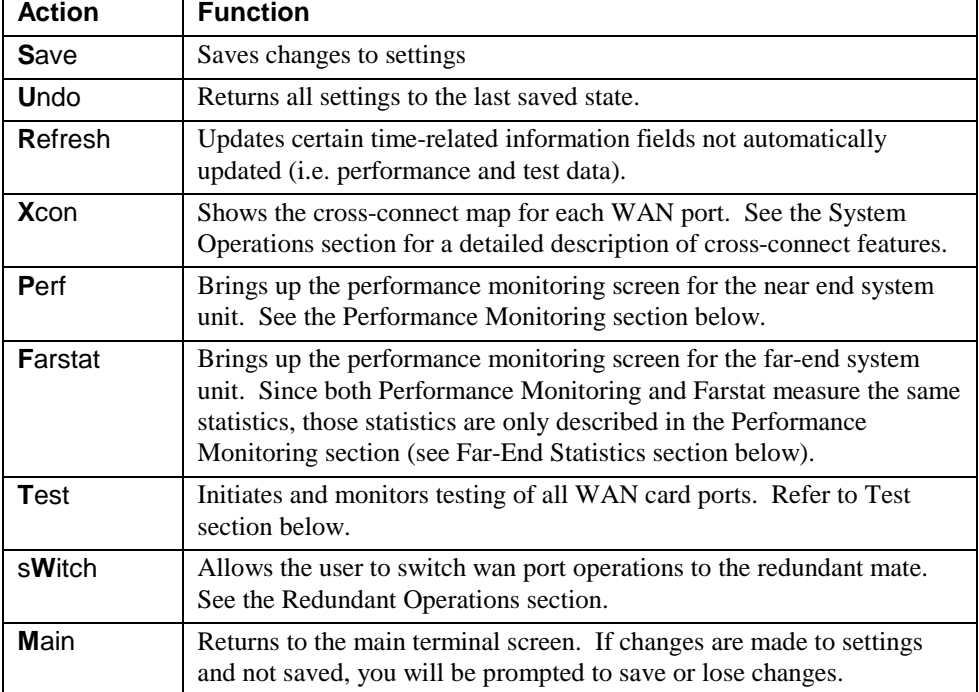

#### **Table WAN-3. WAN Card Screen Menu of Actions**

# **Performance Monitoring**

Performance monitoring is supported on all WAN aggregates. The performance screen is accessed by typing the "**p**" (Perf) command from the WAN card main screen Menu of Actions. Statistics are accumulated for 15 minute increments that include the current period (CUR) and the previous 96 periods accessed by the "**pgUp**" and "**pgDn**" commands from the Menu of Actions. The screen will display Unit 1 or Unit 2 depending upon which WAN port has been selected.

In the T1 environment, an error is defined as any CRC6, Controlled Slip, or Out of Frame error for **esf** format and any Bipolar Violation (BPV), Controlled Slip, or Out of Frame error for the **d4** format.

Periods when no seconds have accumulated or the registers have been cleared ("**c**") are represented by dashes in each of the columns (see Figure WAN-5, rows 11 and 12).

There are two modes of Performance Monitoring for T1 networks; ANSI and AT&T. Each performs in a slightly different manner. Whichever mode is selected, it **must** be the same at both ends of the network.

The user should also note that the performance statistics for both near- and far-end devices are mapped into the performance measurements of the AT&T publication 54016 (i.e., Errored Seconds, Burst Errored Seconds, Severely Errored Seconds, etc.).

#### **ANSI Mode Performance Monitoring**

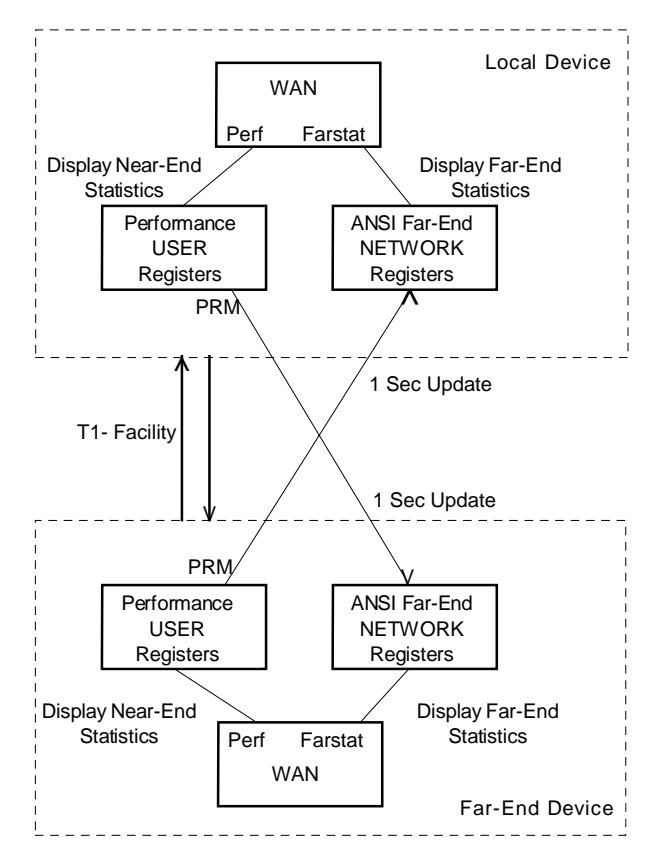

**Figure WAN-4. ANSI Performance and Statistics Screens** 

Two sets of registers may be displayed in the ANSI mode: USER (near-end receive) and NETWORK (far-end receive data). The USER menu is accessed through the Perf command from the WAN card main menu, while the NETWORK menu is accessed through the Farstat command. The USER menu of ANSI mode displays the near-end performance registers accumulated on the incoming DS1, while the NETWORK menu of ANSI mode displays the far-end statistics accumulated from the PRMs of the remote device.

In the ANSI mode of operation, PRMs are not transmitted during the receipt of a facility alarm (such as Red or CGA-Red Alarm). Data of lost PRMs cannot be recovered by the receiving node. This may result in a difference in the register information between the ANSI far-end NETWORK menu display of the local AAC and the USER display menu of the far-end AAC for the same DS1. Alarm information stored in the alarm history log of the AAC should also be consulted when evaluating DS1 performance.

Figure WAN-5 below shows the ANSI Performance User Registers. Each of the registers displayed are defined later in this section.

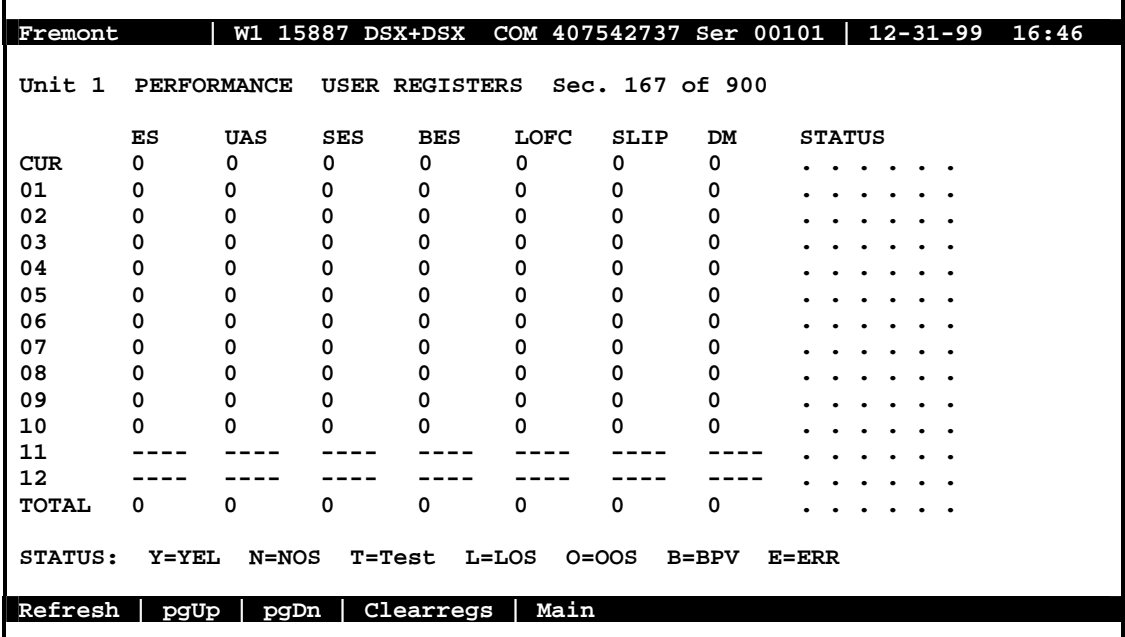

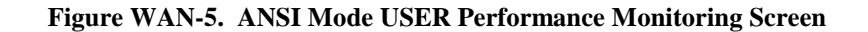

The USER registers in the ANSI Performance screen shown above may be cleared by selecting Clearregs from the Menu of Actions. Message displayed will be:

#### "**Ok to clear performance (y/n) ?"**

Pressing "**y**" (yes) will clear the statistics and a "**n**" (no) will halt the clear function.

## **ANSI Mode Far-End Statistics**

The Far-End Statistics NETWORK (Farstat) screen is similar to the USER Performance Monitoring screen. Figure WAN-6 displays the far-end network registers of the ANSI mode.

When Farstat is selected, the far-end network statistics are displayed and updated at onesecond intervals. A refresh is required to display updates.

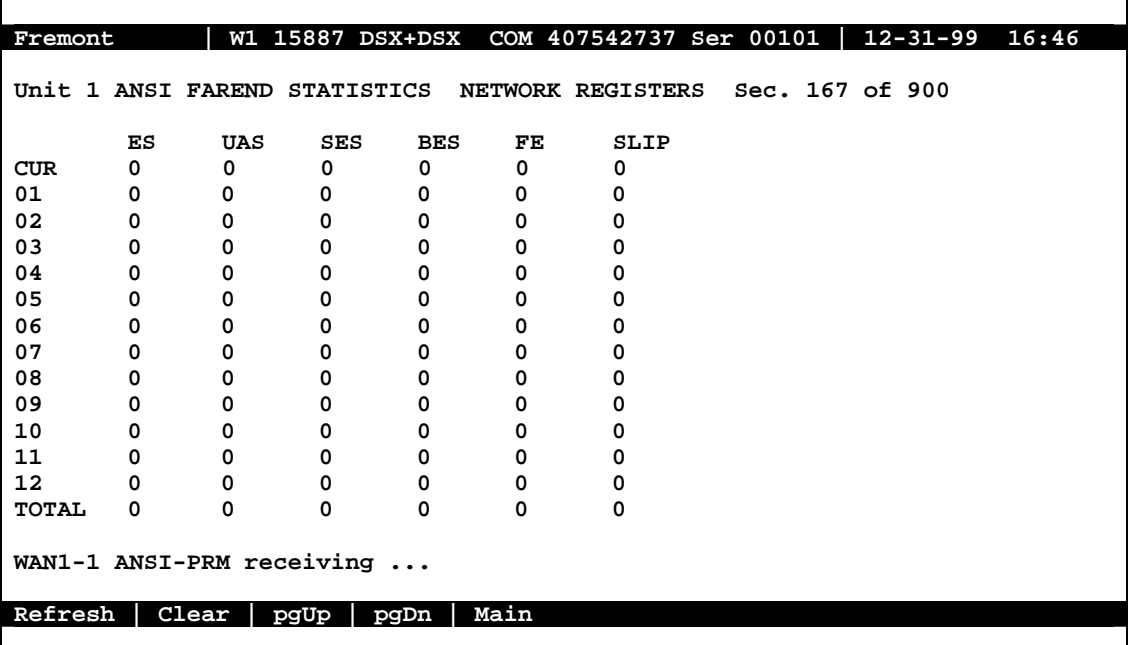

#### **Figure WAN-6. ANSI Mode Far-End Statistics**

The message at the bottom of the screen indicates the status of the PRM packets received from the far-end. The messages are:"**WAN1-1 ANSI-PRM receiving ...** " and "**No WAN1-1 ANSI- PRM received ...** "

Pressing "**c**" (Clear) from the above Menu of Actions will clear the local display of the far-end NETWORK statistics. Upon pressing "**c**", the following message will appear:

#### "**Ok to clear performance (y/n)?"**

Pressing "**y**" (yes) will clear the statistics; pressing "**n**" (no) will halt the clear function.

The list of column headings defined below apply to both the ANSI USER and NETWORK statistics screens.

#### **ES**

An Errored Second (ES) is a second with one or more CRC6 (ESF) errors, BPV errors, one or more OOFs or one or more Controlled Slips.

#### **UAS**

An Unavailable Second (UAS) is any second during which service is unavailable. An unavailable signal state is declared after ten consecutive Severely Errored Seconds (SESs) are logged. An unavailable state is cleared after ten consecutive non-Severely Errored Seconds are logged. Unavailable Seconds are also accumulated if the card has an out-ofservice (OOS) condition.

#### **SES**

A Severely Errored Second (SES) is any second with 320 or more CRC6 (ESF) errors, BPV errors or one or more OOF errors.

## **BES**

A Bursty Errored Second (BES) is any second with more than one and less than 320 CRC6 (ESF) errors or BPV errors.

## **LOFC**

The Loss of Frame Count (LOFC) is the accumulation of the number of times a Loss Of Frame (LOF) is declared. LOF is declared after 2.5 seconds of continuous Loss Of Synchronization (LOS) or Out-Of-Frame (OOF) condition. An LOF is cleared after no more than fifteen consecutive seconds without an LOS or OOF condition. Not in Far-End screen.

#### **FE**

The Frame Sync Bit Errors detected in every frame is displayed in place of LOFC when displaying ANSI Network registers. Not in USER screen.

#### **SLIP**

A Slipped Second is any second containing one or more Controlled Slips. A Controlled Slip is the deletion or replication of a DS1 frame by the receiving equipment.

#### **DM**

A Degraded Minute (DM) is any minute during the reporting period containing more than  $10<sup>-6</sup>$  errors as described in CCITT G.821. The count for this field is 1-15 (min) rather than 1-900 (sec) for the other fields. Not in Far-End screen.

## **STATUS**

If one of the described errors occurs during any of the fifteen minute intervals, the status column for that period would display the code for the error. The codes are displayed at the bottom of the screen. The values are **Y** (Yellow Alarm received), **N** (No Signal), **T** (Test Mode - line loop, local loop, payload loop or standby), **L** (Loss of Synchronization - 2 out of 4 frame bits in error), **O** (Out of Service), **B** (Bipolar Violation) and **E** (Excessive Error Rate). Not in Far-End screen.

# **Menu of Actions**

Table WAN-4 shows the Menu of Actions for the ANSI Mode Performance Monitoring Screen.

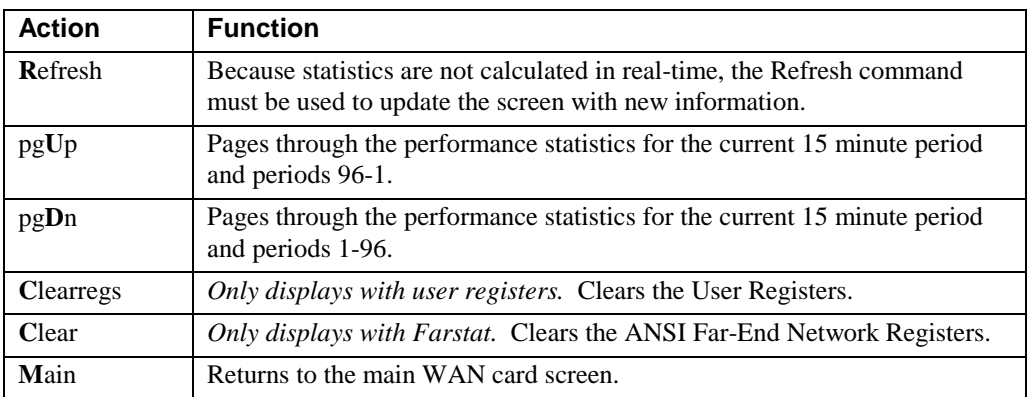

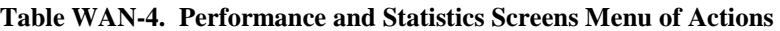

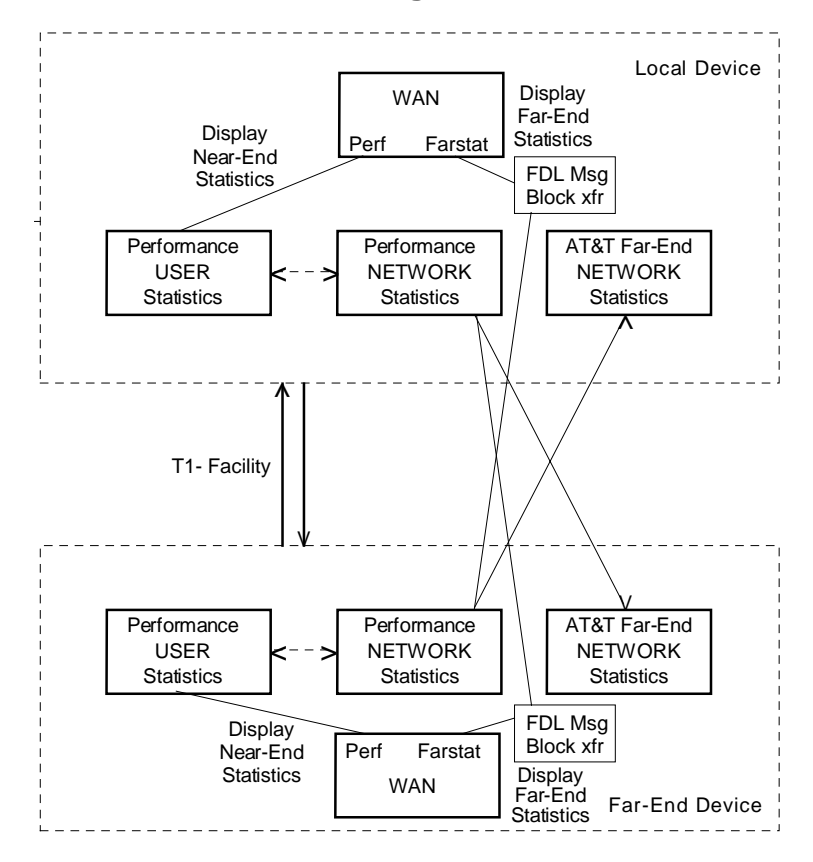

## **AT&T Performance Monitoring**

**Figure WAN-7. AT&T Performance and Statistics Screens** 

Figure WAN-7 shows the AT&T Performance and Statistics screens from both ends of a T1 facility. The USER and NETWORK screens display data from the same source and the USER screens can be cleared using the Menu of Actions command for that screen. The Far-End statistics are displayed at the near-end when "Farstat" is selected. An FDL message is sent to the far-end and the statistics are returned as a block transfer and displayed locally.

The AT&T USER Performance Monitoring Screen is shown in Figure WAN-8. The statistics shown reflect the near-end receive performance.

From the AT&T USER screen, network registers can be displayed by pressing "**n**" (Networkregs). Figure WAN-9 shows an example of the NETWORK screen.

The USER and the NETWORK statistics screens will contain similar information until the USER registers are cleared using the "**c**" (Clearregs) action from the USER screen.

г

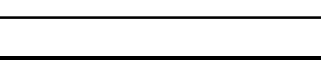

| Fremont      |        | W1         |            |                            |       |                 |           | 15887 DSX+DSX COM 407542737 Ser 00101   12-31-99 16:46 |      |  |
|--------------|--------|------------|------------|----------------------------|-------|-----------------|-----------|--------------------------------------------------------|------|--|
|              |        |            |            |                            |       |                 |           |                                                        |      |  |
| Unit 1       |        |            |            | PERFORMANCE USER REGISTERS |       | Sec. 167 of 900 |           |                                                        |      |  |
|              |        |            |            |                            |       |                 |           |                                                        |      |  |
|              | ES     | <b>UAS</b> | <b>SES</b> | <b>BES</b>                 | LOFC  | SLIP            | DM        | <b>STATUS</b>                                          |      |  |
| <b>CUR</b>   | 0      | 0          | 0          | Ω                          | 0     | 0               | 0         |                                                        |      |  |
| 01           | 0      | 0          | 0          | 0                          | o     | 0               | O         |                                                        |      |  |
| 02           | O      | 0          | 0          | 0                          |       | 0               | 0         |                                                        |      |  |
| 03           | o      | 0          | 0          | 0                          | Ω     | 0               | Ω         |                                                        |      |  |
| 04           | o      | 0          | 0          | 0                          |       | O               | 0         |                                                        |      |  |
| 05           | o      | 0          | Ω          | 0                          | ŋ     | 0               | Ω         |                                                        |      |  |
| 06           | o      | 0          | 0          | 0                          | o     | 0               | 0         |                                                        |      |  |
| 07           | o      | 0          | Ω          | 0                          | ŋ     | 0               | 0         |                                                        |      |  |
| 08<br>09     | o      | 0          | 0          | 0<br>0                     | ŋ     | 0               | 0         |                                                        |      |  |
| 10           | o<br>o | 0<br>0     | Ω<br>0     | 0                          | Ω     | 0<br>0          | 0<br>o    |                                                        |      |  |
| 11           | O      | 0          | 0          | 0                          |       | 0               | 0         |                                                        |      |  |
| 12           | Ω      | 0          | 0          | 0                          | Ω     | 0               | Ω         |                                                        |      |  |
| <b>TOTAL</b> | 0      | 0          | 0          | 0                          | Ω     | 0               | 0         |                                                        |      |  |
|              |        |            |            |                            |       |                 |           |                                                        |      |  |
| STATUS:      | Y=YEL  | N=NOS      |            | <b>T=Test</b>              | L=LOS | $0 = 00S$       | $B = BPV$ | $E = ERR$                                              |      |  |
|              |        |            |            |                            |       |                 |           |                                                        |      |  |
| Refresh      | pgUp   | pgDn       |            | uSerregs                   |       | Networkregs     |           | Clearregs                                              | Main |  |
|              |        |            |            |                            |       |                 |           |                                                        |      |  |

**Figure WAN-8. AT&T Mode USER Performance Monitoring Screen** 

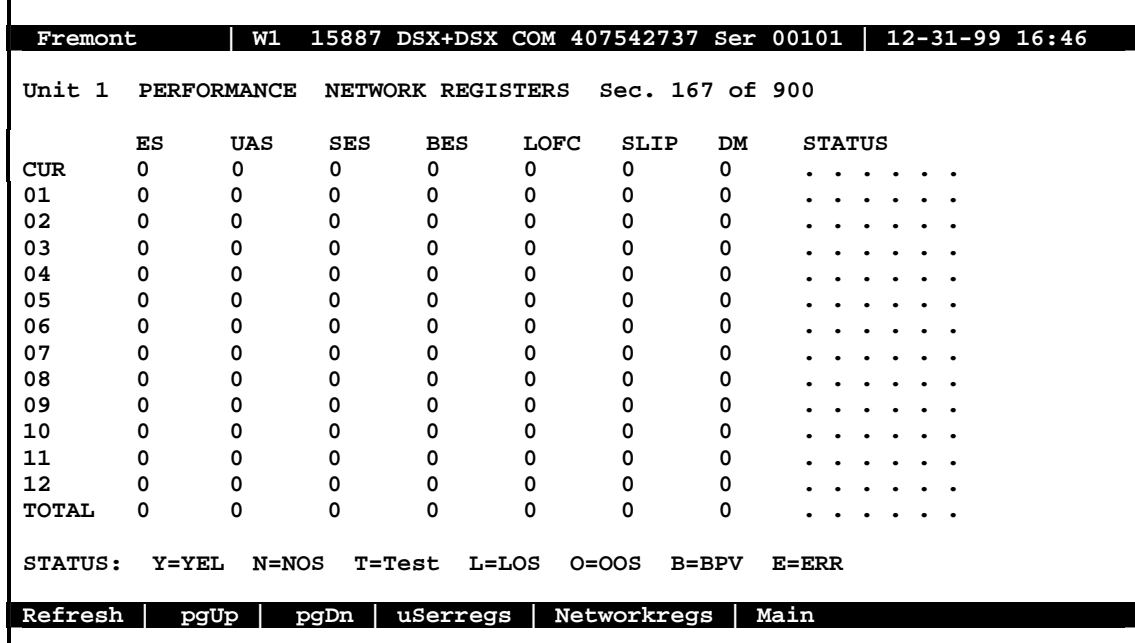

#### **Figure WAN-9. AT&T Mode NETWORK Performance Monitoring Screen**

From the AT&T NETWORK screen user registers can again be displayed by selecting "**s**" (uSerregs).

Pressing "**m**" (Main) from either menu of actions will return to the WAN screen.

## **AT&T Mode Far-End Statistics**

The Far-End Statistics NETWORK (Farstat) screen is similar to the Performance Monitoring screen. The same statistics are collected in a slightly different manner. Figure WAN-10 displays the far-end NETWORK registers for the AT&T mode.

When Farstat is selected in the AT&T mode, an FDL message is generated to the far-end requesting the network statistics data, which is displayed on the local device. There will be a slight lag in the data display, caused by the data transfer interval.

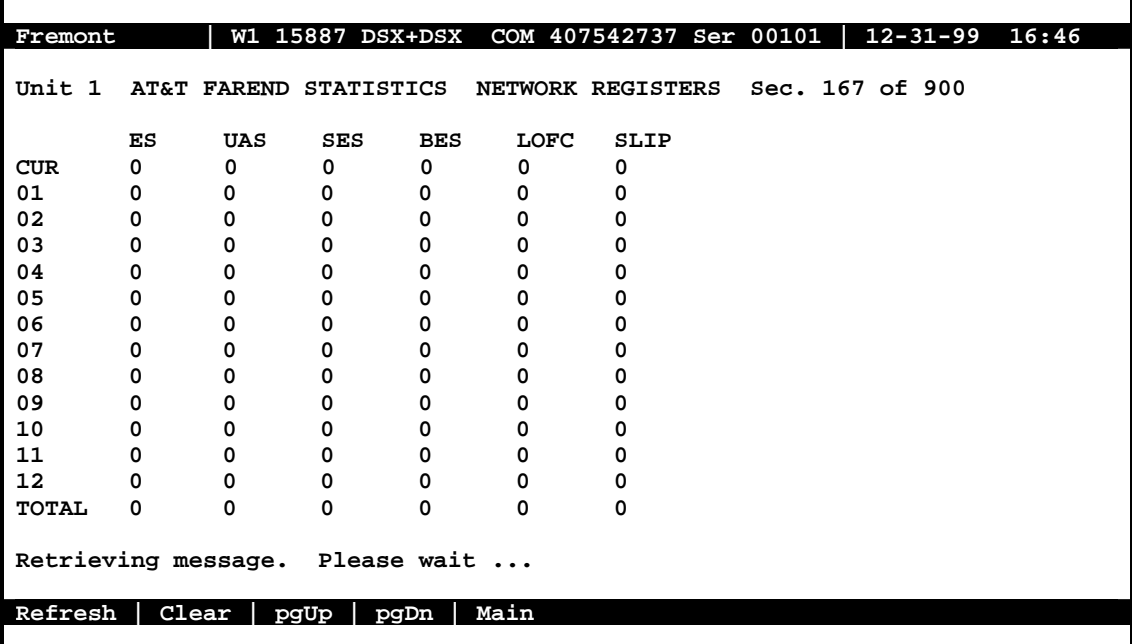

#### **Figure WAN-10. AT&T Mode Far End Statistics**

Pressing "**c**" (Clear) from the Menu of Actions will send an FDL message to the far-end device and clear the registers of the Far-End Statistics NETWORK display, as well as the registers of the PERFORMANCE NETWORK display of that far-end device. Upon pressing "**c**", the following message will appear:

#### "**Ok to clear performance (y/n) ?"**

Pressing "**y**" (yes) will clear the statistics, a "**n**" (no) selection will halt the clear function. To view the far-end information again, press "**r**" (restore) to send an FDL message and refresh the screen.

#### **ES**

An Errored Second (ES) is a second with one or more CRC6 (ESF) errors, BPV (D4) errors, one or more OOFs or one or more Controlled Slips.

#### **UAS**

An Unavailable Second (UAS) is any second during which service is unavailable. An unavailable signal state is declared after ten consecutive Severely Errored Seconds (SESs) are logged. An unavailable state is cleared after ten consecutive non-Severely Errored Seconds are logged. Unavailable Seconds are also accumulated if the card has an out-ofservice (OOS) condition.

#### **SES**

A Severely Errored Second (SES) is any second with 320 or more CRC6 (ESF) errors, BPV (D4) errors or one or more OOF errors.

#### **BES**

A Bursty Errored Second (BES) is any second with more than one and less than 320 CRC6 (ESF) errors or BPV (D4) errors.

#### **LOFC**

The Loss of Frame Count (LOFC) is the accumulation of the number of times a Loss Of Frame (LOF) is declared. LOF is declared after 2.5 seconds of continuous Loss Of Synchronization (LOS) or Out-Of-Frame (OOF) condition. An LOF is cleared after no more than fifteen consecutive seconds without an LOS or OOF condition.

#### **SLIP**

A Slipped Second is any second containing one or more Controlled Slips. A Controlled Slip is the deletion or replication of a DS1 frame by the receiving equipment.

#### **DM**

A Degraded Minute (DM) is any minute during the reporting period containing more than  $10<sup>-6</sup>$  errors as described in CCITT G.821. The count for this field is 1-15 (min) rather than 1-900 (sec) for the other fields. Not in Far-End screen.

## **STATUS**

If one of the described errors occurs during any of the fifteen minute intervals, the status column for that period would display the code for the error. The codes are displayed at the bottom of the screen. The values are **Y** (Yellow Alarm received), **N** (No Signal), **T** (Test Mode - line loop, local loop, payload loop or standby), **L** (Loss of Synchronization - 2 out of 4 frame bits in error), **O** (Out of Service), **B** (Bipolar Violation) and **E** (Excessive Error Rate). Not in Far-End screen.

# **Menu of Actions**

Table WAN-5 shows the Menu of Actions for the AT&T Mode Performance Monitoring Screen.

| <b>Action</b>      | <b>Function</b>                                                                                                    |
|--------------------|----------------------------------------------------------------------------------------------------|
| Refresh            | Because statistics are not calculated in real time, the Refresh command<br>must be used to update the screen with new information.                                                             |
| pgUp               | Pages through the performance statistics for the current 15 minute<br>period and periods 96-1.                                                                                                 |
| pgDn               | Pages through the performance statistics for the current 15 minute<br>period and periods 1-96.                                                                                                 |
| uSerregs           | Allows the user to view the User Registers.                                                                                                    |
| <b>Networkregs</b> | Allows the user to view the Network Registers. When a user is viewing<br>the network registers, the Clear Registers option disappears. (This<br>action is not available in D4 mode operation). |
| <b>Clearregs</b>   | Only displays for user registers. Clears the User Registers. Network<br>statistics remain the same.                                                                                            |
| Clear              | <i>Only displays with Farstat.</i> Clears the Far-End Network Registers<br>display.                                                                                                    |
| Main               | Returns to the main WAN card screen.                                                                                                    |

**Table WAN-5. Performance Monitoring Screen Menu of Actions** 

# **Test**

Selection of "Test" from the Menu of Options will bring up the screen shown in Figure WAN-11. From this screen, users are allowed to create test situations between WAN cards or between a single WAN card and data test equipment at a remote site. Table WAN-6 lists the settings controlled on this screen along with their possible and default values.

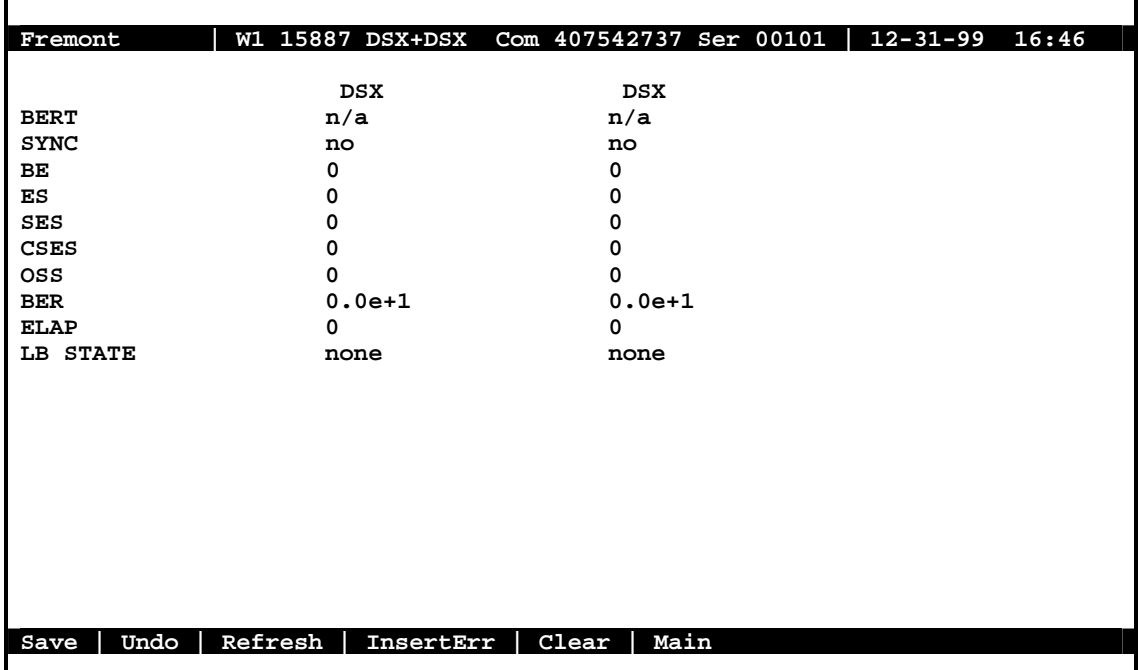

#### **Figure WAN-11. The WAN Card Test Screen**

#### **Table WAN-6. Test Screen Options**

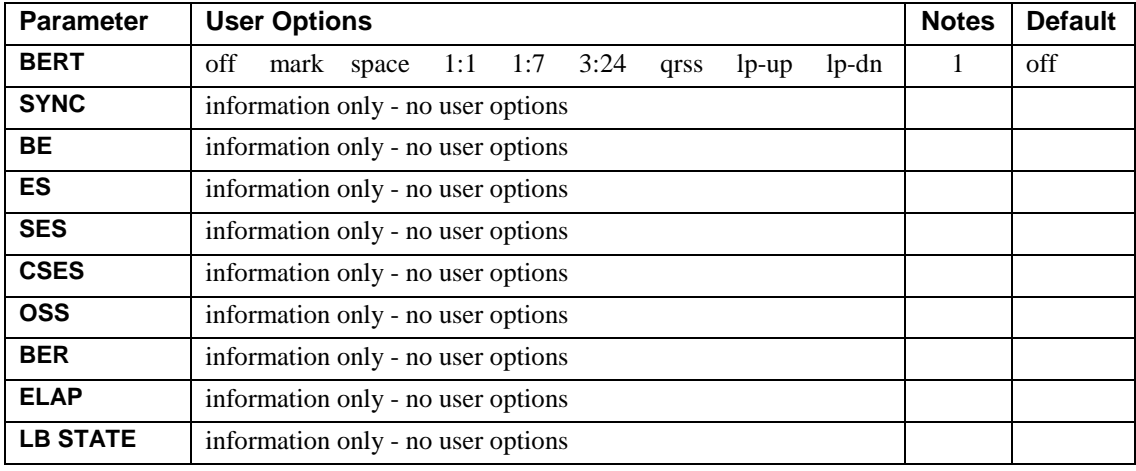

## **NOTES**

1. The **lp-up** (loop-up) and **lp-dn** (loop down) codes are not supported for CEPT WANs.

#### **BERT**

Bit Error Rate Tester (BERT) sends a data pattern and measures the bit error rate (BER) on the selected WAN port. The patterns that can be selected are **off**, **mark** (all ones), **space** (all zeros), **1:1**, **1:7**, **3:24**, **qrss** (quasi-random pseudo signal), **lp-up** (which sends an in-band T1 loop-up code to the remote end) and **lp-dn** (which sends an in-band loopdown code to the remote end). The last two options are not available for CEPT WANs.

## **SYNC**

The Synchronization (SYNC) field displays if the integrated BERT has achieved synchronization either with itself via a remote loopback or with the remote test equipment. Since this is an information-only field, there are no user-selectable parameters.

#### **BE**

The Bit Error (BE) field shows the total number of bit errors logged. Since this is an information-only field, there are no user-selectable parameters.

## **ES**

The Errored Seconds (ES) field shows the total number of seconds in which any errors were detected. Since this is an information-only field, there are no user-selectable parameters.

## **SES**

The Severely Errored Seconds (SES) field shows the total number of seconds in which the bit error rate exceeded one bit per thousand  $(1 \times 10^{-3})$ . Since this is an information-only field, there are no user-selectable parameters.

## **CSES**

The Consecutive Severely Errored Seconds (CSES) field is triggered by the occurrence of ten consecutive Severely Errored Seconds. Once triggered, the CSES field will increment (by one) for each elapsed second until the system logs ten consecutive non-Severely Errored Seconds. Since this is an information-only field, there are no user-selectable parameters.

## **OSS**

The Out of Synchronization Seconds (OSS) field shows the number of seconds the WAN BERT has been out of synchronization. Since this is an information-only field, there are no user-selectable parameters.

#### **BER**

The Bit Error Rate (BER) field shows the rate at which errors are being logged. The system calculates BER by dividing the number of bit errors (BE) by the total number of bits transmitted during the test. Since this is an information-only field, there are no userselectable parameters.

#### **ELAP**

The Elapsed time setting shows the running tally of the total number of seconds during the test. Since this is an information-only field, there are no user-selectable parameters.

## **LB STATE**

The Loopback State setting changes when a loopback from a remote device is both present and operational. The field will show **pl-lb** (payload loop-back) when the entire signal, *excluding the framing bit,* is looped back. The field will show **l-lb** (line loopback) when the entire signal is looped back. It will show **none** if the WAN port is not in loopback.

# **Menu of Actions**

Table WAN-7 shows the Menu of Actions for the Test Screen of the WAN Card.

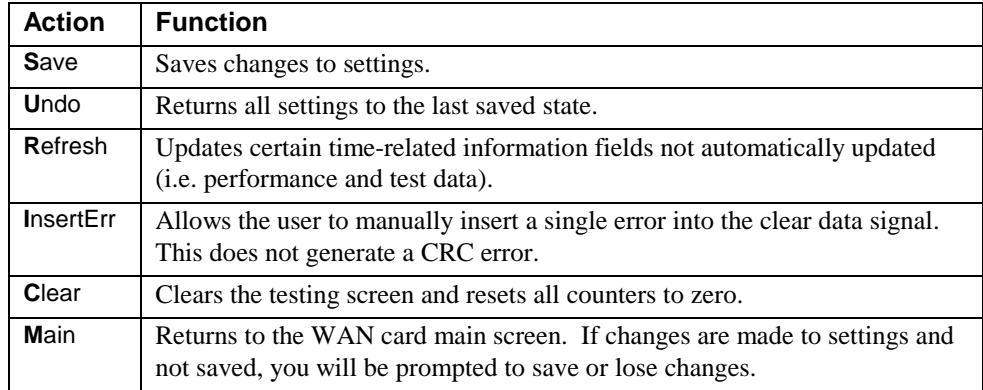

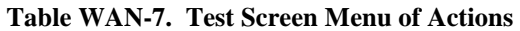

# **Introduction Interface Card 10175**

The interface card provides all communications connections to the system. This section discusses general Interface Card information, as well as specific settings for the Interface Card.

The 10175 Interface Card has all communications, control and network interface ports. It has a DB9 (male) serial port (COM1) for Datakit Control and four RJ48 jacks that provide for: external synchronization, a VT-100 local control terminal port, a node port for alarm notification and a second terminal port (COM2) for Datakit. The 10175 supports eight T1 WAN links.

## **Module 20176**

The 20176 Module is placed on the 10175 Interface card to accept external timing from the External Timing Sync Connection panel. The module is usually placed on the Interface card prior to shipping. If it is removed, it is easily replaced by mating JP3 on the module with JP4 on the card, JP4 on the module to JP5 on the card, JP2 on the module to JP3 on the card and the thirty-pin connector, JP1 on the module to JP2 on the card. The settings for this module are presented at the end of this chapter.

# **Interface Card Ports and Functions**

The Interface card controls many critical functions in the system. It provides interfaces to external control devices, terminates all T1 WAN links, and holds the nonvolatile RAM. Table Interface-1 lists the interface ports and functions. Figure Interface-1 shows the component layout and labels the ports. See the Pinouts chapter for electrical specifications and pin assignments.

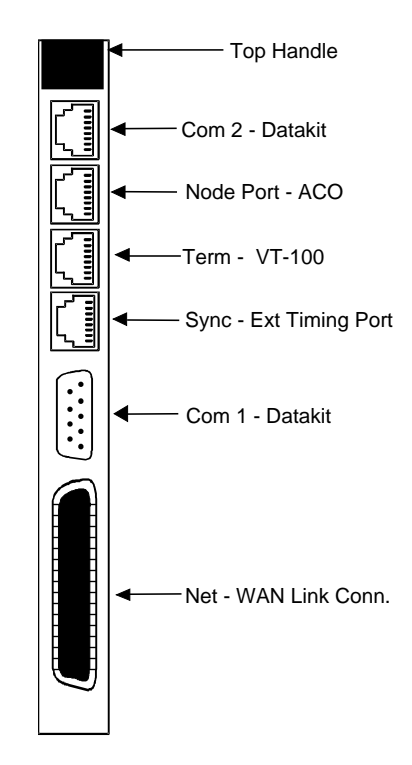

**Figure Interface-1. 10175 Front Panel** 

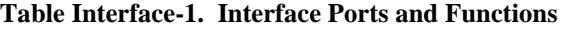

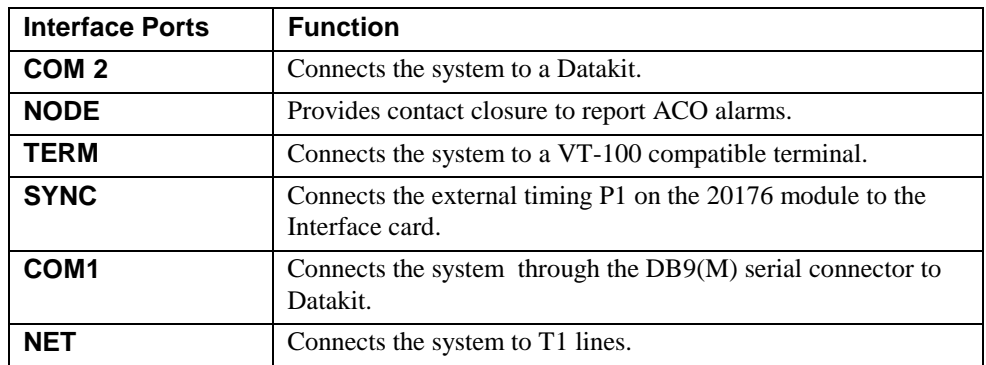

## **Using the Node Port**

The node port allows the system to report ACO alarms to an external system.

The node port uses an RJ48 connector. Pins 3, 4 and 5 form an RS485 compatible contact closure that can be used to report ACO alarms to an external system. Pins 1, 2, 6 and 7 are reserved for future use. Pin 8 is a ground. Note: (pin 3 is normally closed, pin 4 is normally open)

Connecting the ACO alarm interface to an external alarm device (such as a buzzer or light) alerts for system problems. Figure Interface-2 shows a possible configuration connecting a unit to a generic external alarm system. The nominal input is 5V and the short-circuit current is 250mA. See the Pinouts chapter for pin assignments.

The alarm interface is activated by the ACO setting discussed in the Basic Operations chapter. This will activate the device when a designated alarm occurs. The Basic Operations chapter discusses conditions and settings necessary to enable this feature.

The alarm contact (4) will close to (5) if power to the system is lost.

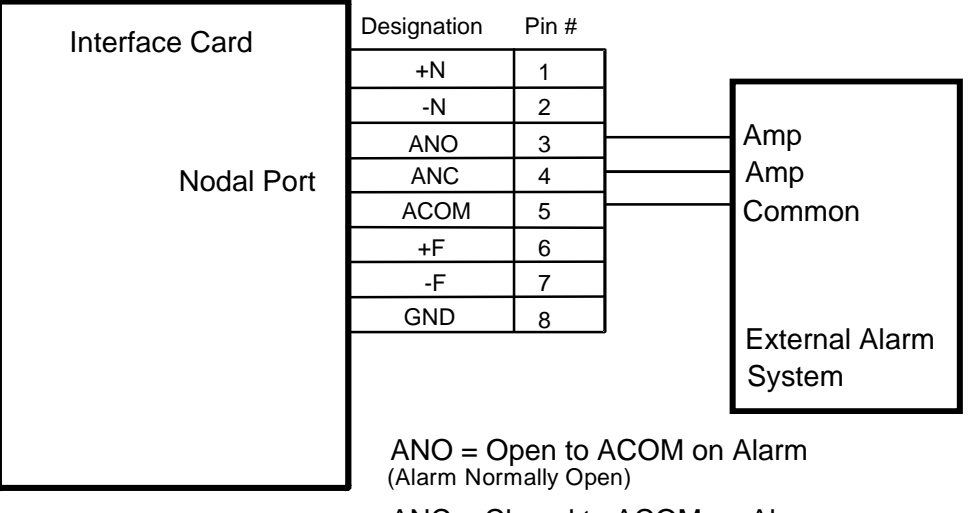

ANC = Closed to ACOM on Alarm (Alarm Normally Closed)

#### **Figure Interface-2. Node Port ACO Alarm Interface**

# **Interface Card Settings**

Figure Interface-3 shows the interface card screen. Table Interface-2 lists the settings controlled on the screen along with their possible and default values.

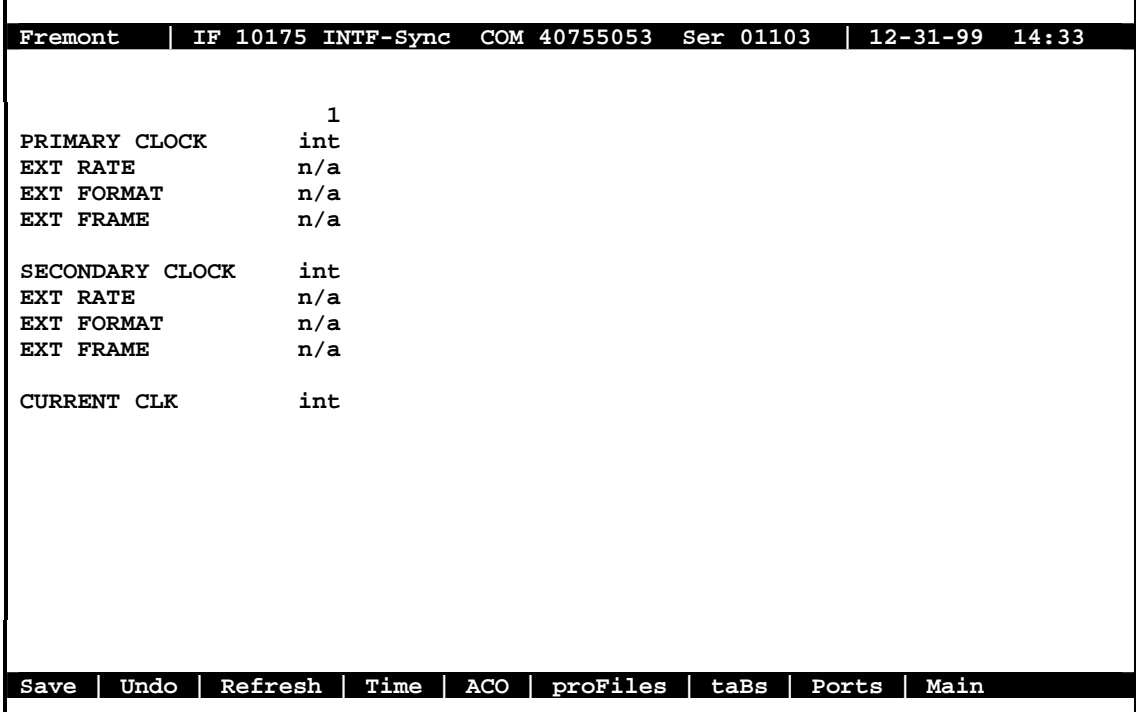

#### **Figure Interface-3. Interface Card Main Screen**

#### **Table Interface-2. Main Screen Options and Defaults**

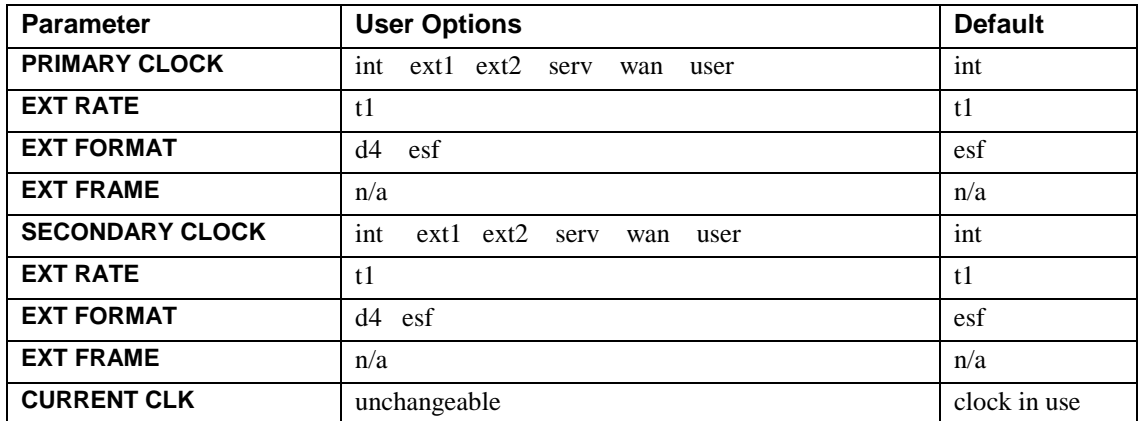

#### **PRIMARY CLOCK**

The Primary Clock provides all internal timing for the system. Three clock sources are possible: the internal crystal oscillator, an external clock, or a network source.

The system can generate a clock from its own crystal. If **int** (internal) is selected, the crystal provides the clock source for this unit. The stability of this Stratum 4 clock is  $\pm 25$ parts per million (or  $\pm 25 \times 10^{-6}$ ). If you use the system internal crystal as a clock source, all other devices attached to the network should derive their clocking from the internal clock as well.

The options **ext1** and **ext2** are used when the primary clock is derived from an external timing source. External timing sources are provided by the user and are connected through the wire-wrap terminals of the 20186 external timing sync connection panel (see Figure Interface-4). This panel allows for up to two external timing sources to be connected to the system. (For more detailed information on the external timing sync connection panel, refer to page 2-B-7 in the Installation chapter.)

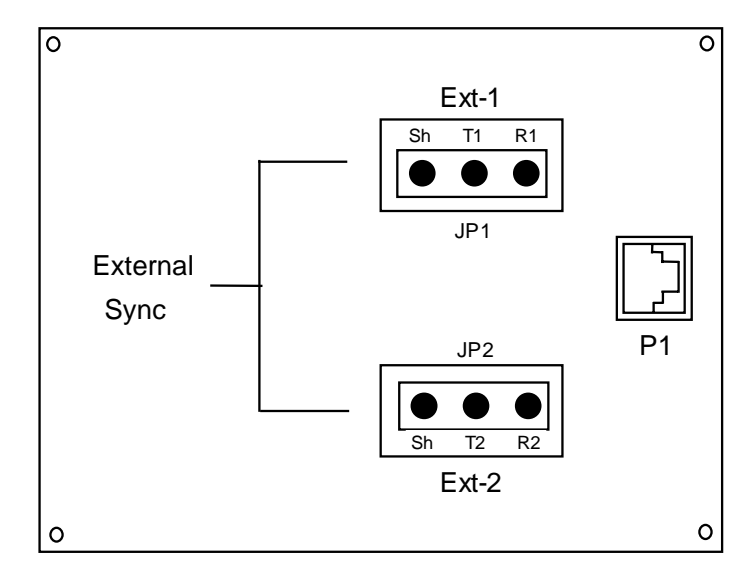

**Figure Interface-4. External Timing Sync Connection Panel** 

The wire-wrap terminals are labeled Ext-1 and Ext-2. If the primary clocking source is connected to the Ext-1 terminal, select **ext1**. If the primary clocking source is connected to the Ext-2 terminal, select **ext2**. (See **EXT FORMAT** below for more information on external source clocking.)

To loop-time off an incoming DS1, specify the WAN link to which the clock source is connected; for example, **w1-1**. A WAN clock source will be either 1.544 or 2.048Mbps depending on whether you are using a T1 or E1 line and must be accurate to  $\pm 50$  parts per million  $(\pm 50 \times 10^{-6})$ .

The options **serv** (server) and **user** (user) are not available at this time.

#### **EXT RATE**

The line rate describes the rate of the primary clocking source. The only option available is **t1**. This option is only used with an external timing source.

#### **EXT FORMAT**

The format setting describes the format of the primary clocking source. The options available are **d4** (normal superframe) and **esf** (extended superframe). This option is only used with an external timing source.

#### **EXT FRAME**

The only setting for the frame parameter is **n/a**.

## **SECONDARY CLOCK**

Should the Primary Clock signal fail, the system automatically reverts to the defined Secondary Clock source. This source may be any of the choices listed in the primary clock setting shown above.

#### **EXT RATE**

The line rate describes the rate of the secondary clocking source. The only option available is **t1**. This option is only used with an external timing source.

#### **EXT FORMAT**

The format setting describes the format of the secondary clocking source. The options available are **d4** (normal superframe) and **esf** (extended superframe). This option is only used with an external timing source.

#### **EXT FRAME**

The only setting for the frame parameter is **n/a**.

## **CURRENT CLK**

The current clock shows the clock source now in operation. This field is not accessible by the user.

# **Menu of Actions**

Table Interface-3 shows the Menu of Actions for the Interface Card.

| <b>Action</b> | <b>Function</b>                                                                                                    |
|---------------|----------------------------------------------------------------------------------------------------|
| <b>Save</b>   | Saves changes to settings.                                                                                                  |
| <b>U</b> ndo  | Returns all settings to the last saved state.                                                                               |
| Refresh       | Used on Testing and Monitoring screens to update statistics and on other<br>screens to redraw the screen.                   |
| <b>Time</b>   | Sets the system time and date. Use the up and down arrows to make<br>changes.                                               |
| <b>ACO</b>    | ACO alarm. See the Alarm section of the Basic Operations chapter.                                                           |
| proFiles      | This is not an SSTE function.                                                                                               |
| taBs          | This is not an SSTE function.                                                                                               |
| <b>Ports</b>  | Displays parameters for COM1, COM2, and TERM ports                                                                          |
| Main          | Returns to the Main screen. If changes are made to settings and not<br>saved, you will be prompted to save or lose changes. |

**Table Interface-3. Interface Card Screen Menu of Actions** 

Figure Interface-4 shows the Ports screen for the Interface Card. This details the various options available for the Term port (VT) and the two COM ports (C1 and C2). The default values (shown below) should not need to be changed for normal operations.

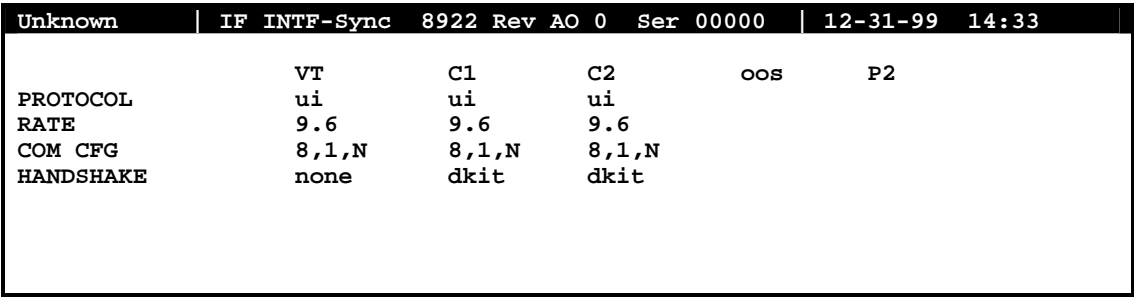

**Figure Interface-4. Ports Screen** 

# **Settings for External Sync Module 20176**

Figure Interface-5 shows a drawing of the 20176 external sync timing module separated from the 10175 Interface card. Table Interface-4 shows the jumper settings of this module.

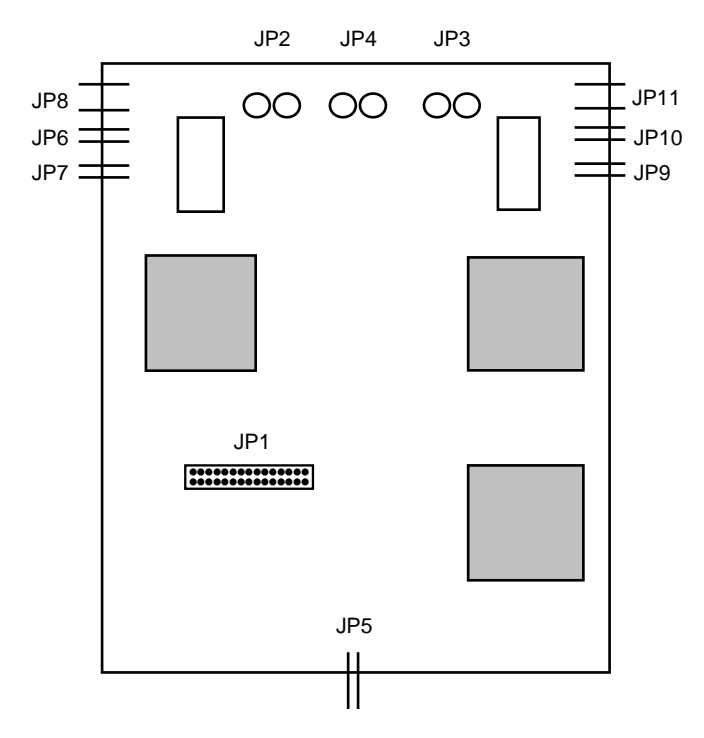

**Figure Interface-5, Pin Arrangement for 20176 External Timing Module** 

Note: For T1 installations, ALL (JP5, JP6, JP7, JP8, JP9, JP10 and JP11) jumpers are open. (factory default)

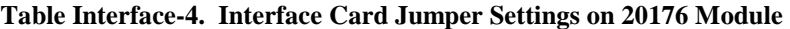

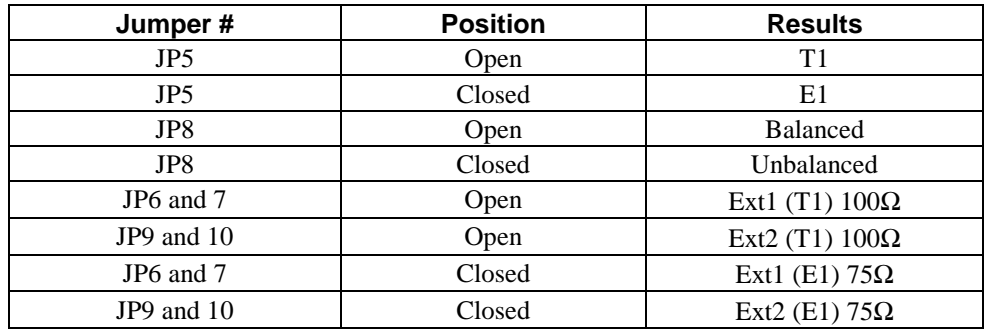

# **Introduction External Alarm Card 10116**

The External Alarm card has two alarm-notification modes. The "Switch/Act On" (outbound) function allows the user to report internal system alarms to external devices such as buzzers, bells or lights. The "Sensor/Trig On" (inbound) function allows external alarms to be reported to the system through sensors located on the card.

The external alarm card supports three (3) outbound switches and three (3) inbound sensors. This card is similar to the 25830 except the fourth alarm port can only be used as an **outbound** alarm showing the system power has failed.

# **External Alarm Card Settings**

Figure Alarm-1 shows the External Alarm Card screen. Table Alarm-1 shows the settings and options.

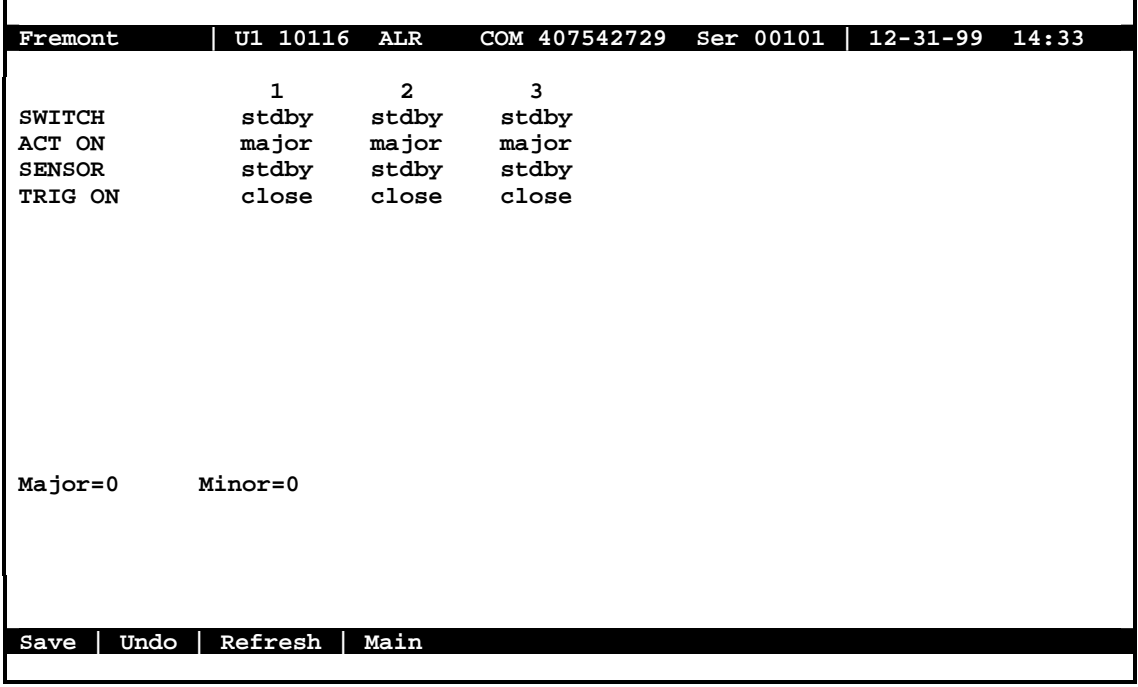

#### **Figure Alarm-1. External Alarm Card Screen**

#### **Table Alarm-1. External Alarm Card Setting Options and Defaults**

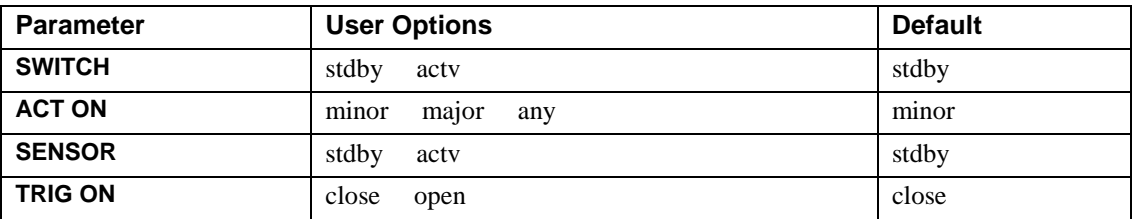

#### **SWITCH**

The Switch setting indicates if the outbound alarm switch is **actv** (on) or **stdby** (off).

## **ACT ON**

The Act On parameter defines the type of system alarm causing the switch to trigger. Program each alarm switch to trigger on **minor** (info and minor) alarms, **major** (major and critical) alarms or **any** alarm message. See the Alarms section of the Basic Operations chapter for more information on how to define an alarm as major or minor.

## **SENSOR**

The Sensor setting indicates if the inbound alarm sensor is **actv** (on) or **stdby** (off).

## **TRIG ON**

The Trig On parameter defines if the sensor should report an external alarm upon sensing the **open** (opening) or the **close** (closure) of the Form-C contact.

#### **Major=**

The Major= accumulation register shows the current number of reported alarms designated either Major or Critical.

#### **Minor=**

The Minor= accumulation register shows the current number of reported alarms designated either Minor or Informational.

# **Menu of Actions**

Table Alarm-2 shows the Menu of Actions for the External Alarm Card.

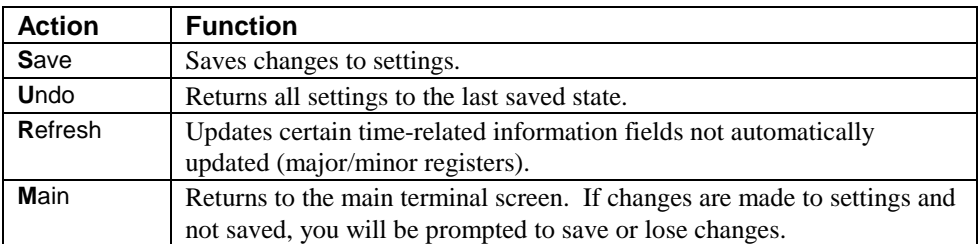

#### **Table Alarm-2. Alarm Card Screen Menu of Actions**

# **Setting Jumpers on the 10116**

Figure Alarm-2 shows the side view with jumper settings of the External Alarm Card.

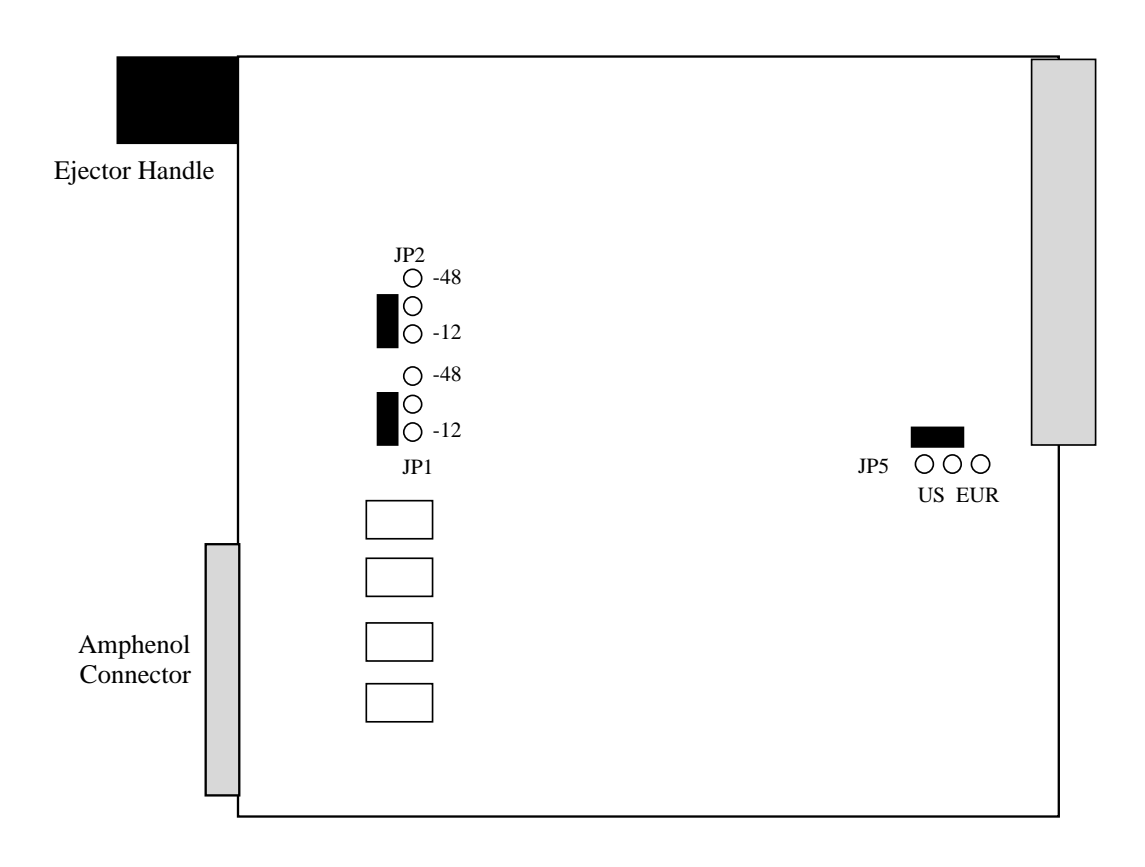

#### **Figure Alarm-2. Jumper Settings on the 10116 Alarm Card**

Jumper settings "JP1" and "JP2" changes the input sensor voltage from -12VDC to - 48VDC. The jumpers are factory set for -12VDC using the bottom and middle pins. To change the settings to -48VDC, move the jumper to the middle and the top pin.

Jumpers at "JP5" sets the card to U.S. or European safety requirements. The factory setting is U.S. and the jumper is placed over the left and middle pins. To change the settings to European compliance, move the jumper to the middle and right pins.

# **Introduction HSU Card 15895**

High-Speed Data Unit (HSU) cards allows the connection of high-speed data terminal equipment (DTE) and data communications equipment (DCE) to WAN links, resource cards or another HSU card.

The 15895 HSU Card supports four RS530 or V.35 data ports. The selection of RS530 or V.35 is made on a port-by-port basis using on-board switches (see Figure HSU-12 on page 6-A-14). Use the RS530 setting if RS449 is desired (requires correct cable).

**Caution: When using modes without B8ZS and Pulse set to transparent, HSU card ports assigned to multirate circuits greater than or equal to 4x64kbps must have DTE connected to the port prior to activation. Failure to attach DTE will cause a false carrier alarm. Using Alternate Channel AMI will avoid this problem.**

# **HSU Card Settings**

Figure HSU-1 shows the HSU card screen. Table HSU-1 lists the settings controlled on this screen along with their possible and default values.

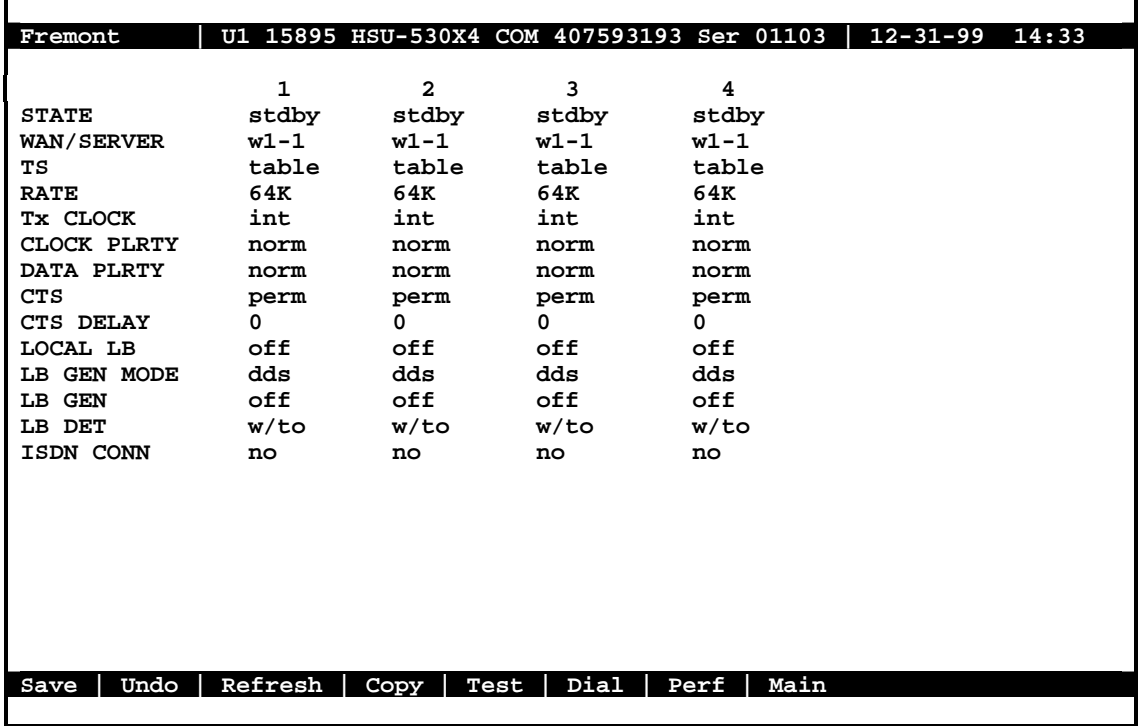

**Figure HSU-1. HSU Card Screen** 

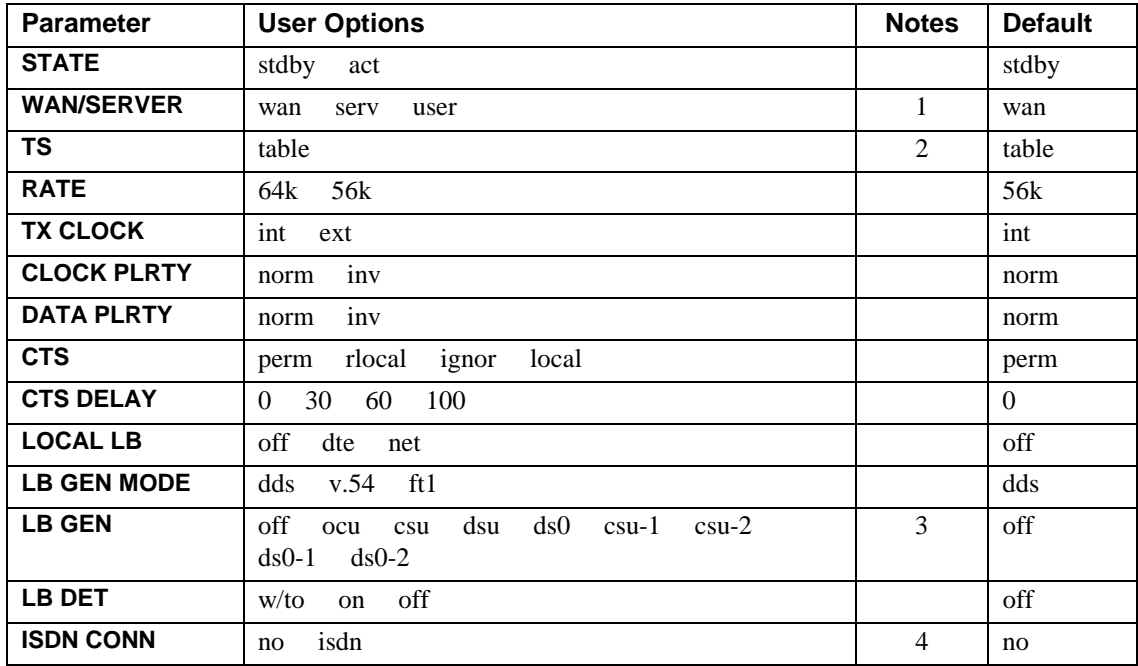

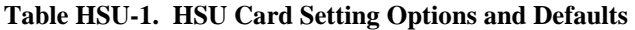

## **NOTES**

1. The WAN/SERVER parameter has three choices: **wan**, **serv** and **user**. If **wan** is chosen, the options are **w1-1** - **w4-2**. If **serv** (a Resource card) is chosen, the options are **P1**, **P2**, and **P3**. If **user** is chosen, the options are **U1**-**U8** and port **1-2** or **1-4**.

2. If the WAN selected above has a CSU or DSX module connected, the values will range from **1-24**.

3. These options are only valid if the Loopback Generation Mode selected is **dds**. If the Loopback Generation Mode is **v.54**, **ft1**, or **perf**, then the LB GEN options are **off** and **on**.

4. This is not an SSTE function.

## **STATE**

The State setting determines whether the port is active or inactive. An inactive port does not occupy time slots on a WAN link. Set State to **stdby** (standby) for ports not using or have not yet configured. Set to **actv** (active) for ports that are ready for use. The control leads assume the status shown in Table HSU-2 for the different states.

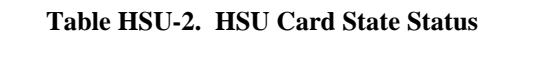

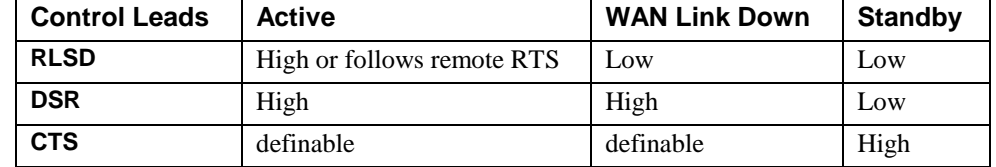

#### **WAN/SERVER**

The WAN/SERVER setting identifies the card to which the output of this port is directed. If **wan** is chosen, the data from this port will be directed to a WAN port (the options are **w1-1** - **w4-2**). If **serv** is chosen, the data will be directed to a port on a Resource card (the options are **P1**, **P2**, and **P3**).

If **user** is chosen, the data will be routed to another HSU card. The first step of this process is to highlight the selected user slot (U1-U8). If there is a compatible HSU card in that slot, the system will ask which port number to connect (1-2 or 1-4). Type in the number of the port desired. If a number higher than the possible number of available ports is chosen (i.e., 9), the system will automatically select port #1.

#### **TS**

The TS (time slot) setting identifies the time slots on the WAN link when **wan** is selected in the previous setting. Unlike the other user cards, the HSU card can use many time slots on a single WAN port to create a super-rate circuit for an individual HSU port. One or all DS0s on a single T1 link can be assembled for use by the HSU port according to the speed requirements of the DTE.

Values range from **1-24** for T1 links. Figure HSU-2 shows the display when **table** is selected. Using the space bar to select and deselect the time slot, this example shows time slots 11-16 on WAN 1-1 assigned to this port. Time slot assignments do not need to be contiguous.

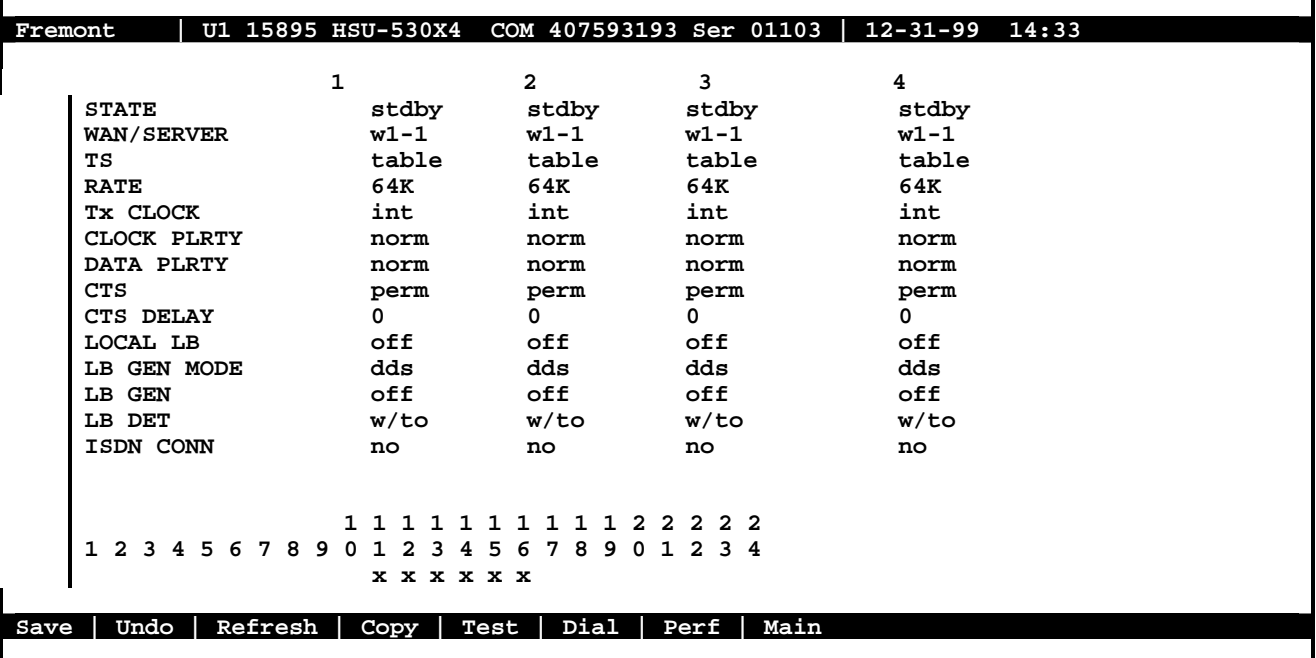

**Figure HSU-2. HSU Table Option** 

## **RATE**

The Rate setting allows selection of the bandwidth for all time slots assigned to this port. Choices are **56k** or **64k**. This choice, multiplied by the number of time slots assigned to the port, defines the port speed.

# **Tx CLOCK**

The Transmit Clock setting identifies the clock source for the transmit data (SD) stream. The option **int** (internal) requires the DTE to synchronize its transmitted data with the clock on the SCT leads. The option **ext** (external) requires the DTE to synchronize the transmitted data with the clock on the SCTE leads.

Use the external option with a long V.35 cable to make sure the data and clock are in phase when they arrive at the system. The DTE must loop back the clock on the SCT leads to the SCTE leads. If the external option is selected and the system does not detect a clock on the SCTE leads, the HSU automatically generates a clock internally. If this clock is not synchronized with the data, the CLK PLRTY can be changed to attempt to synchronize.

## **CLOCK PLRTY**

The Clock Polarity setting provides another way to compensate for long V.35 cables in those cases where the DTE equipment does not provide SCTE. When using the **inv** (inverted) mode, the relationship between clock and data is altered to compensate for the long cable distance that the signals must travel. The other option, **norm** (normal), means that the relationship between clock and data is left unchanged. If **inv** (inverted) Clock Polarity is selected, set Tx CLOCK to **int**.

## **DATA PLRTY**

The Data Polarity option allows you to invert all bits in the transmitted data stream. The default, **norm** (normal), means that the data is left untouched while **inv** (inverted) means that all bits will be inverted. This can be helpful in ensuring ones density on T1 links when the data is known to contain long strings of zeros. By inverting the zeros, the likelihood is reduced that the composite T1 stream will not meet the ones density requirement. Both systems must have this parameter set to the same option.

## **CTS**

The Clear To Send setting controls when a CTS signal is sent. Some DTE equipment must receive a CTS signal before transmitting data. Change the CTS to **perm** (permanent) to make the CTS signal always **High** or on. The **rlocal** (remote-local) option allows RTS to control both the CTS of the local equipment and RLSD of the remote DTE equipment.

Set CTS to **ignor** (ignore) to make the CTS signal always Low or off. The CTS signal is always enabled (High) when the port is in standby state, regardless of the CTS setting. Set CTS to **locl** (local) to make the CTS signal follow the RTS signal from the local DTE.
## **CTS DELAY**

The Clear To Send Delay changes in the CTS signal in the local mode. Enter the value in milliseconds. The options are **0**, **30**, **60** and **100** ms. Start with **0** ms and increase the value if you experience problems. CTS must be set to local before the CTS Delay setting has any effect.

### **LB**

The **dte** option loops back data to the local DTE device. It tests the local cabling and most of the circuitry in the HSU card (see Figure HSU-3).

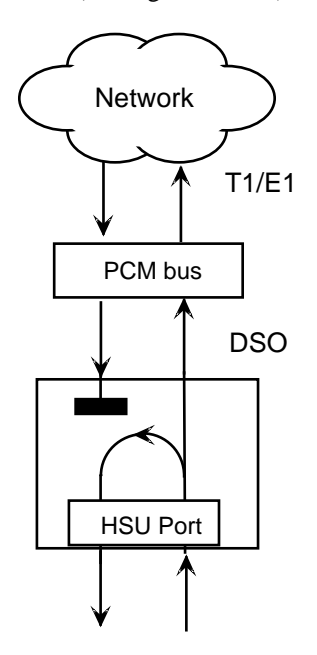

**Figure HSU-3. Data Card DTE Loopback** 

The **net** (network) option loops back data toward the remote device. It tests some of the HSU card circuitry, the system common equipment, the WAN link card, the remote equipment and the WAN line between the two sites (see Figure HSU-4). This option also drops the DSR control signal output on the HSU port.

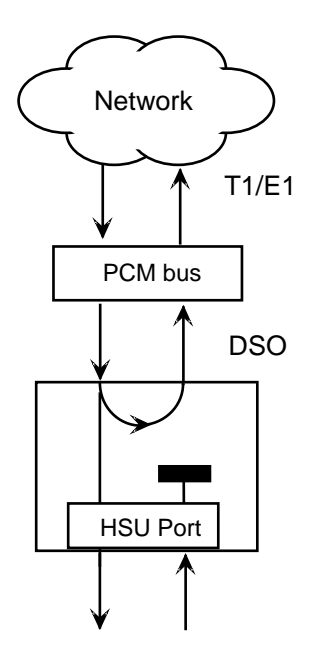

**Figure HSU-4. Data Card Network Loopback** 

## **LB GEN MODE**

The Loopback Generation Mode setting defines the type of in-band loop-up and loopdown codes that will be sent to the remote equipment. Three industry-standard codes are supported: **dds**, which will send a DDS-compatible latching loopback code in each of the DS0s that make up the circuit; **v.54**, which is compatible with CCITT V.54 standard and **ft1**, which is compatible with ANSI Fractional T1 standard. The final option, **perf**  (performance monitoring), activates an 8Kbps performance monitoring channel (isolated from the total bandwidth of the circuit) that collects end-to-end performance statistics from a local HSU card to a remote HSU card (see Performance Monitoring section later in this chapter).

## **LB GEN**

If **v.54** or **ft1** was selected in the previous setting, the Loopback Generation setting allows sending a loop-up command (**on**) or a loop-down command (**off**). If you selected **dds** as the Loopback Generation Mode, this setting allows you to define the type of DDS loopback to generate.

The four latching options are **ocu** (Office Channel Unit), **dsu** (Data Service Unit), **csu** (Channel Service Unit) and **ds0** (a full 64Kbps loopback). Figures HSU-5, -6 and -7 illustrate where the loopbacks will take place. You can also turn all DDS remote loopbacks **off**.

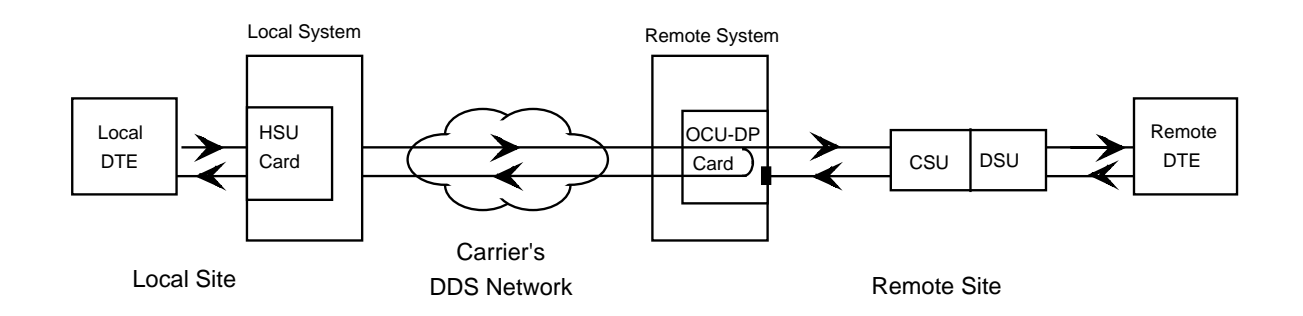

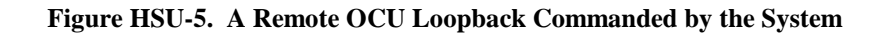

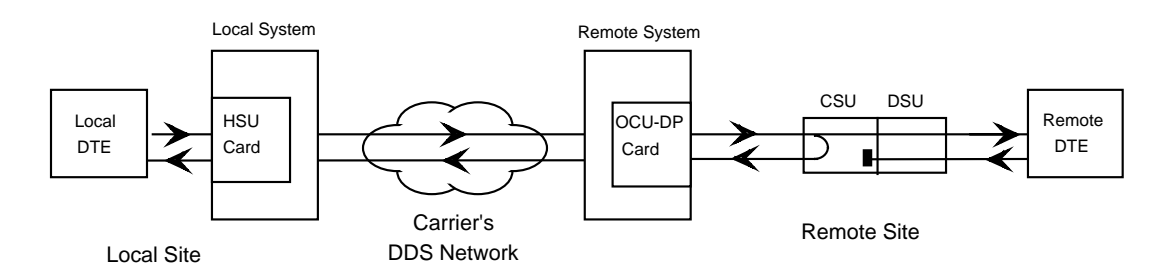

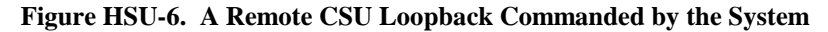

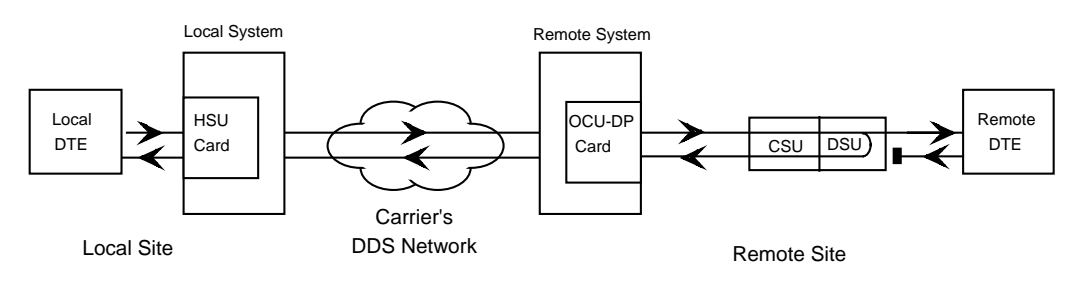

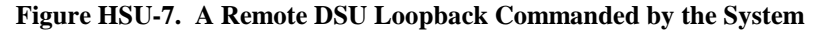

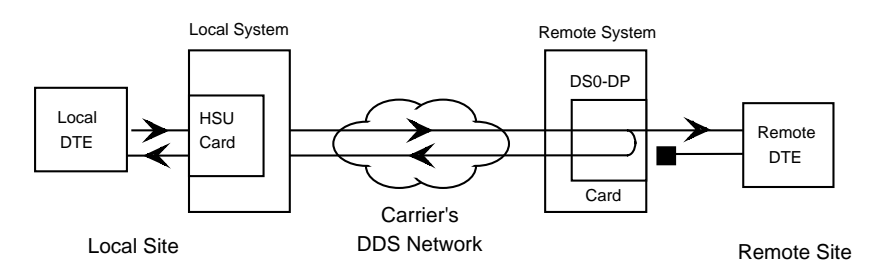

**Figure HSU-8. A Remote DS0 Loopback Commanded by the System** 

Four additional loopback codes are supplied to test the circuit when repeaters are used between the remote system and the Remote DTE. The additional loopbacks are **csu-1** and **csu-2** to loop-up a CSU circuit when there is other equipment (e.g. repeaters) between the remote central office and the far-end CSU/DSU equipment and **dso-1** and **ds0-2**. Figure HSU-8 shows the location of each of the CSU loopbacks.

The **csu** loopback will cause the first piece of equipment it finds to loopback data on the transmit side to the receive side of the circuit. This is the first piece of CSU/DSU equipment it finds, however, there might be repeaters between the far end central office. In Figure HSU-6, the **csu** loopback is placed at the far end station at the CSU/DSU there.

Figure HSU-9 shows the position of the loopback when repeaters are added to the circuit. The diagram shows how additional **csu** loopbacks are used to send a loop-up command to the remote unit from the near end equipment. To create a loopback at the first repeater, the user would chose a normal **csu** loopback. To create a loopback at the second repeater, the user would chose a **csu-1** loopback. And to duplicate the loopback shown in Figure HSU-6 (with the two repeaters in the circuit) the near end equipment would use a **csu-2** loopback.

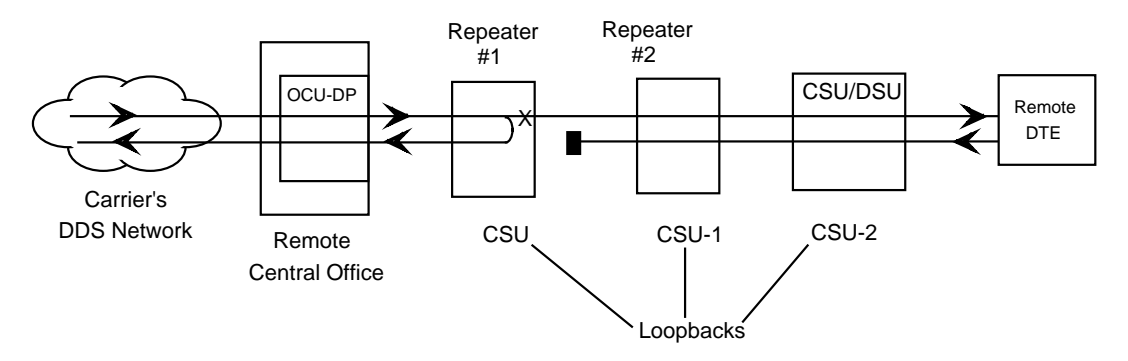

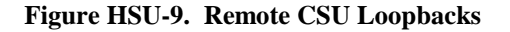

Figure HSU-10 shows the position of the **ds0**, **ds0-1** and **ds0-2** loopbacks when passing through DS0-DP cards are added to the circuit. The diagram shows how additional **ds0**  loopbacks are used to send a loop-up commands to the remote unit from the near end equipment. To create a loopback at the first DS0 card, the user would chose a normal **ds0** loopback (Shown as Figure HSU-10). To create a loopback at the second card, the user would chose a **ds0-1** loopback. And to create the loopback at the third card, the user would chose a **ds0-2** loopback.

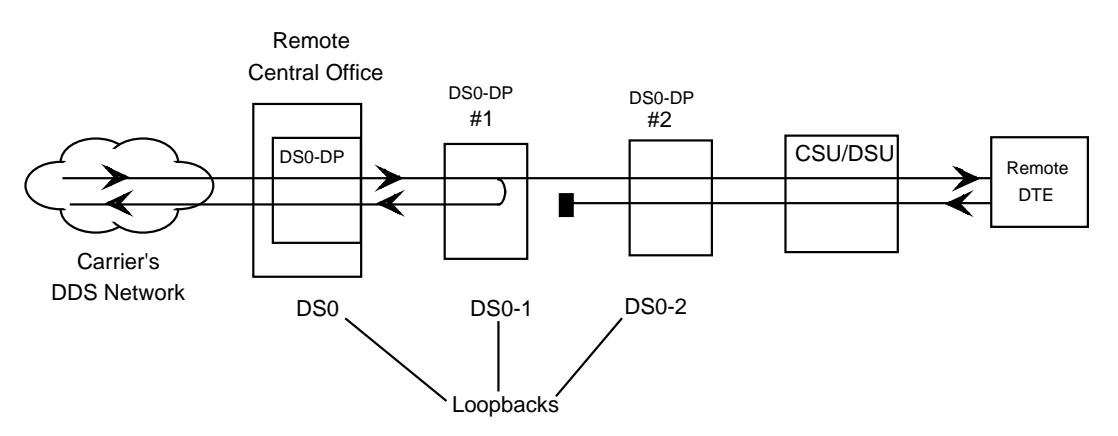

**Figure HSU-10. Remote DS0 Loopbacks** 

### **LB DET**

Depending on the selection made for Loopback Generation Mode above, the HSU port will respond to any of the loopback codes generated by a remote system. The Loopback Detection setting does not affect local loopback commands from the local control terminal.

The **off** option causes the system to ignore remote loopback commands. The **on** option causes the system to monitor ports for loopback commands from the remote equipment, but only in the format selected in LB GEN MODE. If the system detects a loopback code, it loops the data back until the remote equipment releases the loopback. The **w/to** (with time-out) option is the same as the **on** option, except after ten minutes the system automatically releases loopbacks initiated by the remote equipment.

Loop-up or loop-down commands cannot be implemented for two ports on the same card simultaneously. The user must finish all loopback operations on one port before attempting to perform any loopback operations on another port.

## **ISDN CONN**

The ISDN Connection parameter is not an SSTE application.

# **Menu of Actions**

Table HSU-3 shows the Menu of Actions for the HSU Card.

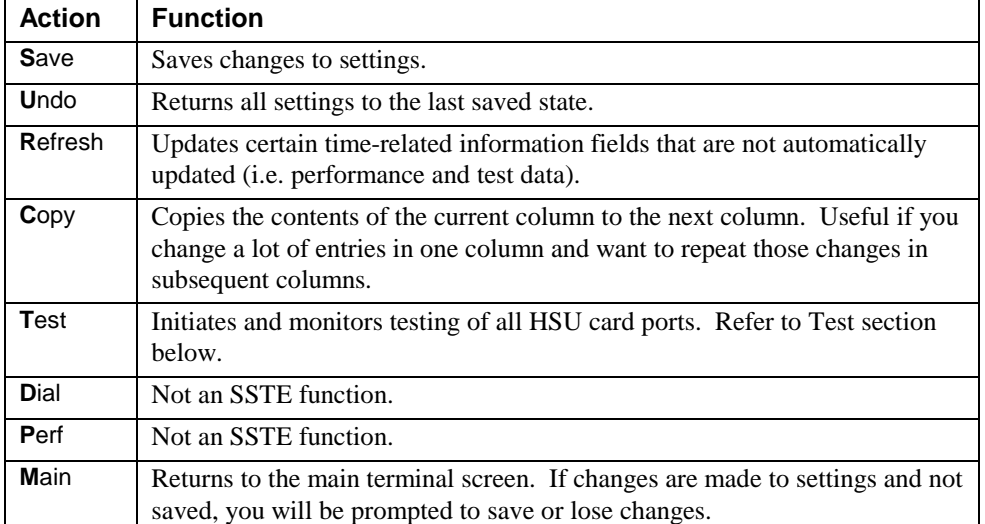

#### **Table HSU-3. HSU Card Screen Menu of Actions**

# **Test**

Selection of "Test" from the Menu of Options will bring up the screen shown in Figure HSU-11. From this screen, users are allowed to create test situations between HSU Cards or between a single HSU Card and data test equipment at a remote site. Table HSU-4 lists the settings controlled on this screen along with their possible and default values.

|             | 1     | $\mathbf{2}$ | 3     | 4     |  |
|-------------|-------|--------------|-------|-------|--|
| <b>BERT</b> | n/a   | n/a          | n/a   | n/a   |  |
| <b>CTS</b>  | norm  | norm         | norm  | norm  |  |
| <b>RLSD</b> | norm  | norm         | norm  | norm  |  |
| <b>DSR</b>  | norm  | norm         | norm  | norm  |  |
| <b>SYNC</b> | no    | no           | no    | no    |  |
| BЕ          | ***** | *****        | ***** | ***** |  |
| ES          | ***** | *****        | ***** | ***** |  |
| <b>CSES</b> | ***** | *****        | ***** | ***** |  |
| oss         | ***** | *****        | ***** | ***** |  |
| <b>BER</b>  | ***** | *****        | ***** | ***** |  |
| <b>ELAP</b> | ***** | *****        | ***** | ***** |  |
| <b>RTS</b>  | ***** | *****        | ***** | ***** |  |
| <b>DTR</b>  | ***** | *****        | ***** | ***** |  |
| LB ST       | ***** | *****        | ***** | ***** |  |
|             |       |              |       |       |  |
|             |       |              |       |       |  |
|             |       |              |       |       |  |
|             |       |              |       |       |  |
|             |       |              |       |       |  |
|             |       |              |       |       |  |
|             |       |              |       |       |  |

**Figure HSU-11. HSU Card Test Screen** 

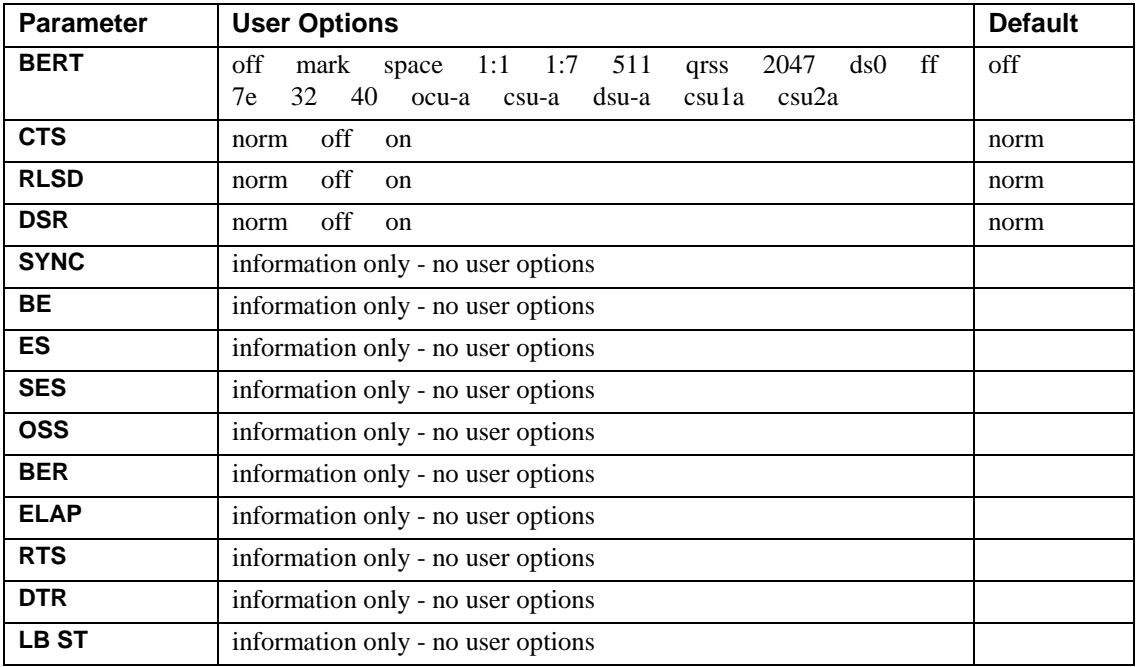

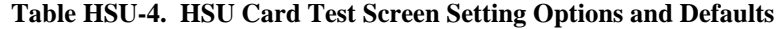

## **BERT**

Bit Error Rate Tester (BERT) sends a data pattern and measures the bit error rate (BER) on the selected HSU port. The patterns that can be selected are **off**, **mark** (1111), **space** (0000), **1:1** (1010), **1:7**, **511** (511 test pattern), **qrss** (quasi-random pseudo signal) and **2047** (2047 test pattern).

On the model 15895 HSU only, selection of BERT pattern **ds0** will display another set of BERT patterns. Additional patterns are **ff**, **7e**, **32**, **40**, **ocu-a** (ocu-alternating byte), **csu-a** (csu-alternating byte), **dsu-a** (dsu-alternating byte), **csu1a** (csu - one repeater - alternating byte) and **csu2a** (csu - two repeaters - alternating byte). The results of the alternating patterns (**ocu-a**, **csu-a**, **dsu-a**, **csu1a** and **csu2a**) will display on the test screen. The alternating patterns are non-latching. Refer to Figures HSU-5 through HSU-10 for loopback locations.

## **CTS**

The Clear To Send (CTS) option defines whether the CTS control lead should be held **on** (high) or **off** (low). Selecting either **on** or **off** will override the selection made in the HSU Card screen. The third option is **norm** (normal) which means that CTS will operate in the mode selected in the HSU Card screen.

## **RLSD**

The Receive Level Signal Detect (RLSD) option defines whether the RLSD control lead is held **on** (high) or **off** (low). The third option is **norm** (normal) which means that RLSD will behave as described in Table HSU-2.

### **DSR**

The Data Set Ready (DSR) option defines whether the DSR control lead should be held **on** (high) or **off** (low). The third option is **norm** (normal) which means that DSR will behave as described in Table HSU-2.

## **SYNC**

The Synchronization (SYNC) field displays if the integrated BERT has achieved synchronization either with itself via a remote loopback or with the remote test equipment. This is an information-only field; there are no user-selectable parameters.

### **BE**

The Bit Error (BE) field shows the total number of bit errors logged. This is an information-only field; there are no user-selectable parameters.

### **ES**

The Errored Seconds (ES) field shows the total number of seconds in which any errors were detected. This is an information-only field; there are no user-selectable parameters.

### **SES**

The Severely Errored Seconds (SES) field shows the total number of seconds in which the bit error rate exceeded one bit per thousand  $(1 \times 10^{-3})$ . This is an information-only field; there are no user-selectable parameters.

## **CSES**

The Consecutive Severely Errored Seconds (CSES) field is triggered by the occurrence of ten consecutive Severely Errored Seconds. Once triggered, the CSES field will increment (by one) for each elapsed second until the system logs ten consecutive non-Severely Errored Seconds. This is an information-only field; there are no user-selectable parameters.

## **OSS**

The Out of Synchronization Seconds (OSS) field shows the number of seconds that the HSU BERT has been out of synchronization. This is an information-only field; there are no user-selectable parameters.

### **BER**

The Bit Error Rate (BER) field shows the rate at which errors are being logged. The system calculates BER by dividing the number of bit errors (BE) by the total number of bits transmitted during the test. This is an information-only field; there are no userselectable parameters.

### **ELAP**

The Elapsed time (ELAP) setting shows the running tally of the total number of seconds during the test. This is an information-only field; there are no user-selectable parameters.

### **RTS**

The Request To Send (RTS) field shows the current status of the RTS control lead. The two values that can be displayed are **on** and **off**. This is an information-only field; there are no user-selectable parameters.

### **DTR**

The Data Terminal Ready (DTR) field shows the current status of the DTR control lead. The two values that can be displayed are **on** and **off**. This is an information-only field; there are no user-selectable parameters.

### **LB ST**

The Loopback State (LB-ST) field indicates whether there are any remotely-initiated loopbacks currently active on the HSU port. This field will display both latching and non-latching loopbacks that are initiated from a remote device via in band loop-up codes. In addition to **none**, the six messages displayed in that field are **l-ocu**, **l-dsu** and **l-csu** for latching loopbacks and **ocu**, **dsu** and **csu** for non-latching loopbacks. This is an information-only field; there are no user-selectable parameters.

# **Menu of Actions**

Table HSU-5 shows the Menu of Actions for the Test Screen of the HSU Card.

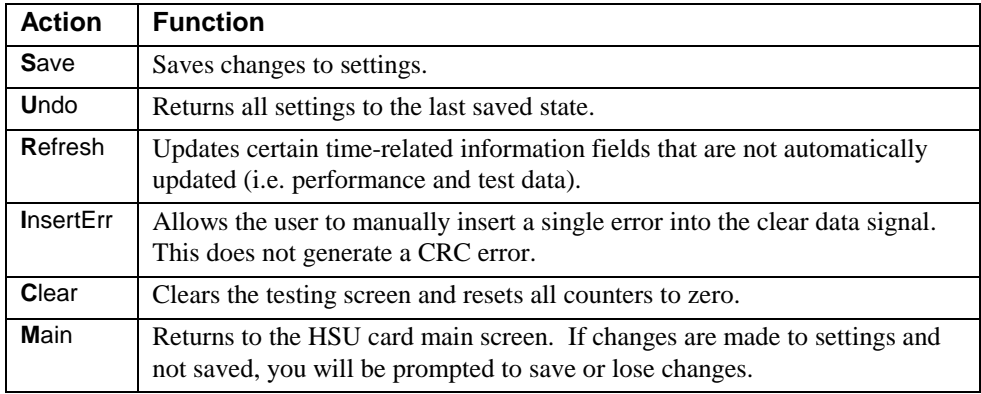

#### **Table HSU-5. Test Screen Menu of Actions**

# **HSU Card 15895 Settings**

Setting or resetting switches is necessary for conversion of the operation of all four ports on the 15895 HSU card from RS-530 to V.35. To make this conversion, remove the HSU card from its slot and toggle the slide switches between RS530 and V.35 as shown in Figure HSU-12. (Note: Down Setting is V.35)

Ports can be set individually for either RS530 or V.35 operation features but, once set, remain in that mode until the slide switches are reset.

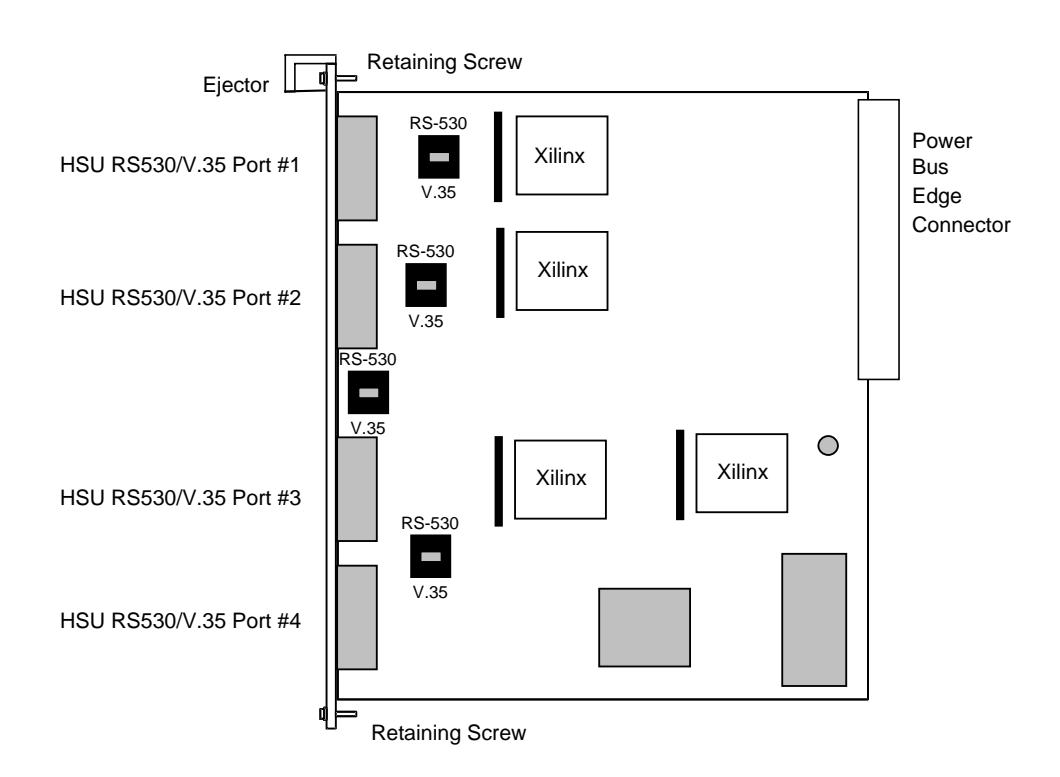

**Figure HSU-12. Switches for Conversion from RS530 to V.35** 

# **Introduction**

This chapter describes the pinouts of the card connectors used to attach circuits and devices to the network. The unit was designed so all cabling would be done at the back of the chassis shown in Figure Pinouts-1. The number and type of connectors needed will vary with the cards installed. Each card requiring cabling is shown in this chapter, the connector is described and pinouts labeled.

# **Chassis 20114**

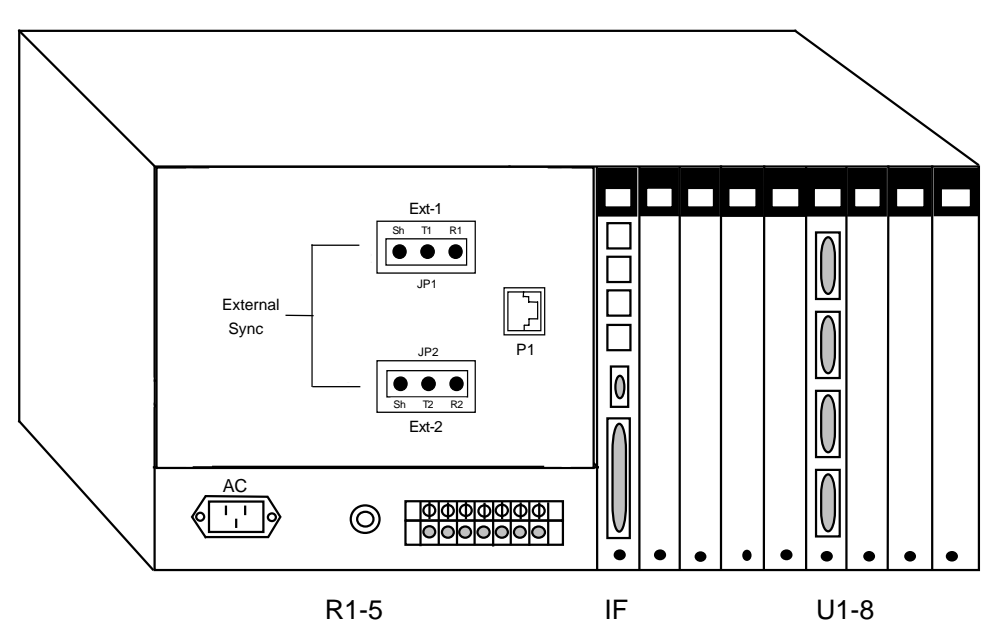

**Figure Pinouts-1. Two-Sided Chassis, Back View** 

The pin connections for the sync panel shown below are in the Installation section.

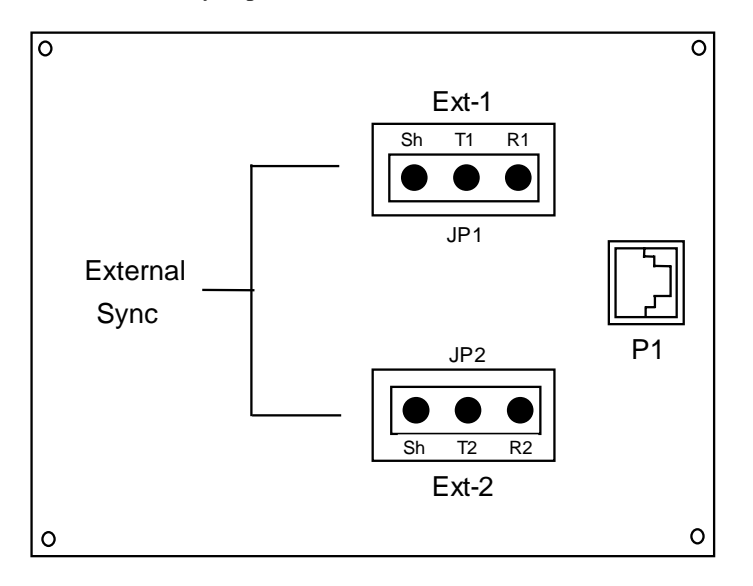

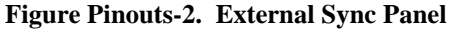

# **Interface Card 10175**

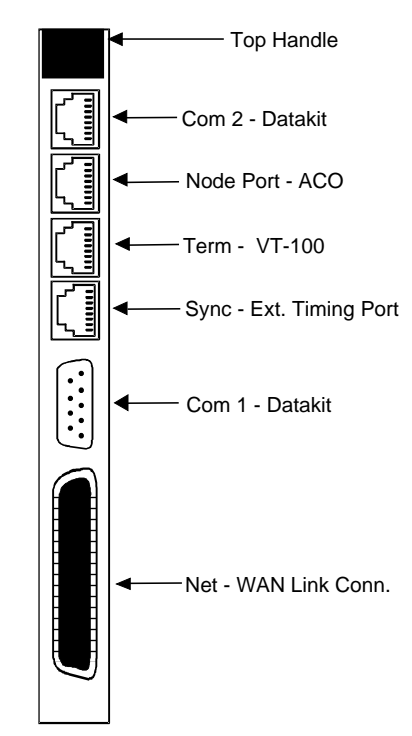

The 10175 Interface Card must be installed in the IF slot on all units. The interface card connectors are arranged as shown in Figure Pinouts-3.

**Figure Pinouts-3. Interface Card Connectors** 

This section describes the interface card connectors.

### **Net - WAN Link Connector**

The Net - WAN link connector allows connection to the WAN card ports to incoming and outgoing T1 lines. It has the following characteristics:

Connector: 50-pin RJ27X Gender: Female

Figure Pinouts-4 shows the pinouts for this connector, Table Pinouts-1 lists the pin assignments. Electrical signals comply with T1 specifications.

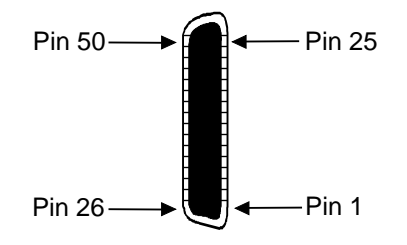

**Figure Pinouts-4. Net - WAN Link Connector** 

| <b>WAN Link</b>                 | <b>Designation</b> | Pin#           | <b>Function</b>        |  |  |  |
|---------------------------------|--------------------|----------------|------------------------|--|--|--|
| <b>WAN 1-1</b>                  | TI                 | 47             | Rx from Network        |  |  |  |
| <b>WAN 1-1</b>                  | RI                 | 22             | Rx from Network        |  |  |  |
| <b>WAN 1-1</b>                  | $\mathbf T$        | 48             | Tx to Network          |  |  |  |
| <b>WAN 1-1</b>                  | ${\bf R}$          | 23             | Tx to Network          |  |  |  |
| <b>WAN 1-2</b>                  | TI                 | 44             | Rx from Network        |  |  |  |
| <b>WAN 1-2</b>                  | RI                 | 19             | <b>Rx</b> from Network |  |  |  |
| <b>WAN 1-2</b>                  | T                  | 45             | Tx to Network          |  |  |  |
| <b>WAN 1-2</b>                  | ${\bf R}$          | 20             | Tx to Network          |  |  |  |
| <b>WAN 2-1</b>                  | TI                 | 41             | Rx from Network        |  |  |  |
| <b>WAN 2-1</b>                  | RI                 | 16             | Rx from Network        |  |  |  |
| <b>WAN 2-1</b>                  | T                  | 42             | Tx to Network          |  |  |  |
| <b>WAN 2-1</b>                  | $\mathbb{R}$       | 17             | Tx to Network          |  |  |  |
| <b>WAN 2-2</b>                  | TI                 | 38             | Rx from Network        |  |  |  |
| <b>WAN 2-2</b>                  | RI                 | 13             | Rx from Network        |  |  |  |
| <b>WAN 2-2</b>                  | T                  | 39             | Tx to Network          |  |  |  |
| <b>WAN 2-2</b>                  | ${\bf R}$          | 14             | Tx to Network          |  |  |  |
| <b>WAN 3-1</b>                  | <b>TI</b>          | 35             | <b>Rx</b> from Network |  |  |  |
| <b>WAN 3-1</b>                  | RI                 | 10             | Rx from Network        |  |  |  |
| <b>WAN 3-1</b>                  | T                  | 36             | Tx to Network          |  |  |  |
| <b>WAN 3-1</b>                  | $\mathbf R$        | 11             | Tx to Network          |  |  |  |
| <b>WAN 3-2</b>                  | TI                 | 32             | Rx from Network        |  |  |  |
| <b>WAN 3-2</b>                  | RI                 | $\overline{7}$ | Rx from Network        |  |  |  |
| <b>WAN 3-2</b>                  | T                  | 33             | Tx to Network          |  |  |  |
| <b>WAN 3-2</b>                  | ${\bf R}$          | $\,8\,$        | Tx to Network          |  |  |  |
| <b>WAN4-1</b>                   | TI                 | 29             | Rx from Network        |  |  |  |
| <b>WAN4-1</b>                   | RI                 | $\overline{4}$ | Rx from Network        |  |  |  |
| <b>WAN 4-1</b>                  | T                  | 30             | Tx to Network          |  |  |  |
| <b>WAN4-1</b>                   | $\mathbb{R}$       | 5              | Tx to Network          |  |  |  |
| <b>WAN 4-2</b>                  | TI                 | 26             | Rx from Network        |  |  |  |
| <b>WAN 4-2</b>                  | RI                 | $\mathbf{1}$   | Rx from Network        |  |  |  |
| <b>WAN 4-2</b>                  | $\mathbf T$        | 27             | Tx to Network          |  |  |  |
| <b>WAN 4-2</b>                  | $\mathbf R$        | $\overline{2}$ | Tx to Network          |  |  |  |
| All other pins are unconnected. |                    |                |                        |  |  |  |

**Table Pinouts-1. Net - WAN Link Pin Assignments** 

*Note: Per industry standards, torque on the amphenol connector screws should not exceed five inch-pounds. Higher levels of torque may cause the hex nuts to loosen or detach. If this occurs, the hex nuts should be reattached at a torque of five inch-pounds.* 

# **Com 1 (Datakit)**

The RS232 port is used for configuration control.

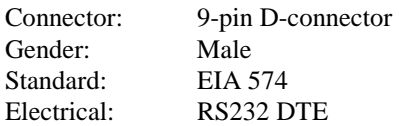

Figure Pinouts-5 shows the pinouts for the computer port connector, while Table Pinouts-2 lists the pin assignments. In the table, "Input" means data is flowing from the Datakit to the system.

$$
\begin{array}{ccc}\n\text{Pin } 9 & \longrightarrow & \begin{array}{c}\n\cdot \\
\cdot \\
\cdot \\
\cdot \\
\cdot \\
\cdot\n\end{array}\n\end{array}\n\leftarrow \begin{array}{c}\n\text{Pin } 5 \\
\text{Pin } 6 \longrightarrow & \begin{array}{c}\n\cdot \\
\cdot \\
\cdot \\
\cdot \\
\cdot \\
\cdot \\
\cdot\n\end{array}\n\end{array}\n\right\}
$$

**Figure Pinouts-5. Com 1 for Datakit** 

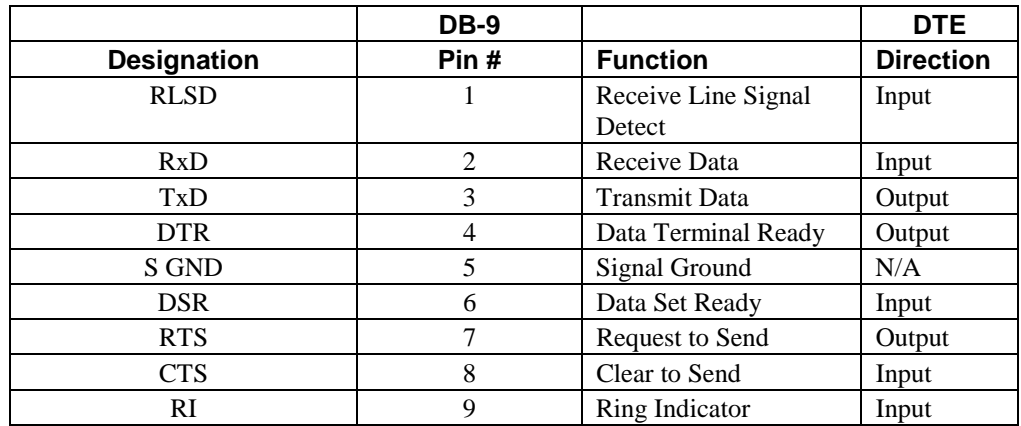

*Note: Per industry standards, torque on the Datakit connector screws should not exceed five inch-pounds. Higher levels of torque may cause the hex nuts to loosen or detach. If this occurs, the hex nuts should be reattached at a torque of five inch-pounds.* 

# **Term (Local VT-100 Port)**

The Term (RS232 control terminal interface) port allows connection of the system to a compatible terminal (VT100) used to send commands to the system. The term port has the following characteristics:

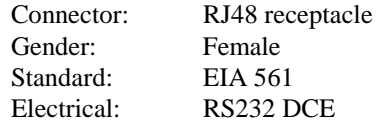

Figure Pinouts-6 shows the pinouts for the term port, while Table Pinouts-3 lists the pin assignments.

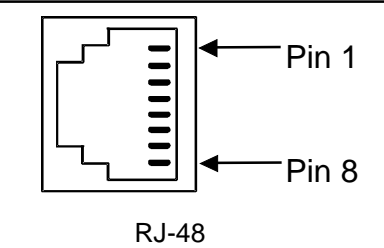

#### **Figure Pinouts-6. Term Port**

#### **Table Pinouts-3. Term Port Pin Assignments**

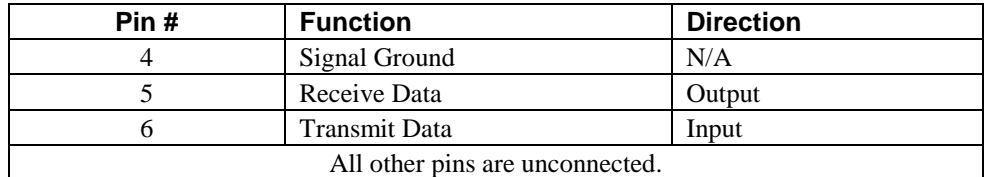

# **Com 2 (Datakit)**

The RS232 computer port is used for configuration control.

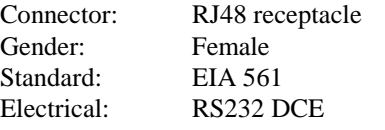

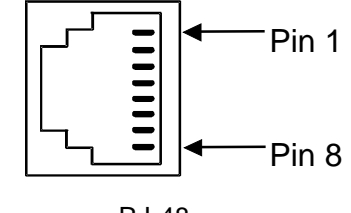

RJ-48

**Figure Pinouts-7. COM2 (Datakit)** 

Figure Pinouts-7 shows the pinouts for the COM2 port connector, while Table Pinouts-4 lists the pin assignments. "Input" means data is flowing from the Datakit.

**Table Pinouts-4. COM2 Interface Pin Assignments** 

| Pin#       | <b>Function</b>         | <b>Direction</b> |  |
|------------|-------------------------|------------------|--|
|            | Ring Indicator          | Output           |  |
|            | <b>RLSD</b>             | Output           |  |
|            | <b>DTE</b> Ready        | Input            |  |
|            | Signal Common           | <b>GND</b>       |  |
|            | <b>Received Data</b>    | Output           |  |
|            | <b>Transmitted Data</b> |                  |  |
|            | <b>CTS</b>              |                  |  |
| <b>RTS</b> |                         | Input            |  |

## **Node Port**

The RS485 node port allows the activation of external alarms alerting the operator of critical situations. Using the ACO function (see Basic Operations chapter), will keep the alarm active until manually cleared from the terminal. The Node port has the following characteristics:

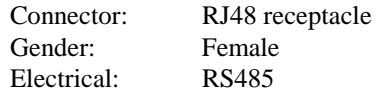

Figure Pinouts-8 shows the pinouts for the Node port, while Table Pinouts-5 lists the pin assignments.

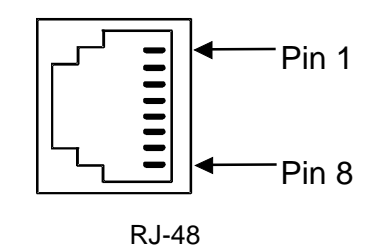

## **Figure Pinouts-8. Node Port**

#### **Table Pinouts-5. Node Port Pin Assignments**

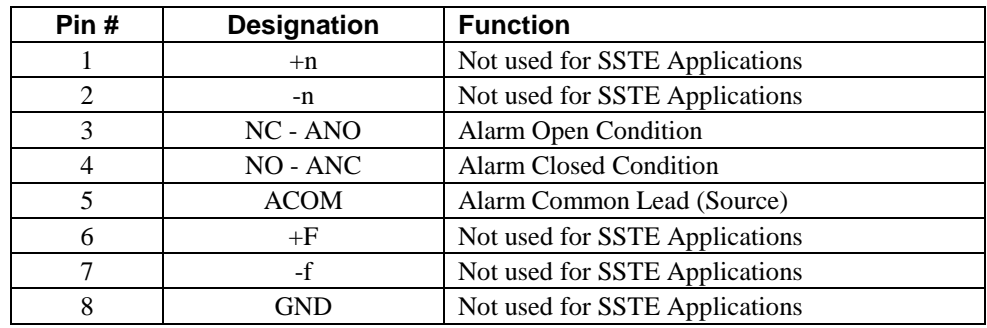

# **External Sync Port**

The External Sync Port allows connection of up to two external clocking sources from the external timing sync connection panel to each system unit. The external sync port has the following characteristics:

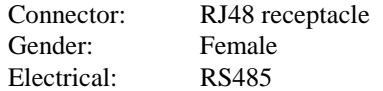

Figure Pinouts-9 shows the pinouts for the external sync port, while Table Pinouts-6 lists the pin assignments.

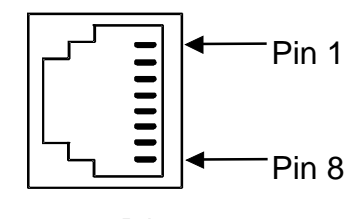

RJ-48

**Figure Pinouts-9. External Sync Port** 

#### **Table Pinouts-6. External Sync Port Pin Assignments**

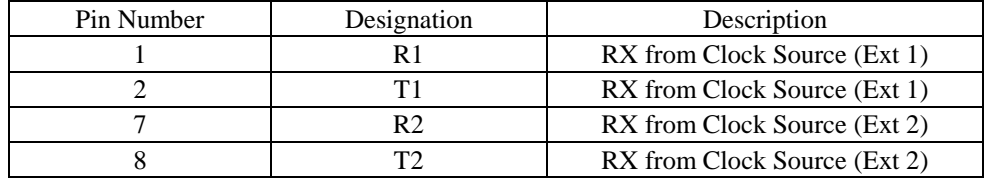

# **External Alarm Card 10116**

The External Alarm card can be installed in any user card slot, U1-U-8 on the chassis. This cards enable the system to respond to three external alarms and three internal alarms to outside alarm indicators (for example, a critical alarm lights a red light or rings a bell).

Each inbound alarm sensor has the capability of responding to one external condition. The alarms appear on the screen in the alarm section, showing the alarm as a SENSOR alarm and includes the slot number and sensor number of the condition (i.e., SENSOR U7-3).

Each outbound "floating" relay (normally open contacts and normally closed contacts) respond to system alarm categories (major [major and critical] and minor [minor and informational]) and activates an external device. There are two relays for each of the three alarm card ports. The relays are dual-pole, double-throw.

The external alarm card has an RJ27X (female) 50-pin amphenol connector located on the faceplate of the card. Figure Pinouts-10 shows the pinouts for the connector and Table Pinouts-7 shows the pin assignments for both inbound sensor alarms and outbound internal alarm indicators.

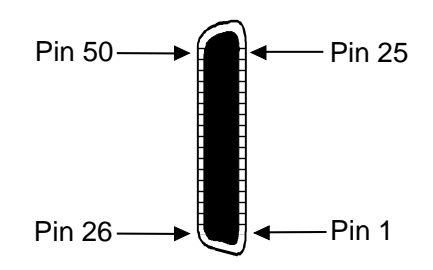

**Figure Pinouts-10. External Alarm Card Connector Pinouts** 

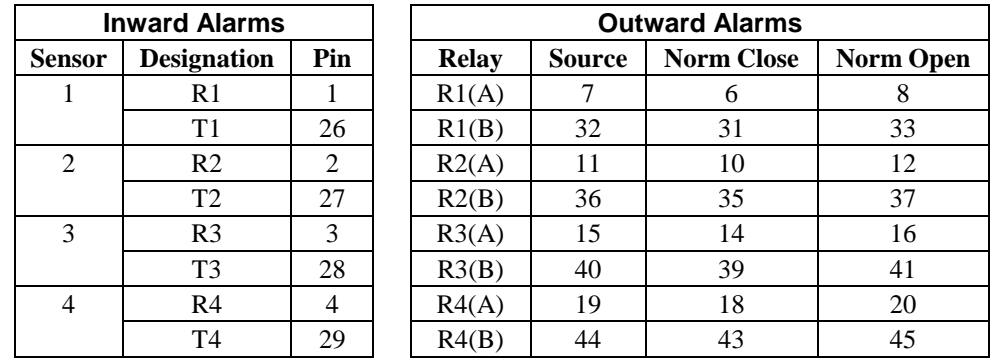

**Table Pinouts-7. External Alarm Card Pin Assignments** 

*Note: Per industry standards, torque on the amphenol connector screws should not exceed five inch-pounds. Higher levels of torque may cause the hex nuts to loosen or detach. If this occurs, the hex nuts should be reattached at a torque of five inch-pounds.* 

# **HSU Card RS530/V.35 15895**

The HSU card can be inserted in any user card slot (U1-U8) on the chassis. Each card has four DB26 connectors. Figure Pinouts-11 shows the card.

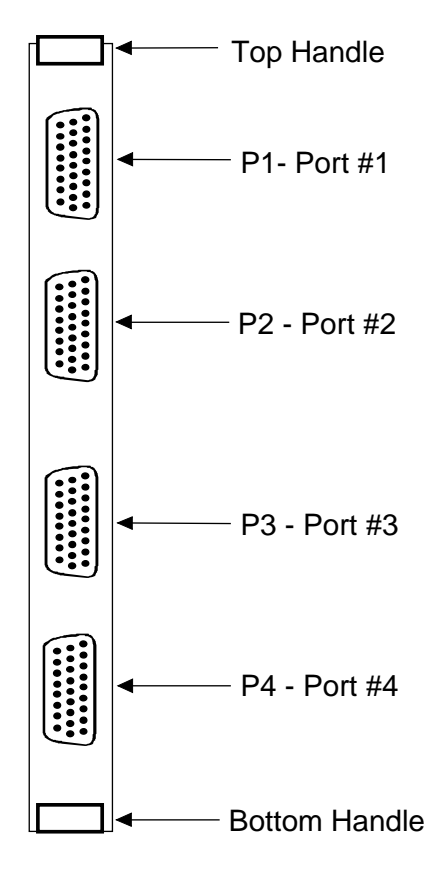

### **Figure Pinouts-11. HSU Card Connectors**

## **RS530/V.35 Channel Connectors**

The RS530/V.35 connectors on the HSU card allow the connection of the system to external data devices. The connectors have the following characteristics:

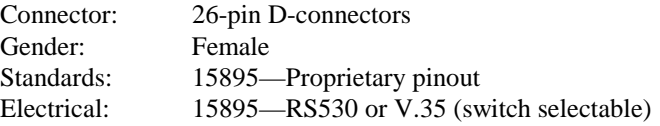

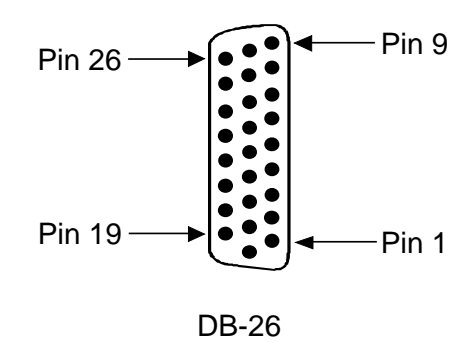

Figure Pinouts-12 shows the connector Pinouts and Table Pinouts-8 lists the pin assignments.

#### **Figure Pinouts-12. HSU Card Connector Pinouts**

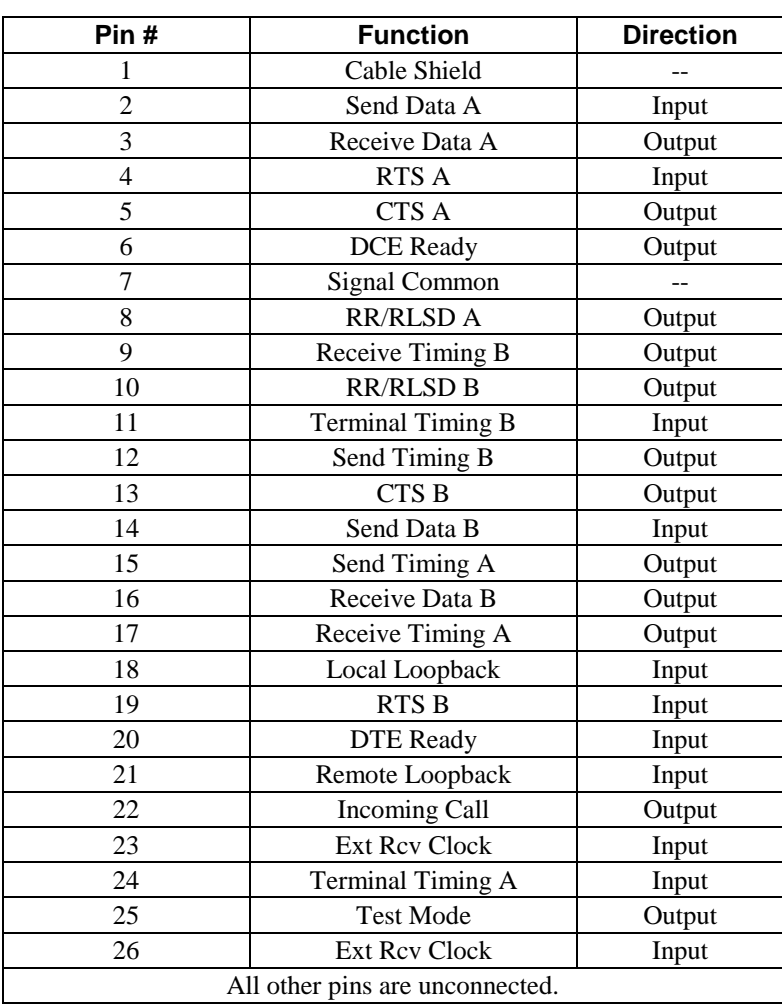

**Table Pinouts-8. HSU Card Connector Pin Assignments** 

 *Note: Per industry standards, torque on the HSU connector screws should not exceed five inch-pounds. Higher levels of torque may cause the hex nuts to loosen or detach. If this occurs, the hex nuts should be reattached at a torque of five inch-pounds.* 

# **Error Messages**

#### **ADPCM card is not installed.**

The user has assigned compression option from voice card without ADPCM card.

#### **ADPCM wan/ts should not be equal to wan/ts.**

This message is received when the user is trying to send compressed voice on the same WAN timeslot from which it was received.

#### **Alarm Card can't be active with dialing.**

The External Alarm card cannot be used when HSU cards are programmed for ISDN dialing.

#### **All available PVCs are already taken.**

The number of PVCs available on Main FRAD screen has been exceeded by the number of PVCs assigned on the PVC screen.

#### **All blank prt report.**

The "empty" option has been selected for all four elements of the Print Alarm field on the Interface Card. This configuration cannot be saved.

#### **ASYNC/ 5 databits must have 2 stop or parity.**

The user is trying to assign an SRU port to an asynchronous circuit with 5 data bits, one stop bit and no parity.

#### **B-channels must be allocated.**

The user is trying to make an ISDN-PRI D channel active that has no assigned B channels.

#### **Bad routing format.**

The telephone numbers used for the ISDN-PRI routing table are not formatted correctly.

#### **Bad Service number format.**

ISDN-PRI Service numbers must be a two-digit number (01-99).

#### **BCH is not supported in XCON.**

Error correction format 'bch" on the OCU-DP card cannot be used on systems using the cross-connect WAN card.

#### **Both ports must be on a same WAN for d-i mode.**

A WAN card with one module cannot be set to drop and insert mode.

#### **Both WAN's cannot be in test mode.**

The user is trying to use the test option for both sides of a cross-connect circuit from the XCON main screen.

#### **Broadcast cannot be looped back.**

A Broadcast cross-connect circuit cannot be placed in loopback mode.

#### **Bus cannot allocate slots.**

The user is trying to assign a multirate HSU circuit to more than 30 timeslots.

#### **Call manufacturer for availability.**

The user is trying to assign more D Channels to the ISDN-PRI card than it is capable. That card must be upgraded or another card must be purchased.

#### **Cannot be STDBY while BERT test is running.**

The user is trying to change the State of a port to "stdby" while the Bit Error Rate Tester is running. Bert must be turned off before an "active" port can be changed to "stdby".

#### **Cannot define any more xcon. circuits.**

The maximum number of cross-connect circuits is 99.

#### **Cannot do it in Viewer mode.**

User with Viewer access level and authorization is trying make changes to system.

#### **Cannot have REMOTE and LOCAL loopbacks.**

Cards with loopback capability cannot be placed in both local and remote loopback at the same time.

#### **Cannot switch non-compatible WANs.**

The current WAN configuration will not support redundant switchover.

#### **Cannot switch to a non-operational WAN.**

The current WAN configuration will not support redundant switchover.

#### **Cannot use the same TS on diff WAN.**

Ports on the SRU card cannot be assigned to the same timeslot on different WAN ports.

#### **Card already installed.**

The user is trying to use the Configuration option on an occupied slot.

#### **Card is in ACE mode.**

The External Alarm card will not work when dial triggers are in use by the HSU card. ACE stands for Automatic Calling Equipment.

#### **Card is not available.**

The user is trying to place a card in test mode while it is in an Out of Service condition.

#### **Channel test is available from WAN XCON screen.**

The user is trying to test a voice cross-connect from the cross-connect screen instead of the WAN screen for that particular port.

#### **Circuit ID must be unique.**

A cross-connect circuit must be assigned a unique name.

#### **Circuit is already used, no subaddress allowed.**

The user is trying to assign the same circuit number to different user ports on the FRAD User Port screen.

#### **Circuit name must be entered.**

The Circuit name for cross-connect circuits must be assigned some designation.

#### **Combined ADPCM rate must equal 64K.**

User has tried to assign a 40Kbps and a 32Kbps to an ADPCM 64Kbps engine.

#### **Config. changes must be made from primary WAN.**

The user is trying to make changes to the redundant WAN port.

#### **Cumulative bandwidth exceeds 115.2K.**

User has assigned more bandwidth than allowed for an SRU card.

#### **D-channel is active.**

The user is trying to change WAN port parameters without deactivating the ISDN D channel associated with it.

#### **D-channel is not active.**

The user is trying to place an ISDN call from the HSU card on an inactive D channel.

#### **Dialing is not available with Alarm Card.**

If an External Alarm card is present in the system, dial triggers for the HSU card cannot be used.

#### **ds0-n available only with 64K rate.**

The user is trying to generate a "ds0-n" loopback on an OCU-DP port with a data rate of less than 64Kbps.

#### **Duplicate prt report element.**

The user has requested the Print Alarms option to print the same element twice.

#### **Each WAN can have only one d-chan.**

User is trying to assign two D channels to the same WAN port.

#### **Empty field is not allowed.**

The user is trying to assign a blank password on the CPU screen.

#### **Empty slot.**

The user is trying to access a card in an empty slot.

#### **Engine pair must have same ADPCM WAN and TS.**

Each pair of ADPCM engines (1-2, 3-4, 5-6, etc.) must be assigned to the same ADPCM timeslot.

#### **ERR COR bch\_ts must be larger than TS.**

Error correction BCH requires a separate WAN timeslot that is numerically higher than the WAN timeslot carrying the data signal.

#### **Error correction is not supported.**

1. Error correction is not supported on the five-port or ten-port OCU-DP card.

2. Maj-v error correction is not supported for data rates higher than 9.6Kbps.

#### **FR circuit is not defined.**

The user is trying to assign a User circuit for an undefined Frame Relay PVC.

#### **FR port and DLCI must be unique.**

The Frame Relay port and DLCI form a unique address for each PVC.

#### **FR port is not active.**

The user is trying to activate a PVC on an inactive Frame Relay port.

#### **HSU has broadcast links.**

The HSU card cannot be placed in standby when it has active broadcast lines.

#### **Intf.ID must be uniquely identified.**

ISDN-PRI card must have a different two-digit number for each WAN port used for B channels.

#### **Invalid character in Node Id.**

The only valid characters for a Node ID are alpha and numeric characters and the underscore.

#### **Invalid date/time format.**

The user places an invalid date into the system (i.e., February 31).

#### **Invalid parameters for ADPCM.**

The user is trying to use ADPCM on voice cards using A-Law coding.

#### **Invalid password for this command.**

The user is trying to use the debug command from the SYS screen without proper password authorization.

#### **Invalid secondary clock format.**

The user is trying to assign an external clock source as the secondary system clock.

#### **Invalid SR TS.**

The user is trying to assign a sub-rate port to a WAN timeslot that does not have enough room on the sub-rate timeslot for that much bandwidth (e.g. Having a port with b-5 framing occupying four of the available sub-rate timeslots and trying to assign another port whose bandwidth exceeds 9.6Kbps to the remaining sub-rate timeslot #5).

#### **Invalid sub address.**

The user is trying to assign the same sub-address number to two different user ports on the FRAD User screen.

#### **Invalid TimeSlot.**

The user is trying to assign an unavailable WAN timeslot.

#### **Invalid WAN.**

The user is trying to assign services to an unavailable WAN card port.

#### **ISDN connected circuit.**

An HSU port with an active ISDN call cannot be placed in standby status.

#### **ISDN,FRAD,ADPCM do not support WAN switch.**

WAN redundancy is not available if any of those cards are resident in the system.

#### **Mode cannot be changed when any ts are allocated.**

The user is trying to change the mode from "d-i" to "term" (or vice-versa) when timeslots are occupied.

#### **Module is not installed.**

The user is trying to use the Configuration option for a WAN port that doesn't have a CSU or DSX.

#### **Must be in terminal mode.**

The user is trying to use the Configuration e option for a WAN card in "drop and insert" mode.

#### **Must have clean WAN.**

The user is trying to use the Configuration option for a WAN card when timeslots are occupied.

#### **Must have OOS status.**

User is trying to delete a card that has not been removed from the system.

#### **Must have WAN card installed.**

The user is trying to use the Configuration option for a uninstalled WAN card.

#### **N392 must be less than or equal to N393.**

N392 determines the amount of errors that will be tolerated during the amount of events assigned in N393. FRAD rules specify that N392 be less than or equal to N393.

#### **No changes for selected switch.**

When connected to an ISDN office switch, the user cannot change the status of a b channel.

#### **No changes while BERT is running.**

Bit Error Rate Testing is active for this port. Bert must be turned off before changes to that port are accepted.

#### **No d-i mode for this slot.**

The user in an RCON system is trying to assign the "d-i" mode to the WAN in slot W-3.

#### **No historical alarms.**

The user has selected the "History" command from the Menu of Actions of the Alarm screen after the Alarm History has been cleared and no new alarms have been generated.

#### **No more profiles allowed.**

The user has tried to assign more than 16 call profiles to the Interface Card.

#### **No more than 1 ts allowed.**

The user is trying to assign more than one WAN timeslot to the FRAD circuit.

#### **No more than 2 ts allowed.**

The Frame Relay PVC circuit cannot exceed 128Kbps (2x64Kbps timeslots).

#### **No more than two WANs in BERT test are allowed.**

Only two WAN ports can be placed in BERT test at the same time.

#### **No NFAS for selected switch.**

The ISDN office switch is not set up to accept NFS b channel assignments.

#### **No timeslot(s) specified.**

The user is trying to make a user card active with no WAN timeslot(s) assigned.

#### **Not enough available U-slots.**

The user is trying to use the Configuration Option with less than three available User Slots for T1.

#### **Not implemented yet.**

The user is trying to use a feature or function that is not released yet. This will normally happen on beta test versions of software.

#### **Number of TS from must be equal to TS to.**

The user is trying to assign a cross-connect with an unequal number of "from" and "to" timeslots.

#### **Only B-chan can be controlled.**

The user is trying to change the status of a timeslot user by something other than a b channel from the ISDN BMap Status screen.

#### **Only broadcast/data type can be controlled.**

The user is trying to update or delete a regular cross-connect circuit from the XCON Broadcast screen.

#### **Only network or data type can be broadcasted.**

The user is trying to broadcast a Broadcast circuit from the XCON Broadcast screen.

#### **Only U-slots can be configured.**

The user is trying to use the Configuration option for P slots, C slots or the I slot.

#### **Only w1-1 or w1-2 are supported.**

The Configuration option is only valid for WAN w1-1 and w1-2.

#### **Parameters are not saved.**

The user has selected the Main command from the Menu of Actions without saving the changes made to the card.

#### **Parameters have been saved.**

The user has made changes to the card and invoked the Save command from the Menu of Actions.

#### **Phone number must be uniquely identified.**

The primary phone number on an HSU card must be unique.

#### **Port has PVC(s) allocated. No changes allowed.**

The user is trying to deactivate a Frame Relay port with active PVC(s).

#### **Port is in use.**

The user is trying to make changes to an active port.

#### **Port is not active.**

The user is trying to use the Hangup option on an HSU port in the standby state.

#### **Primary WAN is not operational.**

The user is trying to switch back from a redundant WAN to the primary WAN while it is still not operational.

#### **Profile has to be loaded first.**

The user is trying to use the Dial command from the HSU card Menu of Actions without having a call profile loaded.

#### **Profile Id was not found.**

Using the "Load" command from the Menu of Actions on the HSU card, the user is requesting a nonexistent call profile from the Interface card.

#### **PVC has user circuits active. No changes allowed.**

The user is trying to deactivate a Frame Relay PVC with active user circuit(s).

#### **Redundancy requires WAN Model 8014 in Slot W4.**

The user is trying to use the WAN redundancy feature without the proper equipment.

#### **Redundancy switchover is complete.**

The user has requested the system to switch to the redundant WAN and the switchover is complete.

### **Redundant CPU.**

The user is trying to access the redundant CPU.

#### **Redundant wan is taken already.**

The user is trying to switch to the redundant WAN in slot WAN-4 that is already in use from another WAN switch.

#### **Restricted field.**

The user is trying to access the Superuser password field on the CPU card.

#### **Service table is currently used by profile.**

The user is trying to change the service table on the ISDN configuration screen.

#### **SR TS overlapping.**

The sub-rate circuit assigned does not allow enough space for a previously assigned circuit on the same sub-rate timeslot (e.g. Having a 19.2Kbps on sub-rate timeslot #1 in b-5 framing and trying to assign another 19.2Kbps circuit to sub-rate timeslot #2 rather than sub-rate timeslot #3 or #4 since the circuit on #1 actually occupies #1 and #2).

#### **Switchover must be made from the primary WAN.**

The user is trying to switch to the redundant WAN port from the redundant port rather than the primary port.

#### **Test in progress. No changes from this screen.**

No changes in card parameters are allowed while the card test is in progress.

#### **Timeslot has different framing.**

The user is trying to assign different sub-rate framing to the same WAN timeslot (e.g. Having a port with b-5 framing on one WAN timeslot and trying to assign a different port with b-10 framing to the same WAN timeslot).

#### **Timeslot is taken already.**

The user is trying to assign a user port to an occupied WAN timeslot.

#### **TS Connection must be specified.**

The user has not specified a timeslot connection for a cross-connect circuit.

#### **Voice CPU is not responding.**

The voice CPU is not working. The system power must be reset.

#### **WAN must be active (no loopback) to run BERT test.**

All WAN loopbacks must be turned off prior starting a BERT test on a WAN port.

#### **Xconnect table can be accessed from primary WAN.**

The user is trying to access the WAN cross-connect information from the redundant WAN port.

# **Glossary**

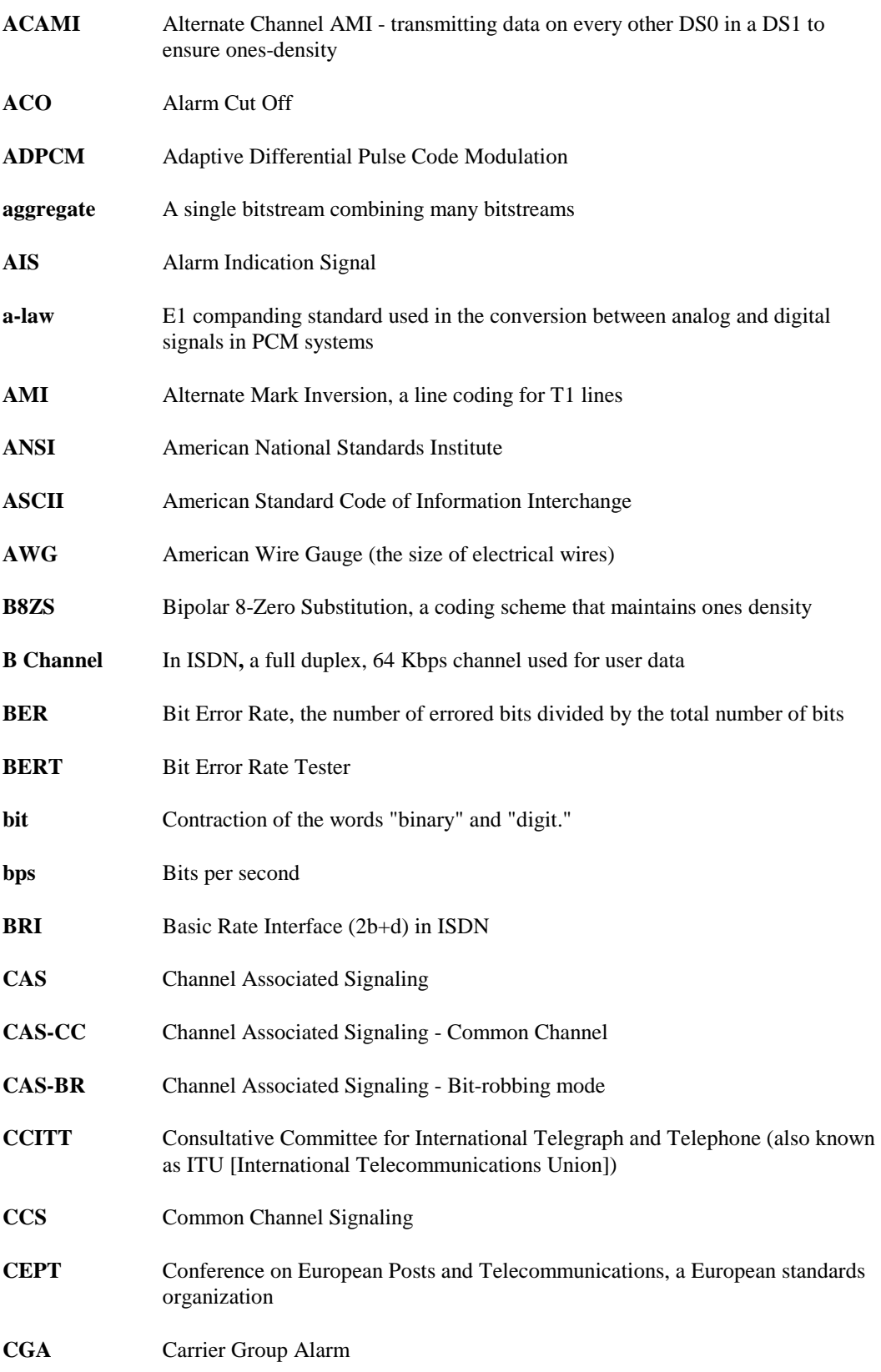

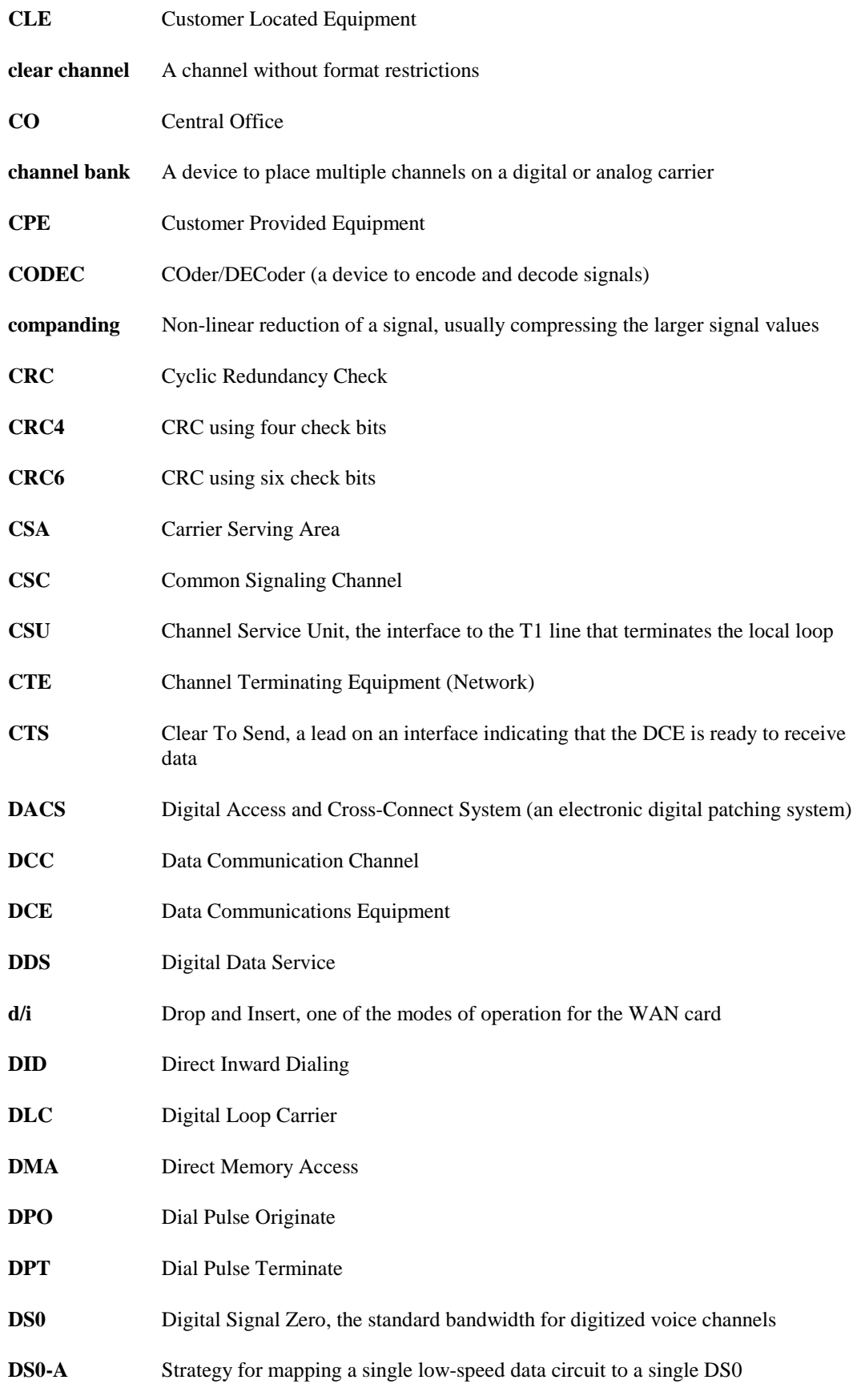

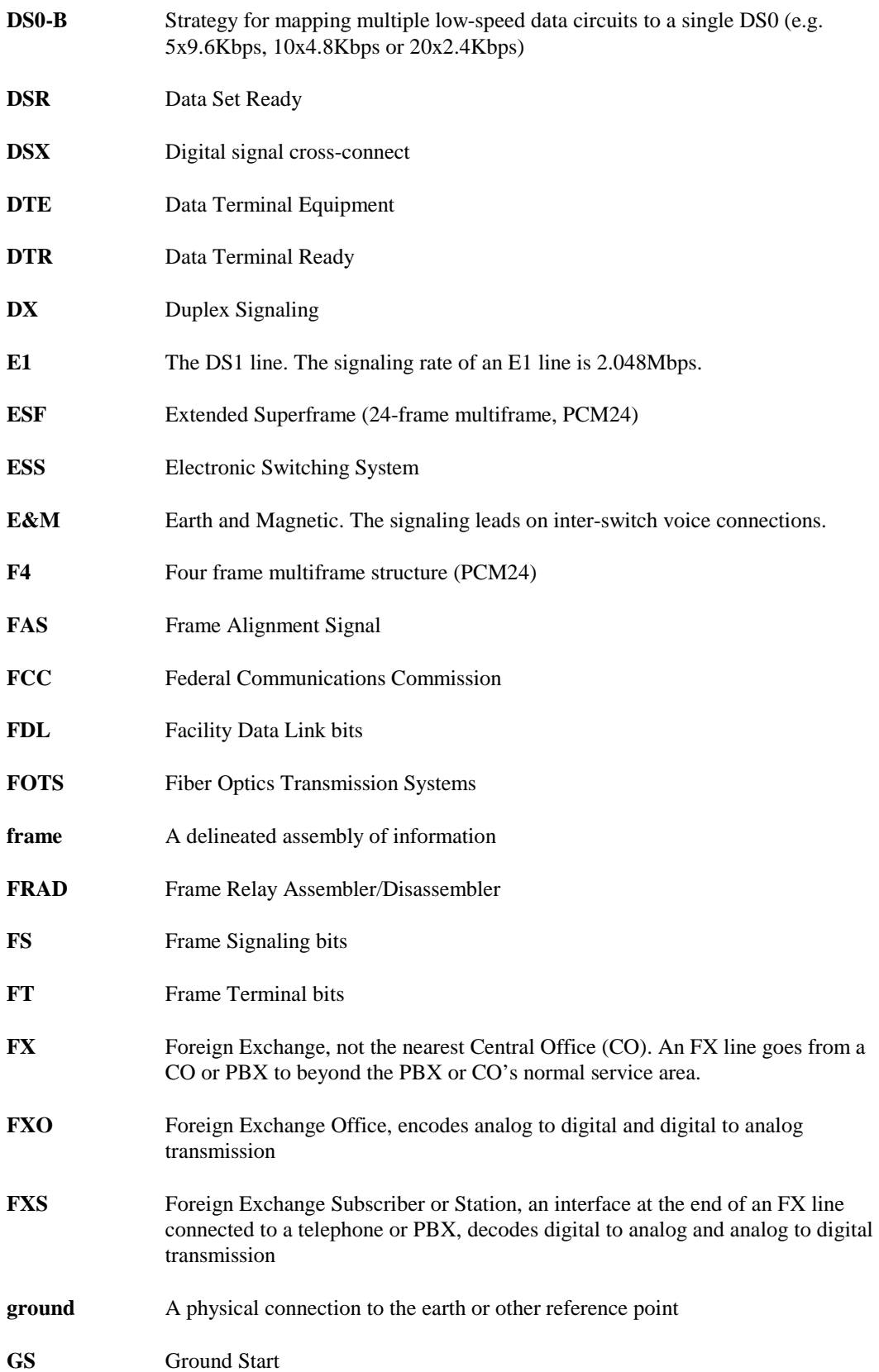

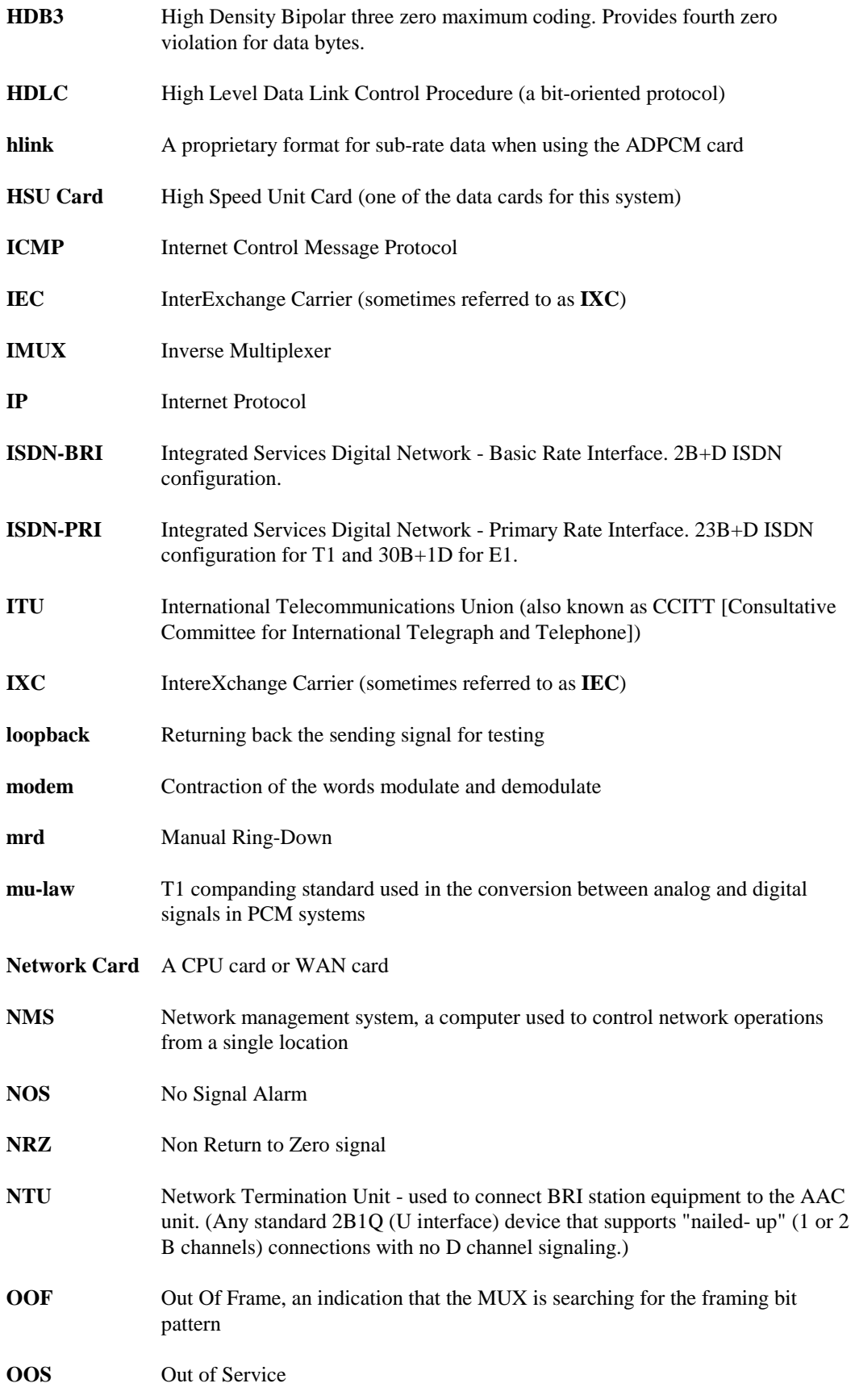

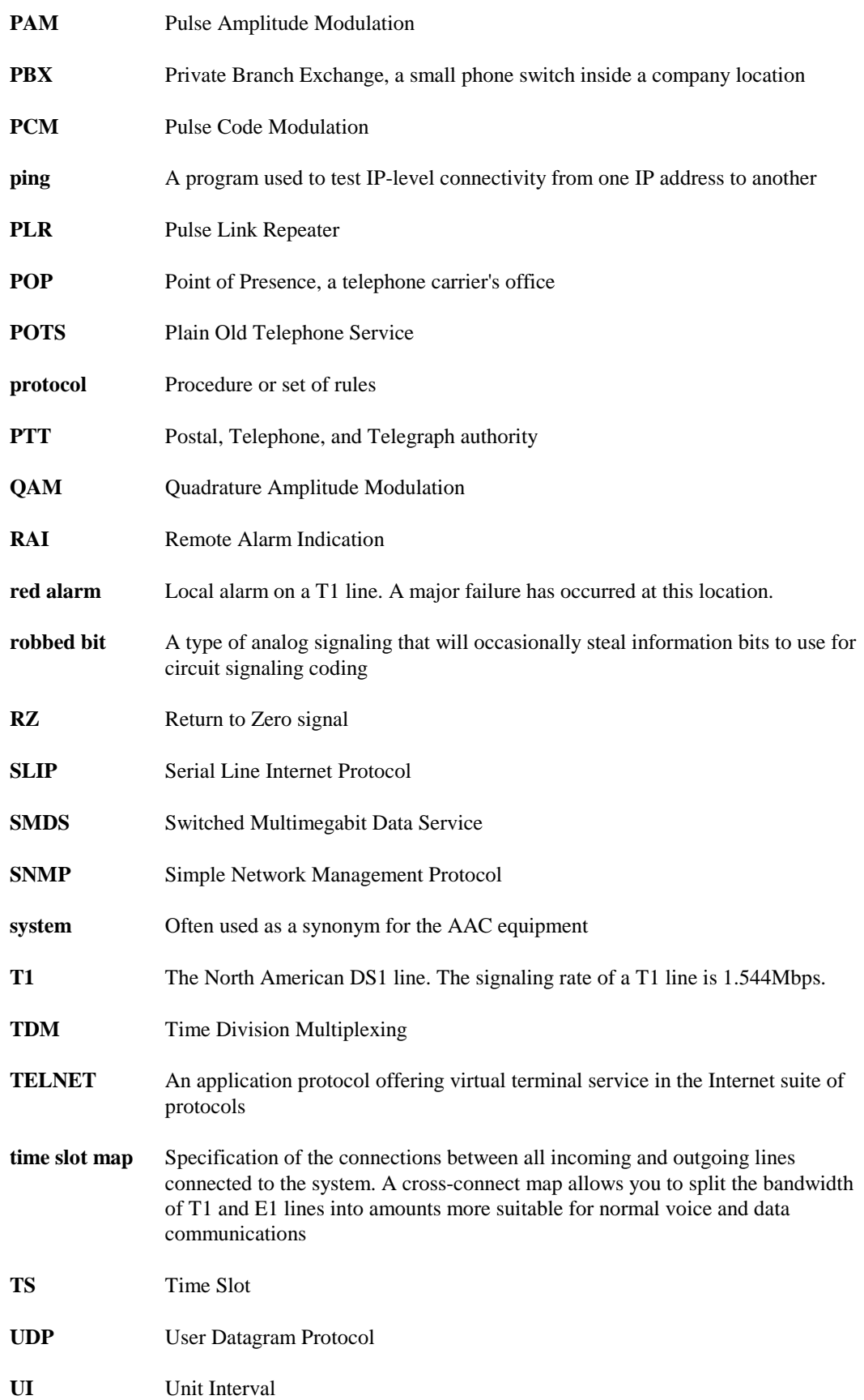

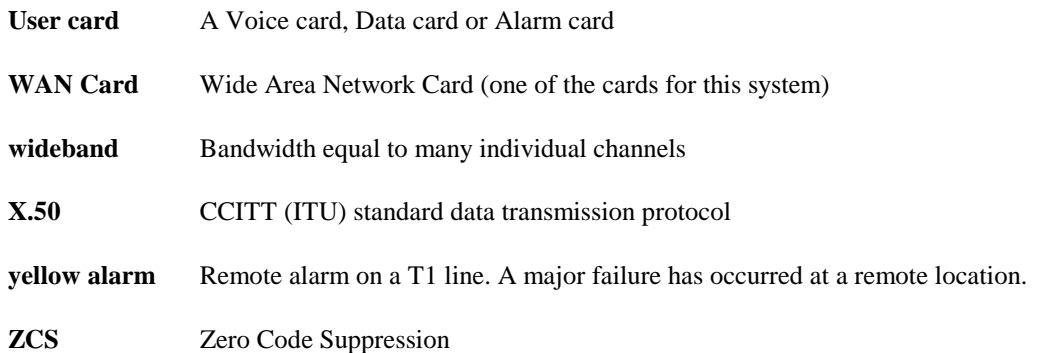